# **4G Cellular IoT Modbus RTU**

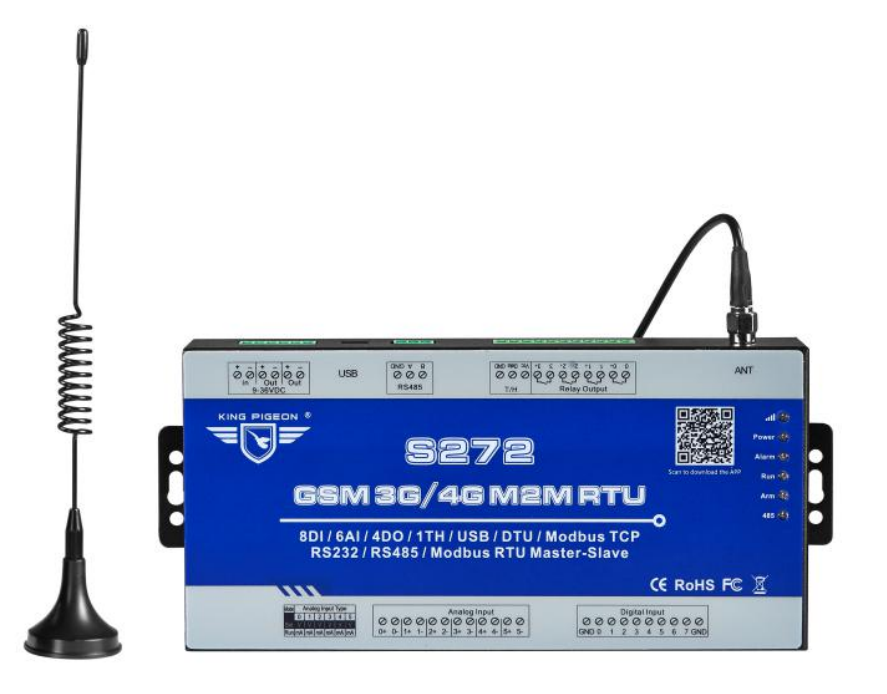

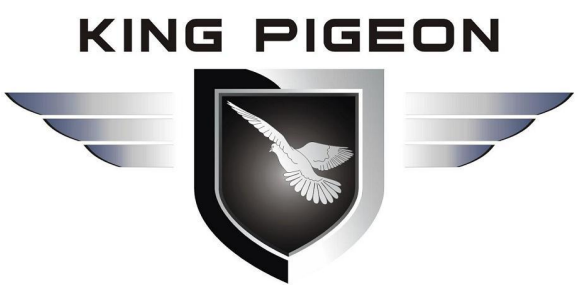

**S272 User Manual**

**Ver 2.7**

**Date Issued: 2020-07-22 King Pigeon Hi-Tech. Co., Ltd.** 

**[www.iot-solution.com](http://www.gprs-m2m.com)**

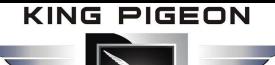

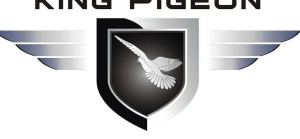

### **Table of contents**

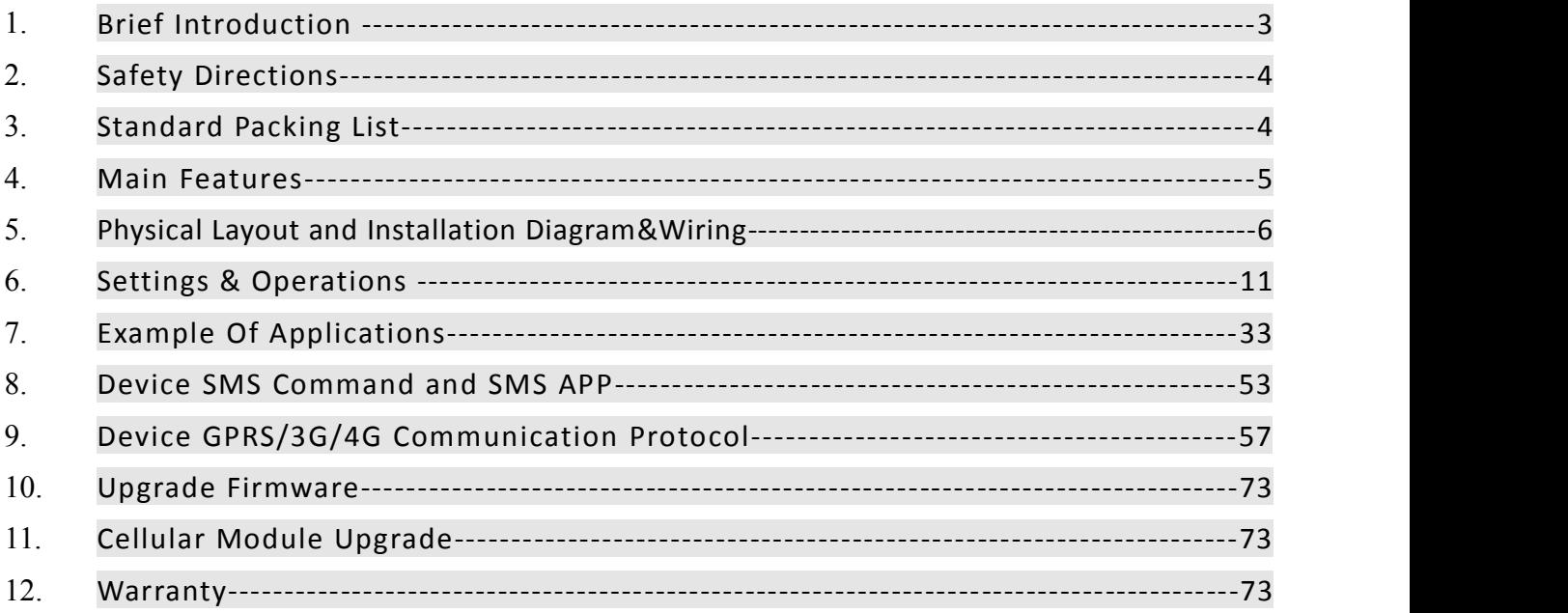

This handbook has been designed as a guide to the installation and operation of S272

GSM/SMS/GPRS/3G/4G Cellular IoT Modbus RTU

Statements contained in the handbook are general guidelines only and in no way are designed to supersede the instructions contained with other products.

We recommend that the advice of a registered electrician be sought before any Installation work commences.

King Pigeon Hi-Tech.Co., Ltd, its employees and distributors, accept no liability for any loss or damage including consequential damage due to reliance on any material contained in this handbook.

King Pigeon Hi-Tech.Co., Ltd, its employees and distributors, accept no liability for GSM Network upgrading or SIMCard upgrading due to the technology specifications contained in this handbook.

### 【**UPGRADE HISTORY**】

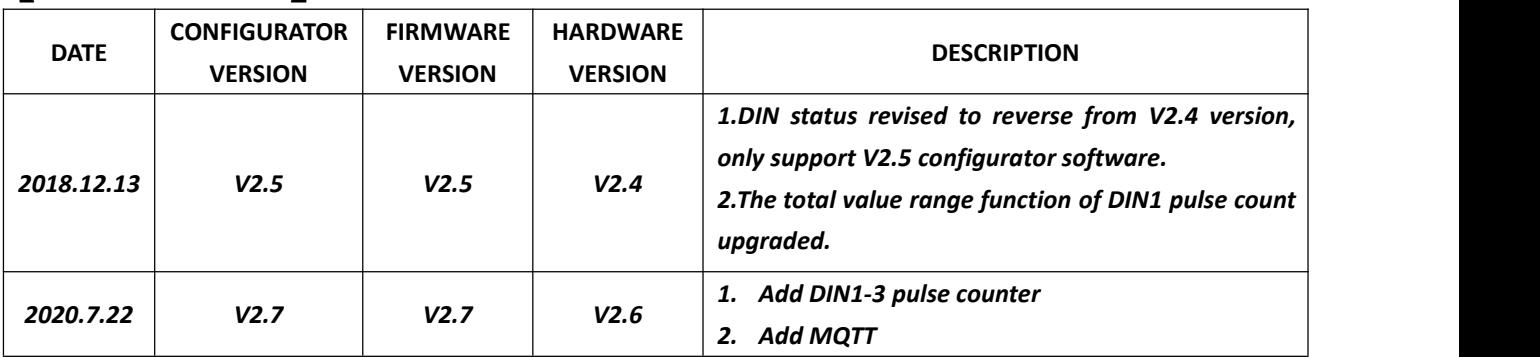

### *Model List*

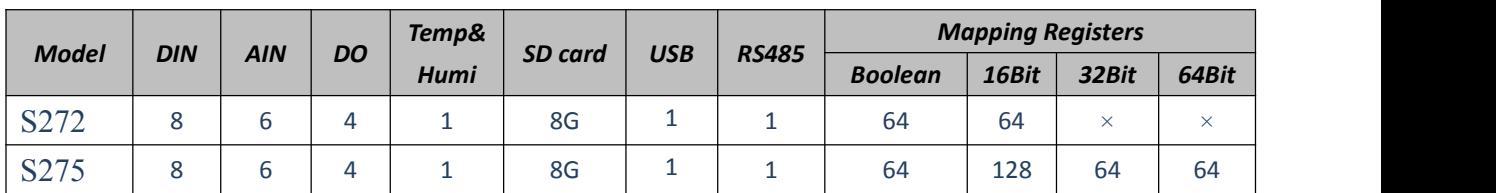

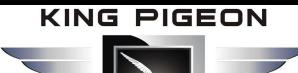

Notice 2.For 3G WCDMA, 4G LTE version, please tell our sales where would you like to use them.1.Default version is GSM/GPRS module inside.

### *1. Brief introduction*

The Cellular IoT Modbus RTU is an industrial class, high reliability, high stability, and programmable Remote Terminal Unit (RTU). It embedded 32-Bit High Performance Microprocessor MCU, inbuilt industrial Cellular module. It provides 8 digital inputs, 6 analog or PT100 Resistance Temperature Detector (RTD) inputs, 4 relay outputs, 1 ambient sensor input for monitoring onsite temperature and humidity, and RS485 serial port, supports 80/224/320 mapping registers via Modbus RTU protocol. It can monitoring and operates the I/O ports by SMS, APP,<br>Web Server, internet, timers and programmed inter-lock events automatically.

The Cellular IoT Modbus RTU inbuilt TCP/IP protocol stack make it suitable for internet of things (IoT) applications, it can be easily to operate by the provided cloud, app, and web server, or integrated to you IoT applications according to the TCP/UDP protocol, or integrated to SCADA systems by standard Modbus TCP protocol, too. This is very useful if you need remote control onsite devices with low cost solution.

The Cellular IoT Modbus RTU is design for working in the harsh industrial application environment, widely used in a variety of industrial automation, security monitoring system, automatically measurement and control system, BTS monitoring, remote data acquisition, telemetrically systems, automatically control system. It can be used as a remote switch, remote I/O, remote smart PLC, timer switches.

The Cellular IoT Modbus RTU can be used as remote access control for BTS monitoring, the authorized users can open the gate or turn on the machine with a free charge call at specified time, this is useful for daily maintenance to save the time of traditional authorized.

The Cellular IoT Modbus RTU supports transparent data transmission and performs as Modbus Slave over GPRS/3G/4G network and RS485 serial port. Moreover, the Cellular IoT Modbus RTU can be used as Modbus RTU Master to reading smart meters, I/O modules, PLC, and converts to SMS alert once triggered the threshold value, or transmit data to remote server over GPRS/3G/4G network.

#### **Typically applications:**

BTS Monitoring, Security Alarm System applications, Supervision and monitoring alarm systems, Automatic monitoring system, Vending Machines security protection, Pumping Stations, Tanks, Oil or Water levels, Buildings and Real Estate, Weather Stations, River Monitoring and Flood Control, Oil and gas pipelines, Corrosion protection, Temperatures, water leakage applications, Wellheads, boat, vehicle, Energy saving, street lights control system, Valve controls, Transformer stations, Unmanned machine rooms, Control room application, Automation System, M2M, Access Control System, etc.

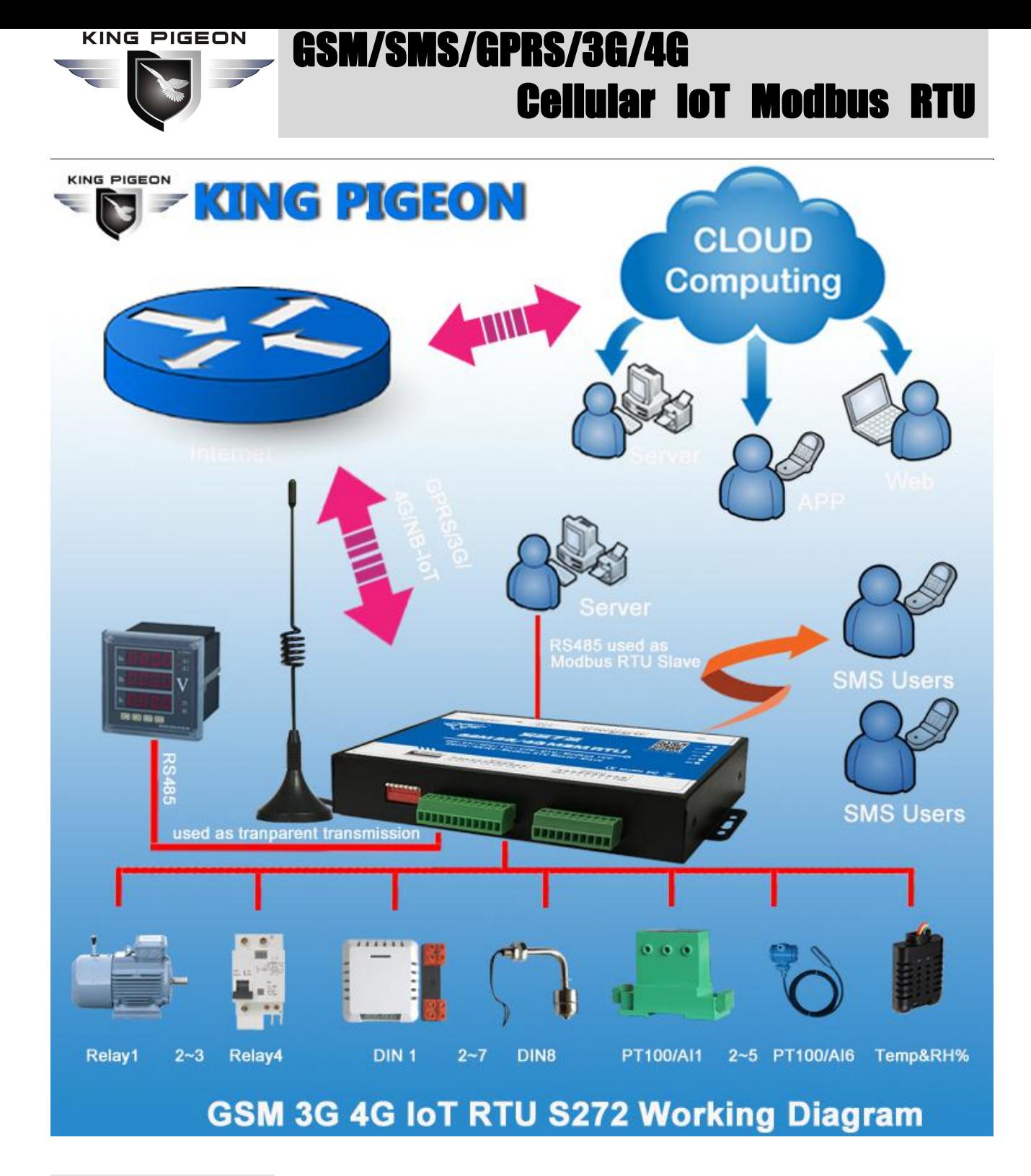

### *2.Safety Directions*

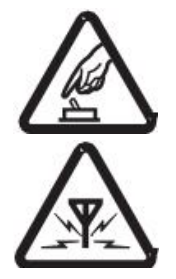

### **Safe Startup**

Do not use the unit when using GSM/3G/4G equipment is prohibited or might bring disturbance or danger.

#### **Interference**

All wireless equipment might interfere network signals of the unit and influence its performance.

### *3. Standard Packing List*

Gateway X1; AC/DC Adaptor X1; GSM/3G/4G Antenna X1; User Manual X1; PC Configurator X1.

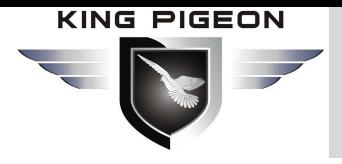

*Note: The package does not include any SIM card.*

**Optional:** 35mm Standard DIN rail fixed Bracket

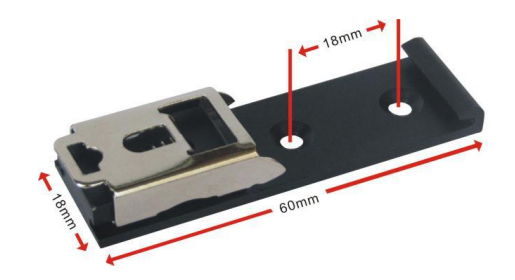

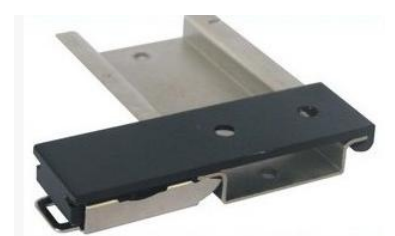

35mm DIN Rail Fixed Bracket

### *4.1 Main Features*

- GSM/GPRS/3G/4G network communication, can be operated from anywhere, no distance limitation;
- Wide range power supply 9~36VDC with over voltage and phase-reversal protection;
- $\triangleright$  Embedded ARM COrtex TM -M4 32 Bit RISC Core, 168 MHz inside, RTOS system, reliable performance with in-built watchdog;
- $\triangleright$  8 digital inputs, compatibles dry and wet contact. Logic level: 0~0. 5V or short circuit treated as close, +3~30V or open circuits treated as open.DIN0 as a high-speed pulse counter, sampling frequency: 1MHz;DIN1~3 as low-speed pulse counter, anti-shake time can be set 1~2000ms, default 1ms;
- $\triangleright$  DIN1 as arm and disarm function;
- $\triangleright$  4 relay output (5A/30VDC,5A/250VAC), can auto control by timer, alarm-link and remote control by SMS, cloud. The first DO can set time to control by authorize number;
- $\triangleright$  1 temperature & humidity sensor input for monitoring onsite environment, the sensor model is AM2301, Measures temperatures from -40-80°C,0.5°C accuracy, Relative Humidity from 0-99RH%, accuracy is 3%;
- $\triangleright$  6 analog inputs, 12bits resolution, supports 0-5V, 0-20mA, 4-20mA output transducers;
- $\triangleright$  Inbuilt 8G SD card to save up to tens of thousands historical data and events;
- 1 RS485 port, support Modbus slave protocol, can link up to SCADA、HMI、DSC. Support Modbus Master protocol, can extend up to 16 Modbus Salve device, e.g.: Data Acquisition Module, meters, generator, PLC, VFD, etc., and 128 mapping registers can set alarm value and content, also support data transparent transmission;
- Powerful SMS function: Threshold high SMS alert, SMS set, SMS inquiry, SMS command for Modbus PLC..., and SMS monitoring communication with Slaves;
- Inbuilt 2 DC output for external transducers to save wiring cost;
- $\triangleright$  Automatically resend the data while communication interrupt or failure, and failure will alert by SMS text to users;
- $\triangleright$  Supports remotely restart the RTU, and configure & operate it by SMS commands remotely;

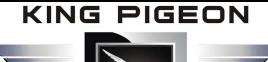

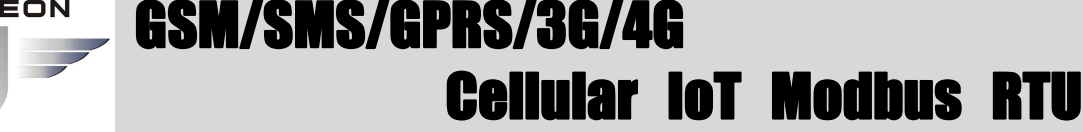

- $\overline{P}$  10 SMS Alert and auto dial numbers for receiving alarm message, can program to receive specified alarm message. The authorized numbers also can dial to open the door or turn on/off machine with a free charge call at the specified time;
- $\triangleright$  Inbuilt inter-lock logic programmer and powerful timer program function;
- Modular structure design, replace a module can upgrade the network from 2G to 3G/4G or 3G to 4G;
- $\triangleright$  Support SMS, dial, GPRS, 3G, 4G network for alert, USB port for configuration and upgrade firmware;
- $\triangleright$  Inbuilt large capacity automatically rechargeable backup battery, alert when external power failure;
- Support TCP/UDP,MQTT, Modbus TCP, Modbus RTU over TCP, King Pigeon IoT RTU protocol and data transparent transmission function;
- Using metal shell, protection class IP30. Metal shell and system security isolation, especially suitable for industrial applications in the field;
- L195 \* W88 \* H30mm, compatible wall installation and DIN35mm industrial rail installation.

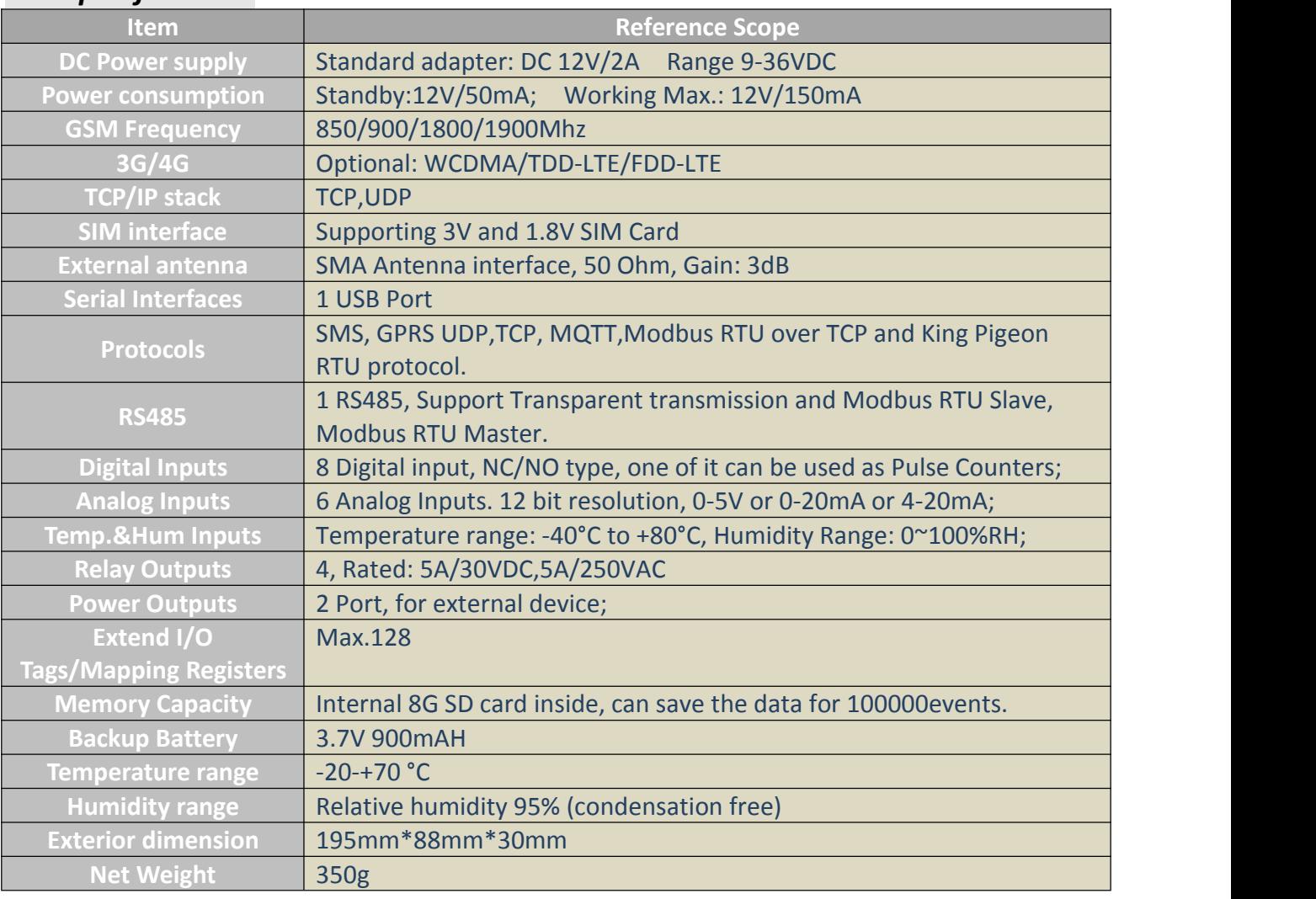

### *4. 2 Specifications*

### *5. Physical Layout and Installation Diagram&Wiring*

#### *5.1 Control Unit size and physical layout*

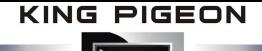

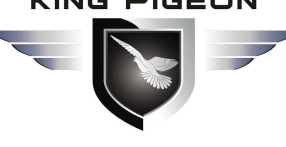

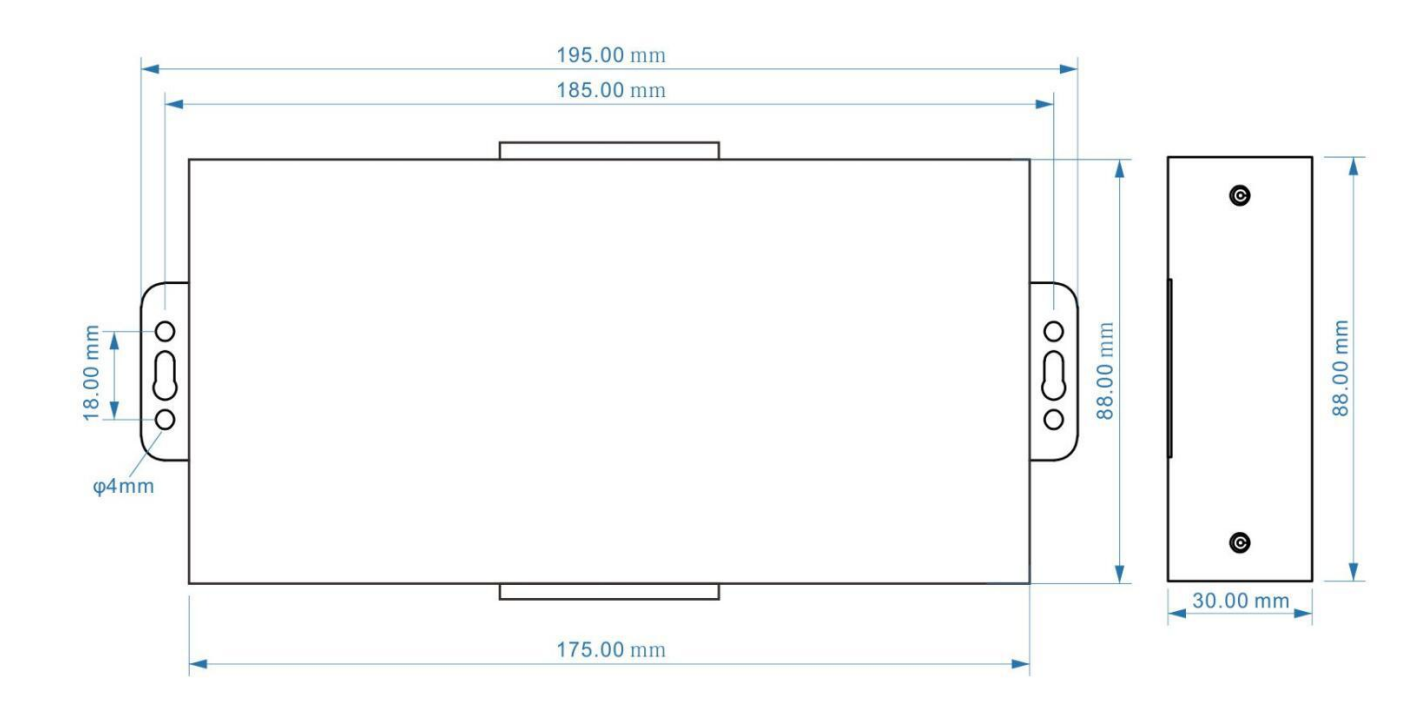

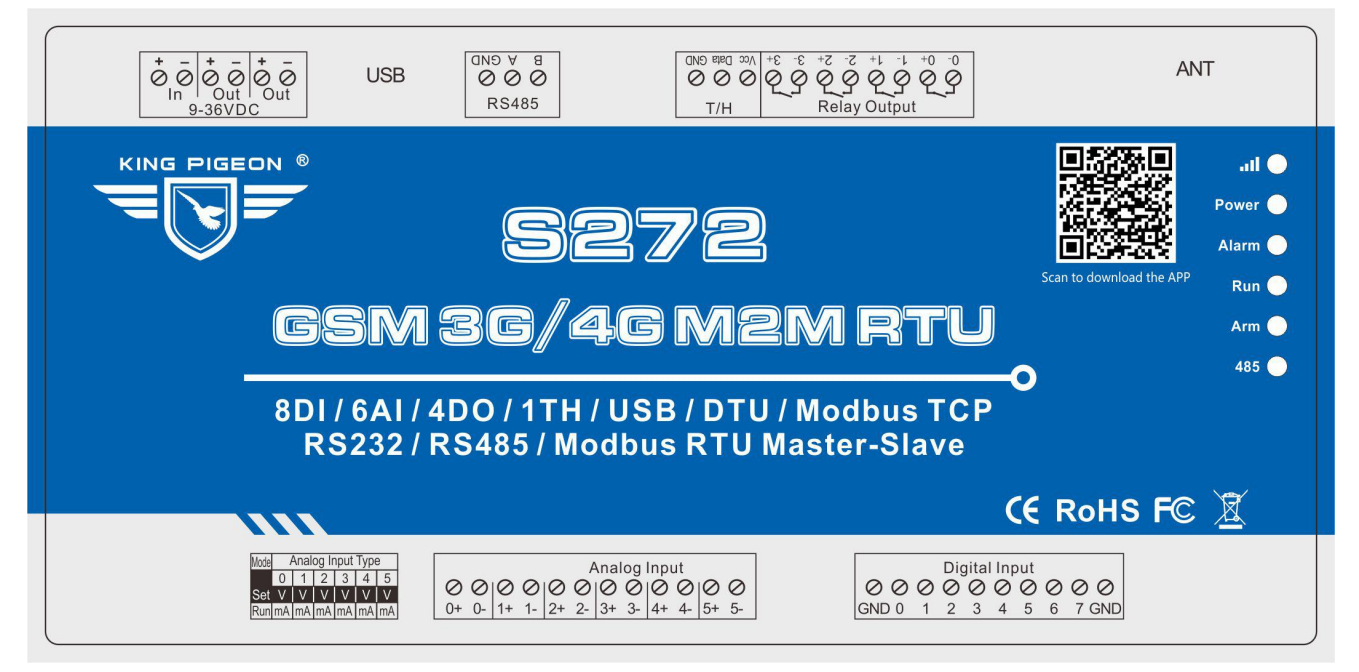

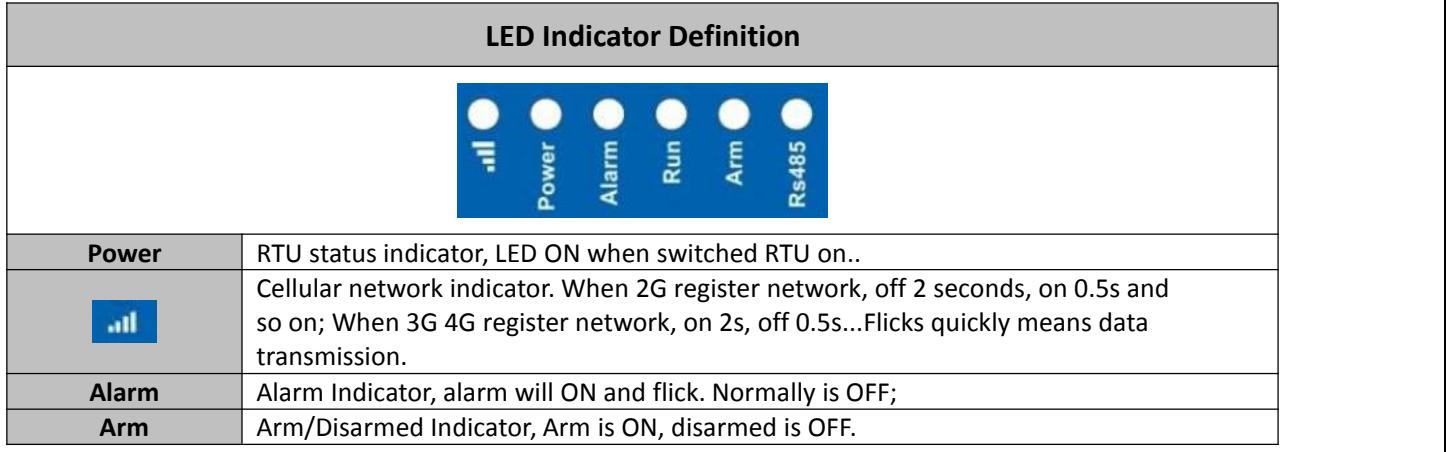

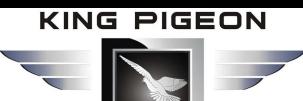

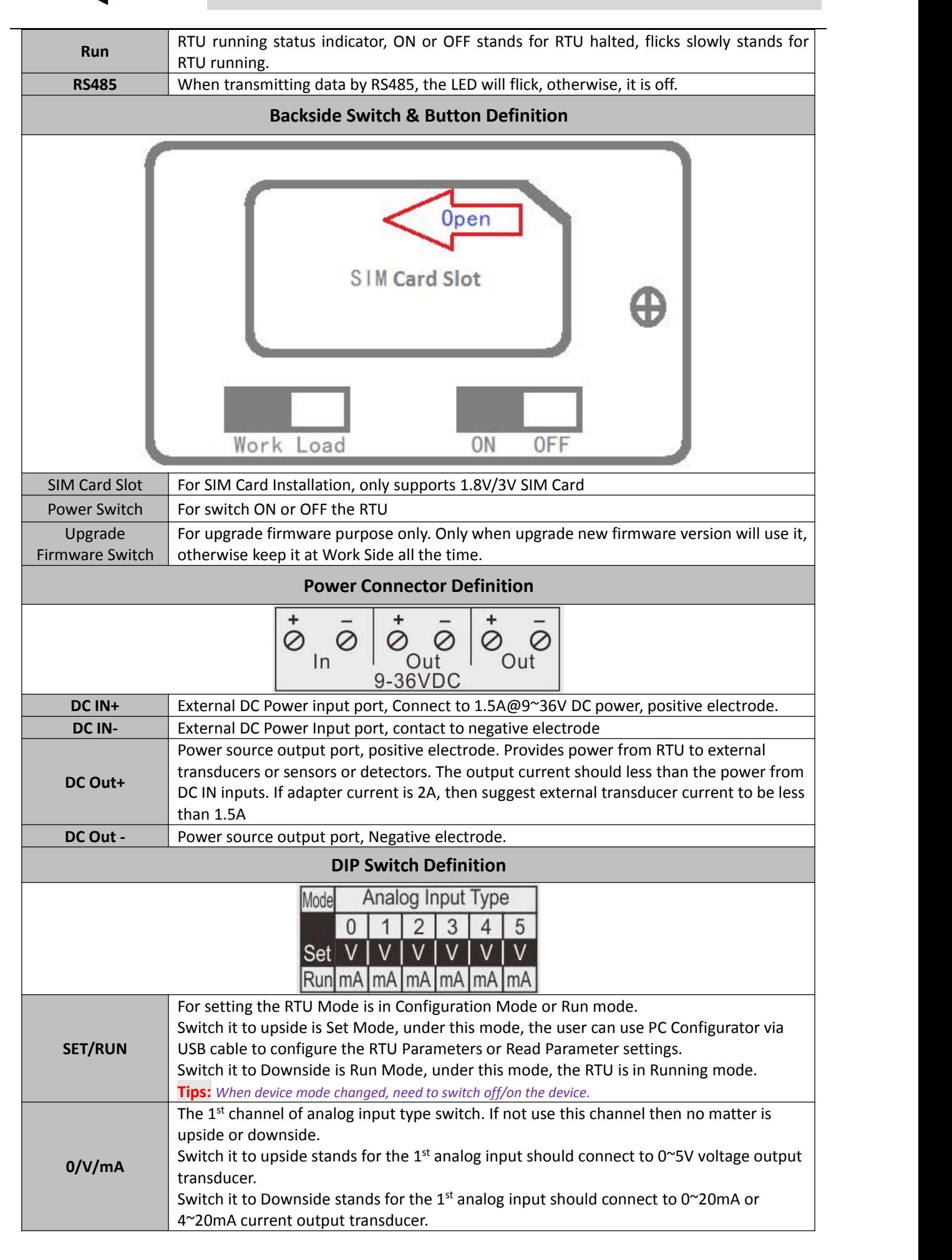

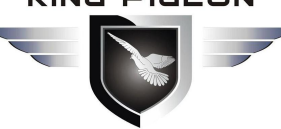

# GSM/SMS/GPRS/3G/4G Cellular IoT Modbus RTU

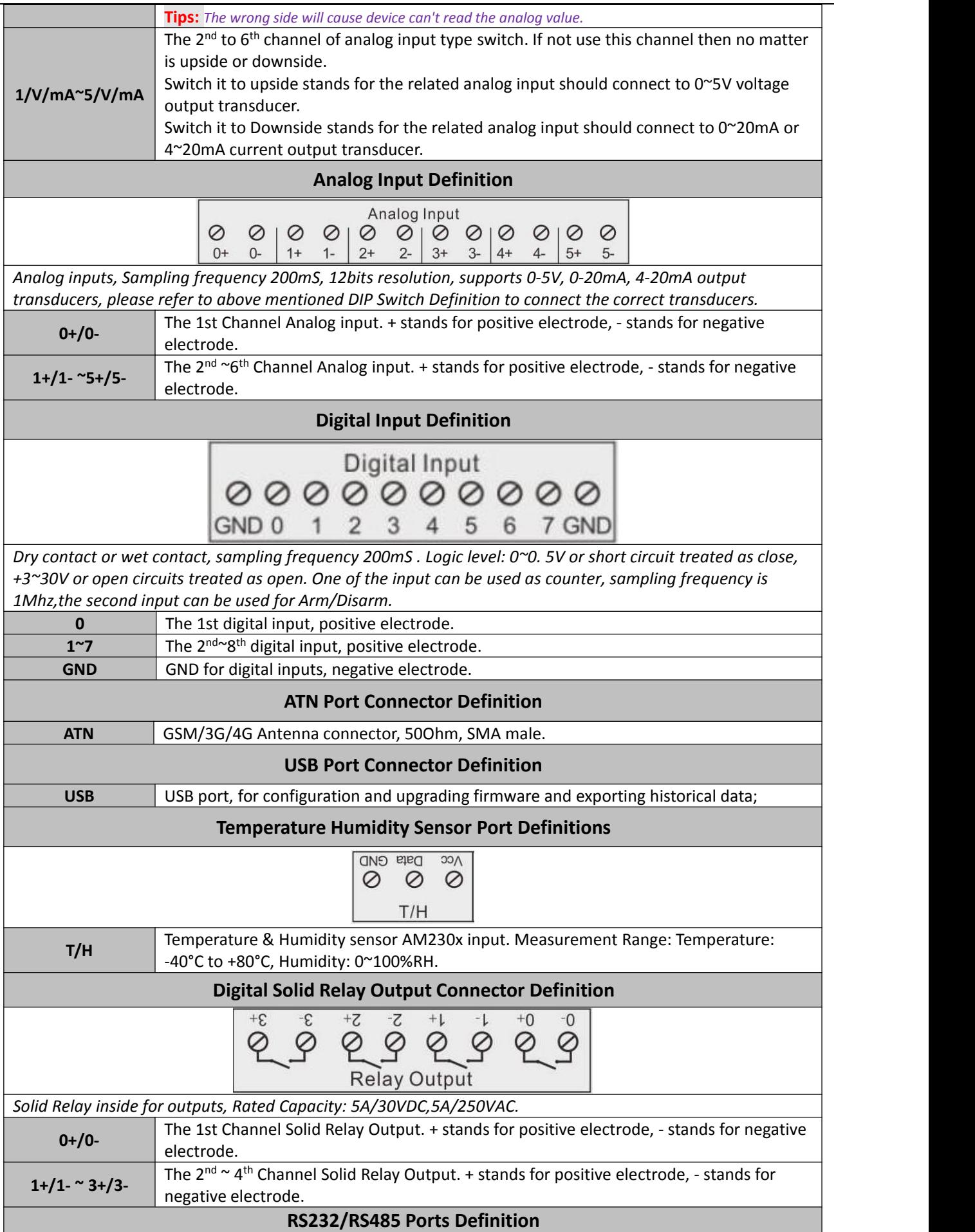

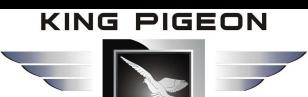

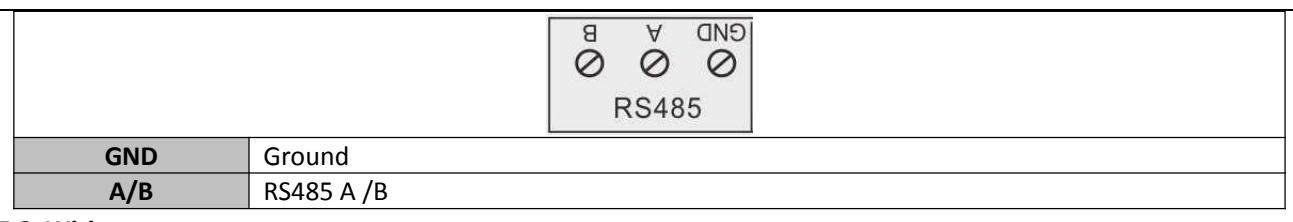

*5.2 Wiring*

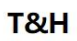

**Relay Output** 

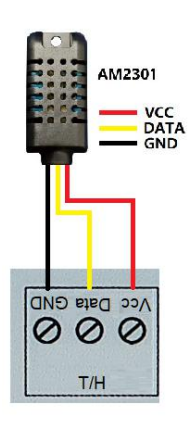

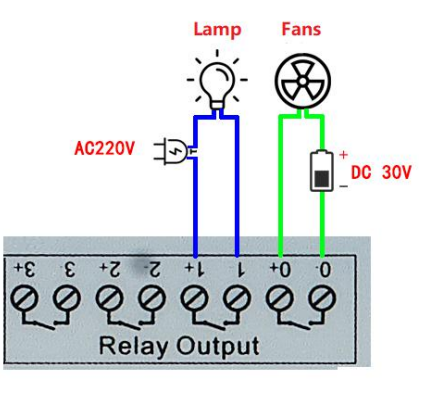

Wet contact input

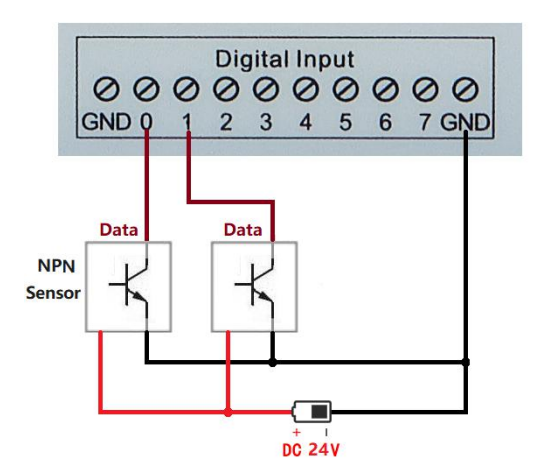

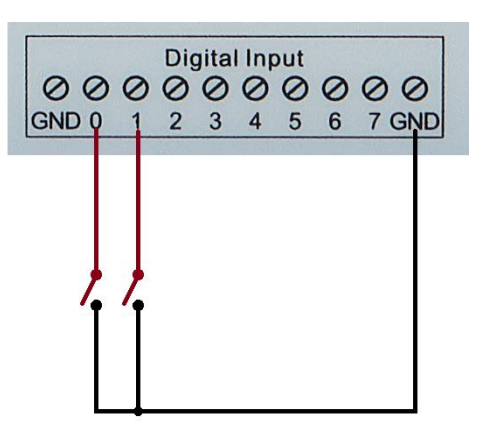

Dry contact input

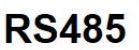

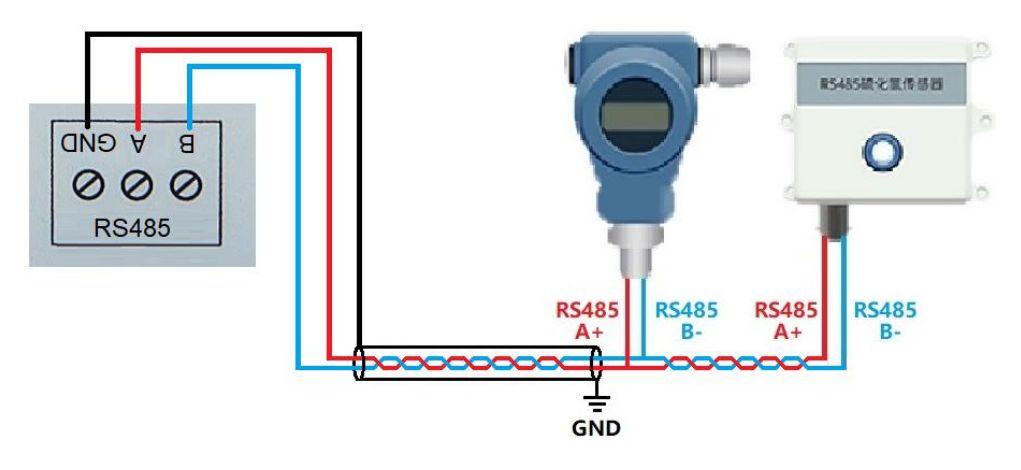

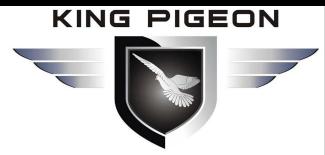

#### **Analog Input**

**Analog Input** 

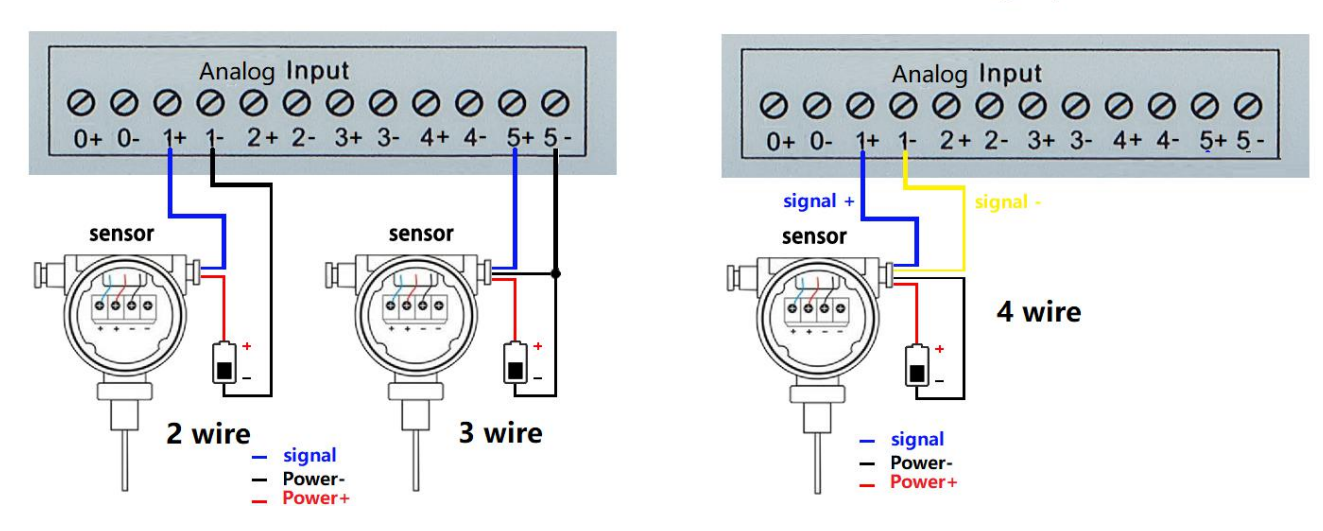

### *6. Settings&Operation*

The GSM SMS GPRS 3G 4G Cellular IoT Modbus RTU is user-friendly design. The user can setup it or export historic data by the PC Configuration through USB cable, and upgrade firmware by USB port. The GSM SMS GPRS 3G 4G Cellular IoT Modbus RTU also can be configured some basically parameters by SMS Commands, please refer to SMS Command App or **Command List.**

*Tips!*

- 1) Please insert the SIM Card firstly, and install the GSM/3G/4G Antenna, please power on to check the LEDs status according to above *mentioned LED Definitions, keep switch on it during the programming.*
- 2) The PC Configuration in the CD, please click it to run it. Also can download from [www.GPRS-M2M.com](http://www.gprs-m2m.com) under S273/4/5 page *directly.*

Below is the steps to setup the parameters by PC Configuration, please follow it step by step.

### **Start to Configure:**

#### **Step1: Install the Configurator**

Download from [www.GPRS-M2M.com](http://www.gprs-m2m.com), then installs it on the computer.

### **Step2: Connection**

Please insert the SIM Card, and install the GSM/3G/4G Antenna.

#### **Step3: Switch the DIP Switch to Setup Mode. (Before Power On the RTU)**

Switch it to upside is Set Mode, under this mode, the user can use PC Configurator via USB cable to configure the RTU Parameters or Read Parameter settings.

### **Notice:**

Please switch it to Downside after you finished the configurations. Otherwise, the RTU cannot work properly. The Downside is *Run Mode, under this mode; the RTU is in Running mode.*

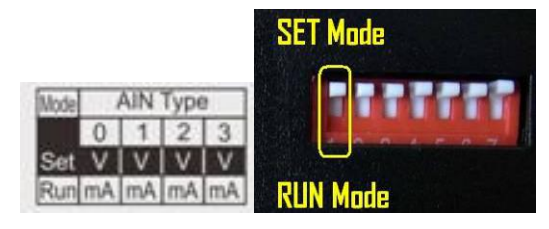

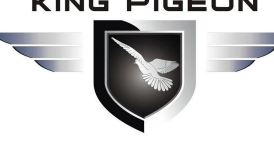

### GSM/SMS/GPRS/3G/4G Cellular IoT Modbus RTU

Step4: Connect the Gateway to the PC by USB Cable. And connect the external DC Power to DC Power Ports, **Power on, and switch on the device, see below:**

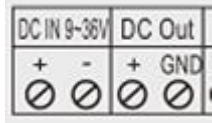

#### **Step5: Install USB Drvier**

Install the USB Driver to the computer .When successful, it can be found out at the device manager of the XP or Windows 7 or Win8/Win10, please see the below photo. Also, the driver for different OS can be downloaded from Silicon Laboratories, Inc. <http://www.silabs.com> , the model is CP210x.

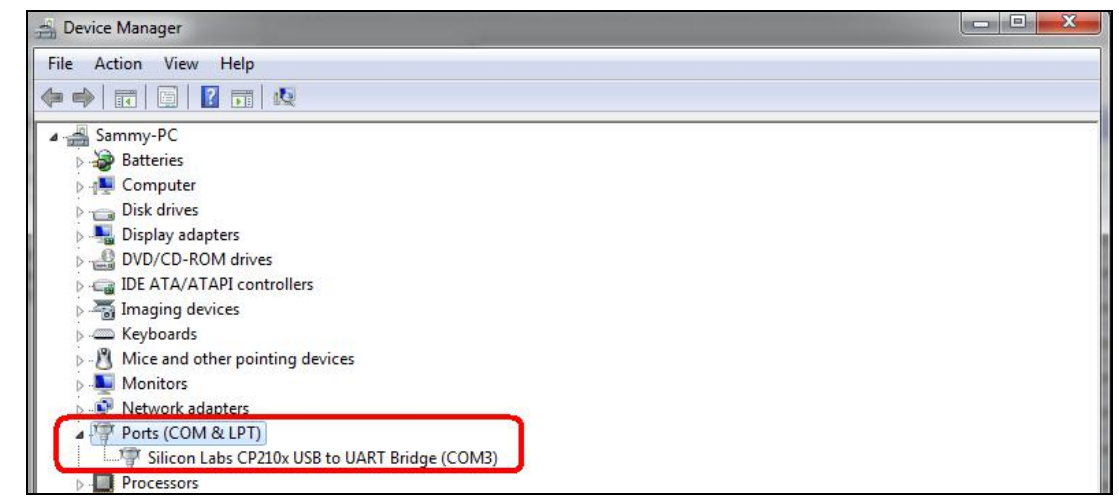

**Step6: Run the Configurator** (Compatible with Windows XP/7/8/10)

Tips: In some computer, it required download net framework 4.0 while installation, then please click "Yes" to go to *Microsoft website to download this service pack.*

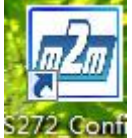

Please click **S272, Conf** to run it. Enter the password, default is 1234. Then you can enter the

configuration page as below:

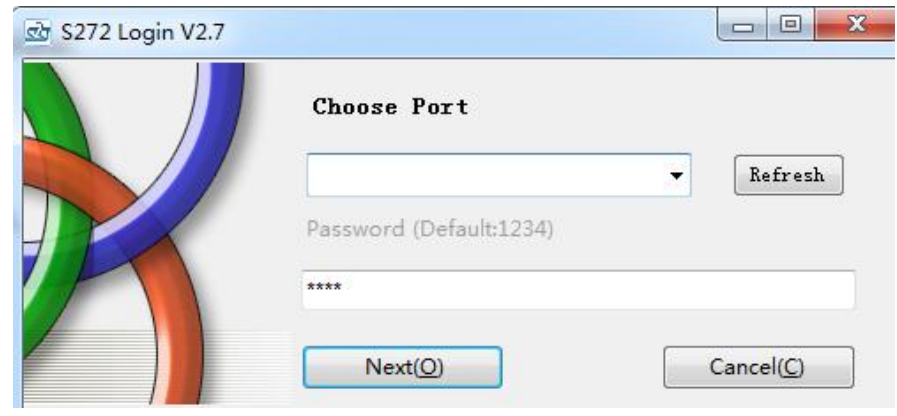

#### **Notice:**

If display the below windows, then means the RTU connect to the PC failure. The reasons are below:

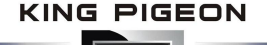

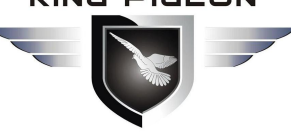

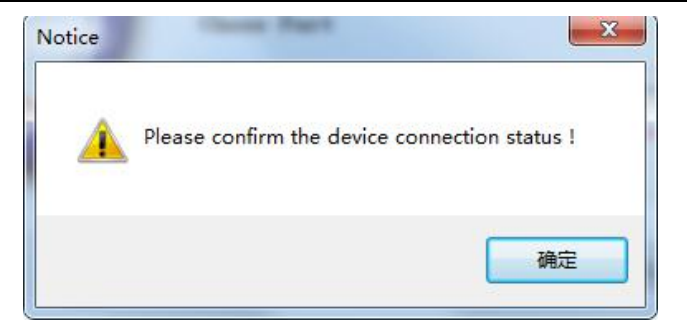

- *1) USB Driver installation failure;*
- *2) USB Cable connection is disconnected;*
- *3) The DIP Switch in RUN mode, not in SET mode;*
- *4) The Upgrade Firmware Switch at Load side, not at Work side.*
- *5) Power Switch switched off or DC Power Connection is disconnected.*

### **Step7: Choose the correct "COM port" in device manager above, enter the password(default is 1234),click the "OK" to connect and start to program**

Details please check the picture as below:

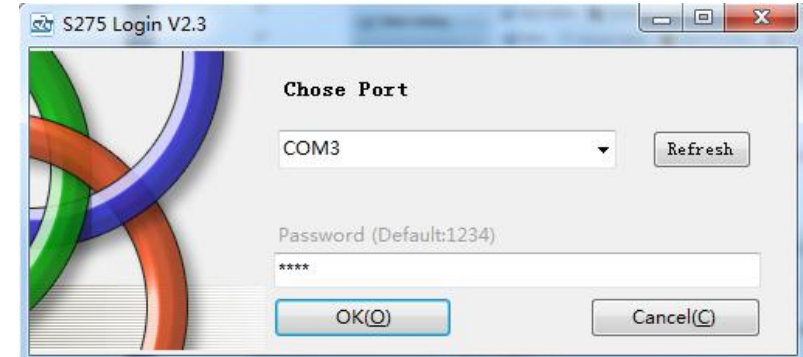

Tips: If not connect successfully, will not enter into next step. Pls check if USB connect well, or COM port and *password correct or not.*

### **Setting Self-checking**

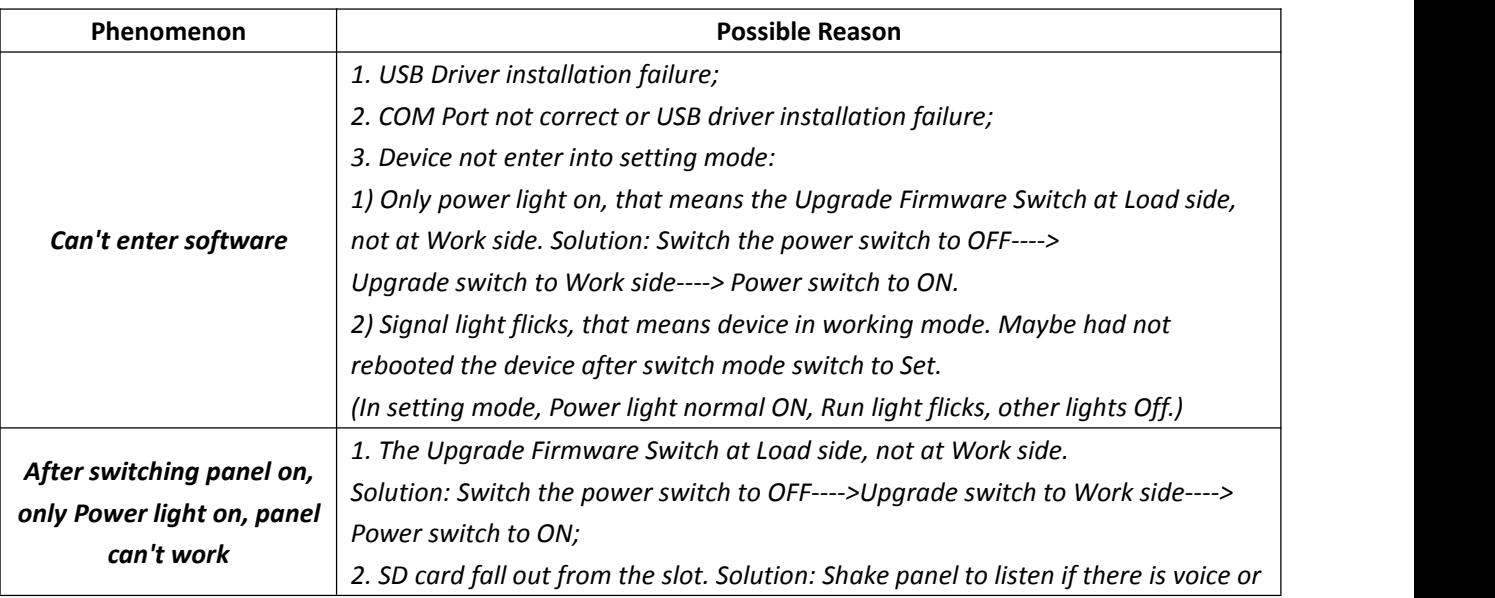

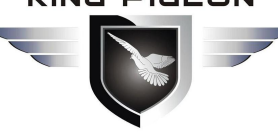

# GSM/SMS/GPRS/3G/4G Cellular IoT Modbus RTU

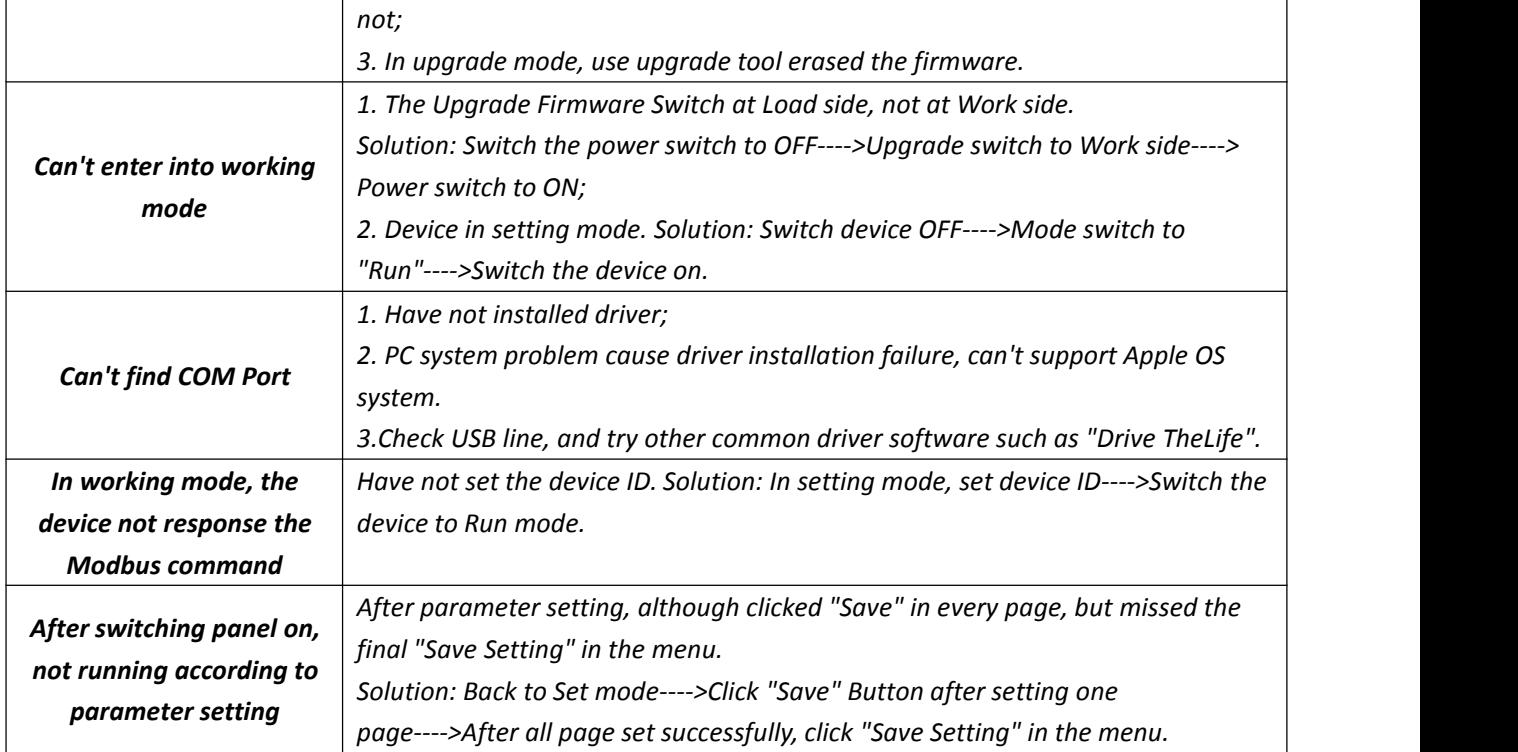

### **Terms usually used by Cellular IoT Modbus RTU**

*Cellular IoT RTU,MQTT, Modbus RTU, Modbus Master, Modbus Slave, Modbus RTU Over TCP, Modbus TCP, Arm, Disarm...*

### **Configurator software interface and running**

Select SIM card category,then enter setting.

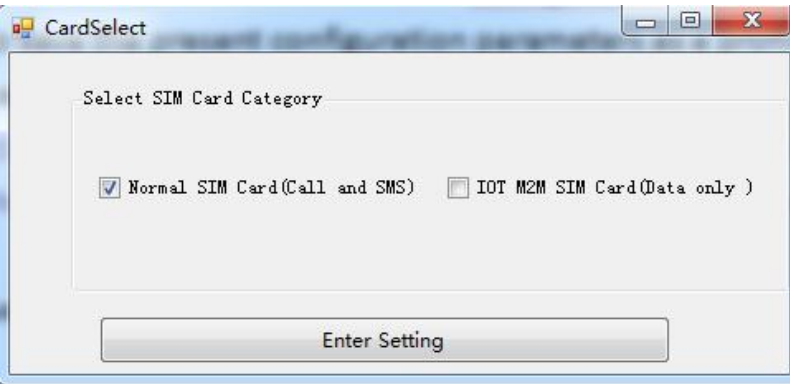

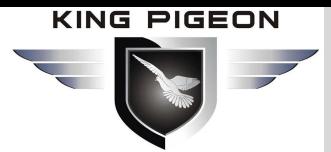

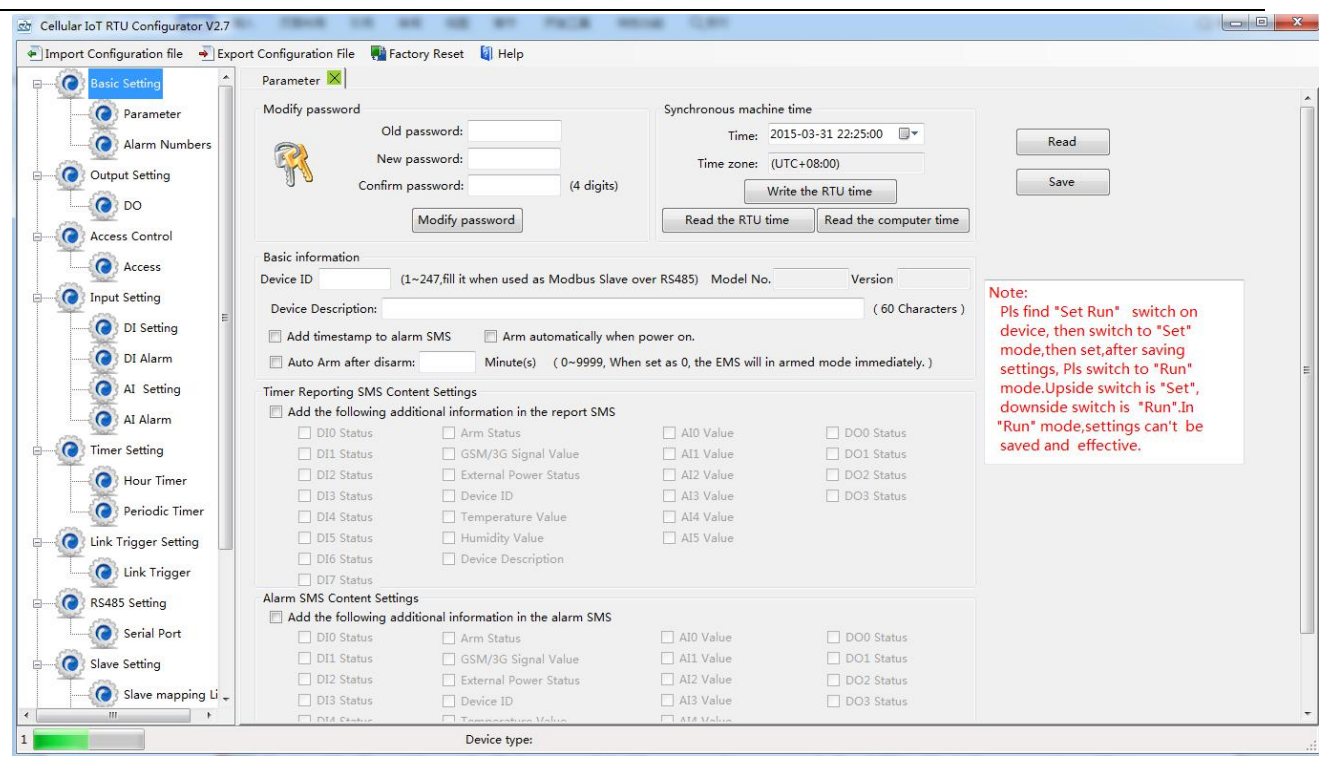

**Save :** Click it to save all of the PC Configurator parameters to the RTU;

**Import Configuration file:** Click it to load additional configuration file to the Configurator;

**Export Configuration file:** Click it to save the present configuration parameters as a profile for next RTU

#### configurating or backup the parameter settings.

Tips: The Import and export configuration file is very useful while you need to program bulks of RTU with similar parameters. After programmed the first unit then you can export profile to save it, for the second RTU then you can load profile directly to save *you time.*

#### **Factory Reset:** Click it to recovery the parameters to factory defaults.

#### **Notice:**

1. After setting or revising parameter, need to click the "Save" button of this page, then click "Save Settings" in menu for *saving parameters in device*

2. Before S272 export configuration, need to read Slaves configuration details first, to avoid Slaves information missing.

*3.Easy way to revise parameter: Open parameter setting page---->Click "Read" button to get device current value*

*---->Revise and click "Save" button---->Click the "Save Settings" button in the menu.*

*4. Switch the device mode to "Run" as below, otherwise it will not work;*

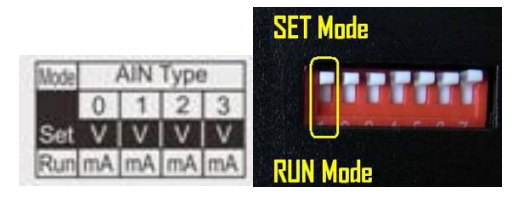

5. Reboot the device, switch the Power Switch to OFF, then switch it to ON, the device will enter into normal run mode after that

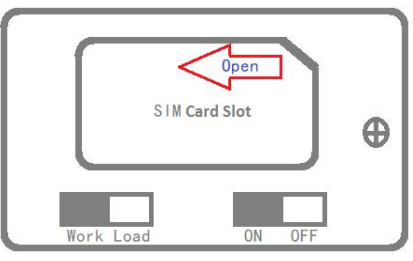

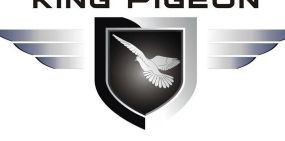

# GSM/SMS/GPRS/3G/4G Cellular IoT Modbus RTU

### **Basic Settings**

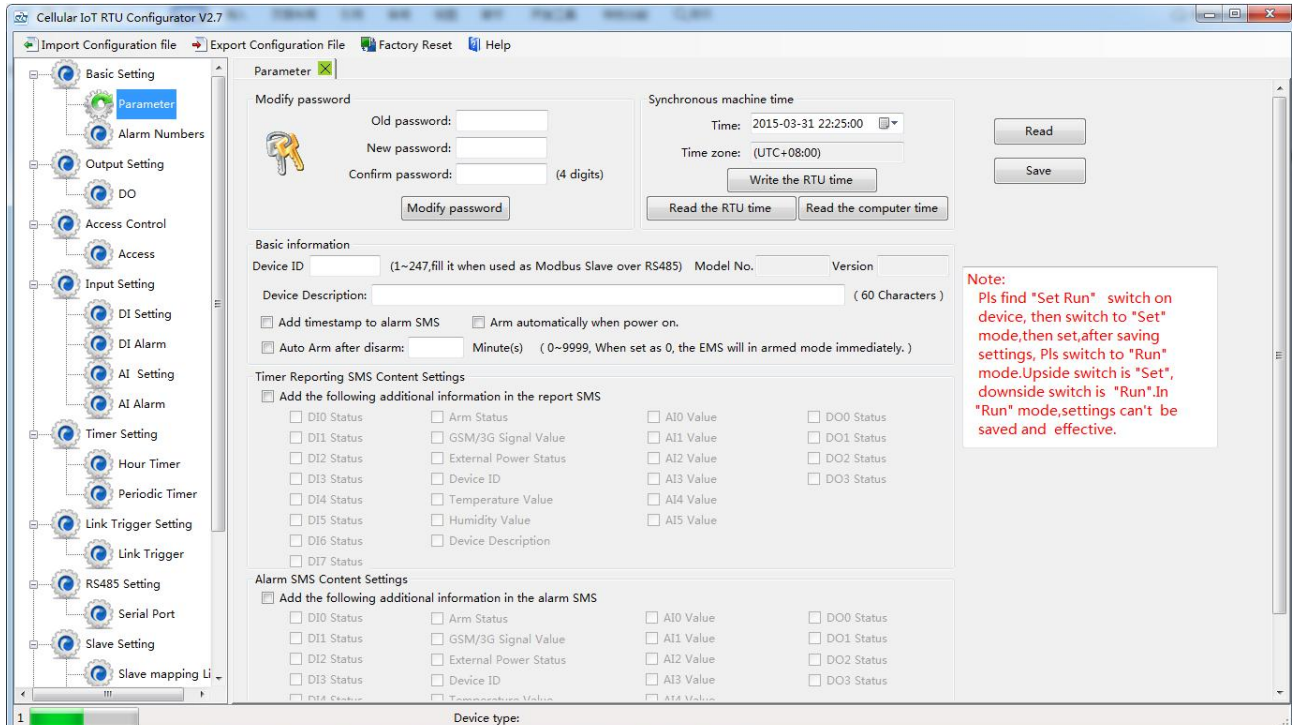

**Reminder:** *Please click the "Read" for previous parameter before starting to set.*

**Modify Password:** This is for modifying the RTU's Password, default is 1234.

**Synchronous device time:** This is to setup the RTU's time for daily report or other timers. After click Write the RTU Time, the RTU will be synchronous the same time as the PC. If connect to King Pigeon Cloud Server, no need this step.

**Device ID:** Non-necessary. This is mainly for monitoring center to identify the RTU;

If communicate via Modbus protocol, device ID only can be 1~247.

**Device description:** This is the description of the RTU, e.g.: installation address,

usage instructions and so on.

**Add Timestamp to Alarm SMS:** Tick it stands for while alarm occurrence, the Alarm SMS

will include the RTU'S current time information at the SMS Content.

**Arm automatically when Power On:** Tick it stands for once the RTU powered up, the RTU will enter into Arm Mode automatically.

**Auto Arm after Disarmed:** Fill the timeout to enter into Armed Mode automatically after disarmed operation. This is useful for security protection applications.

#### **Tips:**

Arm: Under this mode, any alarm occurrence will send SMS and dial the authorized numbers immediately. And execute the *programmed I/O outputs.*

**Disarmed***: Under this mode, alarm occurrence will not send SMS & dial the authorized numbers.*

**Timer Reporting SMS Content Settings:** Tick the related items to add its value/status to the Timer report SMS contents.

**Alarm SMS Content Settings:** Ticks the related items to add its value/status to the Alarm SMS Contents.

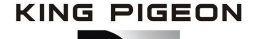

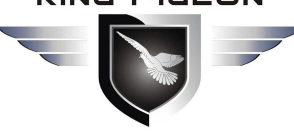

### **Alarm Number Settings**

This is to setup the Authorized User Telephone Numbers to receive the Alarm SMS or dial. Tick it stands for while the related event alarm occurrence will send SMS to this number.

#### **Reminder:**

Please remember that click "Save" -" Save Settings" button to save it after parameter be written, below pages *are the same.*

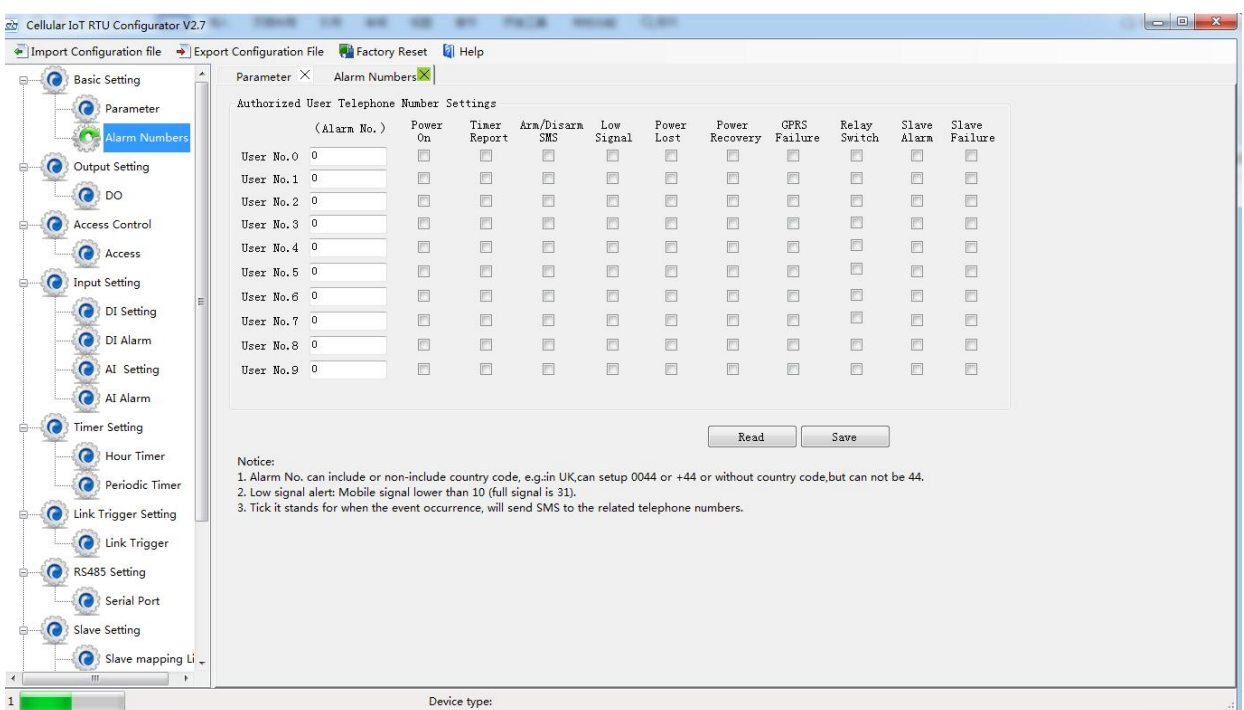

**Power On:** Tick it stands for while the RTU powered up, will automatically send SMS to this number, include device model, version, description, IMEI, status, signal value etc....

**Timer Report:** Tick it stands for Timer report SMS will send to this number.

**Arm/Disarm:** Tick it stands for Arm or Disarm the RTU, will send SMS to this number.

**Low Signal:** Tick it stands for while GSM/3G/4G Network signal strength lower than 14 will send SMS to this number.

**Power Lost:** Tick it stands for while external DC Power loss will send SMS to this number.

**Power Recovery:** Tick it stands for while external DC Power recovery, will send SMS to this number.

**GPRS Failure:** Tick it stands for while GPRS connection re-try 3 times and still failure will send SMS to this number.

**Relay Switch:** Tick it stands for while the Digital Solid Relay Output action will send SMS to this number.

**Slave Alarm:** Tick it stands for the salve tag triggered will send SMS to this number.

**Slave Failure:** Tick it stands for when slave communication failure alarm verify time arrive, will send SMS to this number.

### **Digital Solid Relay Output Settings**

This page is to setup the Output parameters and definite the output usages. The outputs will be used

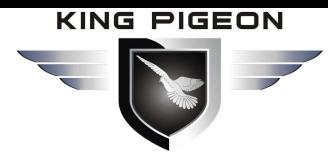

in the Interlock Page for programmable logic events.

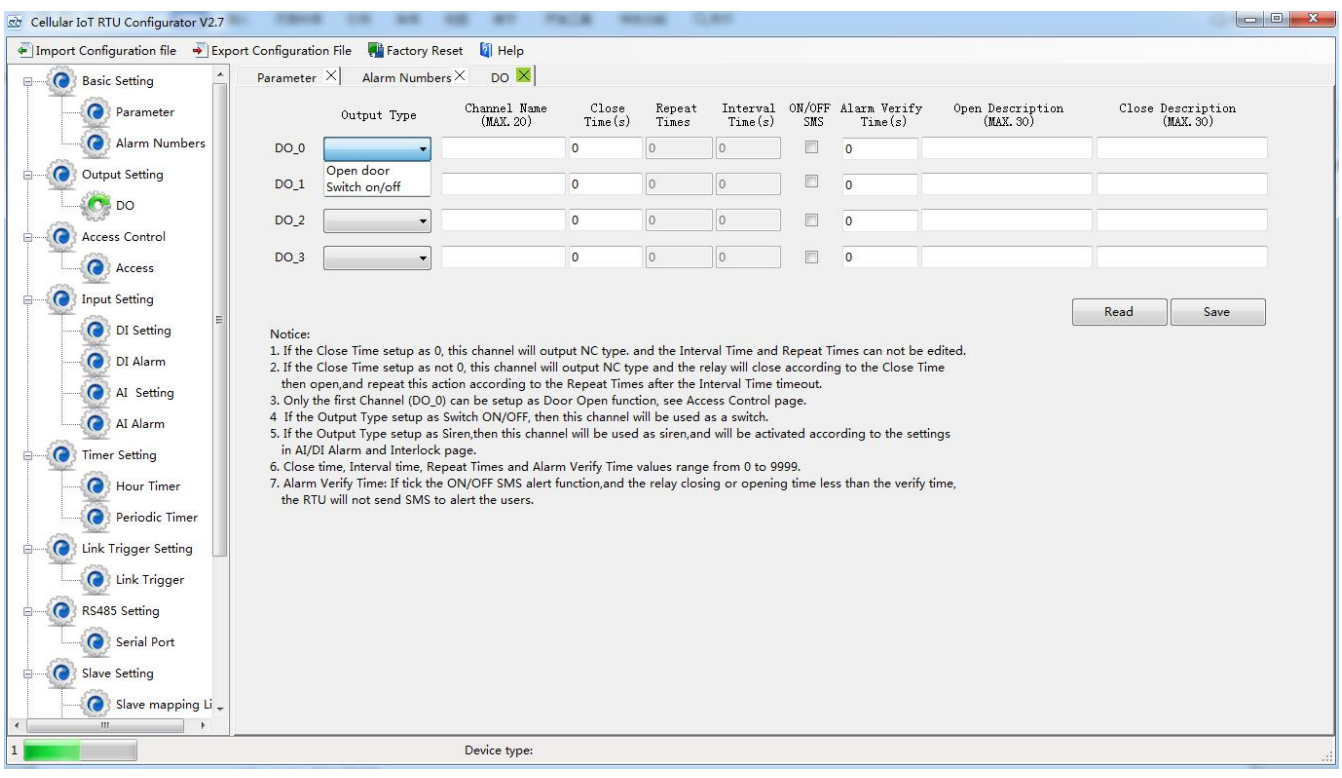

**Output Type:** Support 3 output types. The user can choose the Output Type for the relay outputs, includes Open Door, Switch ON/OFF, Siren. The relay 2 and 3 only used for Switch ON/OFF; Relay 0 can be optional as Open Door and Switch ON/OFF; Relay 1 can be optional as Siren and Switch ON/OFF.

> **1) Open Door:** Only the first Channel(DO0) can be setup as Open Door, use it for electric lock. If setup as Open Door, then the authorized number calls in RTU, can open the electric Lock directly or output a pulse signal and disarmed the RTU directly. See **Access Control** page about the authorized number.

#### **Notice:**

*If relay 0 used for Open Door, then can't be action as normalSwitch ON/OFF.*

#### **Application:**

*When RTU installed in generator room, many workers out and in, not convenience and safe foreveryone* taking keys. This function can authorize the person to remotely control the door and disarm the device within *appointed time, avoid fault anti-thief alert. After worker maintenance the generator room, can touch the inside Arm/Disarm switch button to arm device, DIN2 can do this.*

- **2) Switch ON/OFF:** For switch on/off device.
- **3)** Siren: This is for output pulse signal for siren sounds, If setup as Siren, then while the RTU alarm and ticked the Siren function in AIN or DIN trigger pages, then this channel will execute the setting parameters.

Channel Name: to setup the Output Channel name, e.g.: Pump or Motor and so on, in order to identify it in SMS Contents.

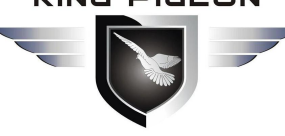

# GSM/SMS/GPRS/3G/4G Cellular IoT Modbus RTU

**Open Description:** Stands for when the Relay Open, send what SMS to the authorized numbers; **Close Description:** Stands for when the Relay Close, send what SMS to the authorized numbers. **Close Time:** Stands for the relay close and last time, default 0 second, means always close. **Repeat Times:** Stands for how many times does this relay should to repeat. **Interval Time:** Stands for interval how many seconds then the relay repeat the action again. Match with "Repeat Times" can work as pulse output, unit: second. **ON/OFF SMS:** Tick it stands for while the Recovery action, will also send SMS to the

authorized numbers;

### **Access Control Setting**

This page is for setting which authorized number at what time can dial to the RTU and let the first channel (DO0) output a pulse output.

Only when the output types of the first channel (DO0) setup as **Open Door** can dial to control it. It is very useful for serviceman dial to open the electric lock door and disarmed at specified time of the Room. Also this function can be used as authorized number dial in the RTU to output a pulse output or always close then call again open the relay at specified time. In this condition, please setup the output type of DO0 as **Open Door**, and setup other parameters correctly, and remember to setup the **Auto Arm after Disarmed** time as 0 to keep the RTU in Armed Mode if required.

Tick the box ahead the User No. stands for enable the first Authorized number can dial in to let the first channel (DO0) output a pulse output.

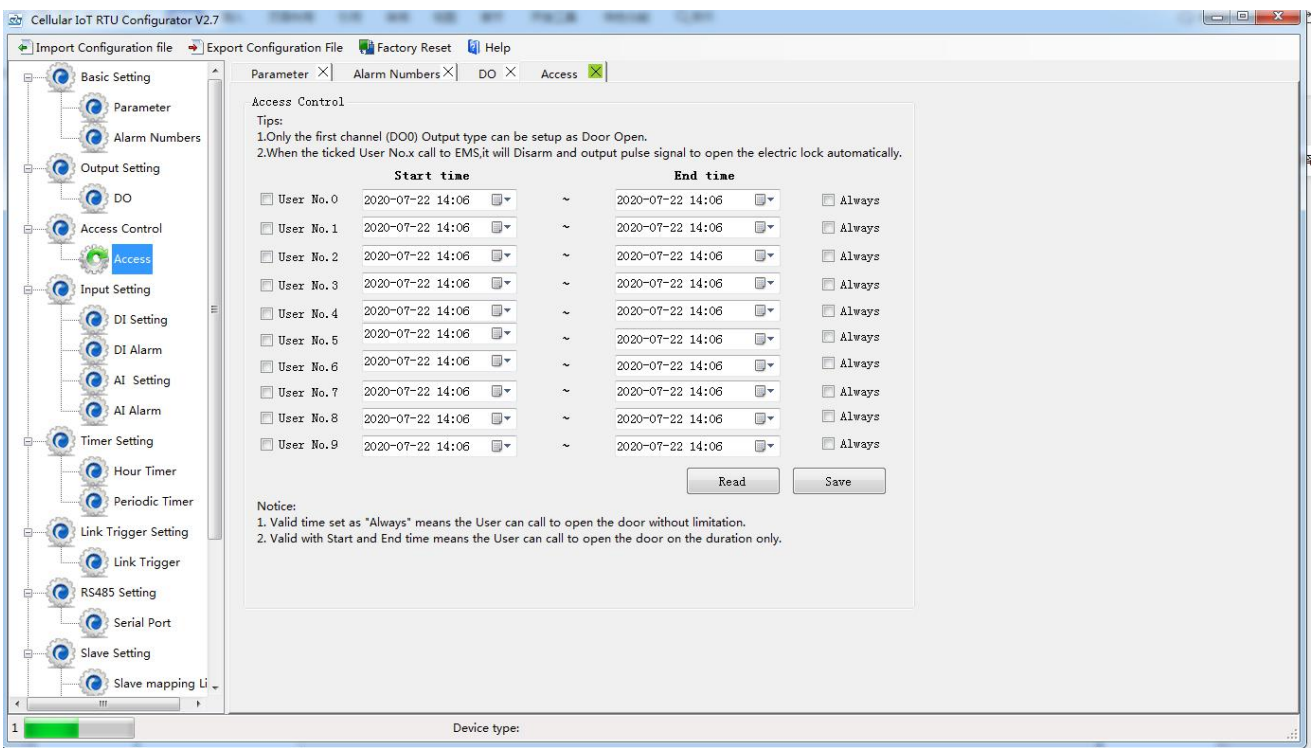

**Start Time:** Stands for from what time this authorized number can dial in to control it. **End Time:** Stands for till what time this authorized number cannot dial in to control it. **Always:** Stands for this authorized number can dial in to control it all the time.

### **DI Setting**

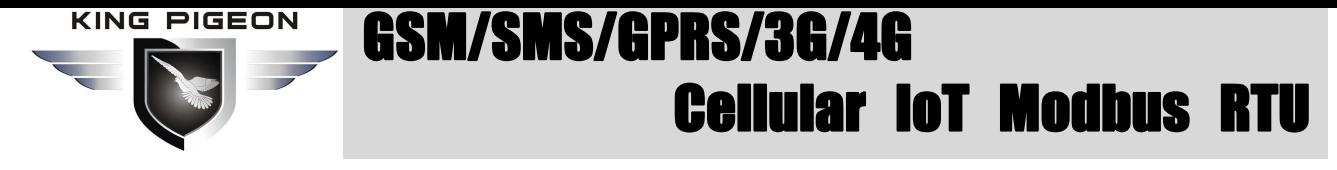

This page is for setting the digital input alarm conditions and usages.

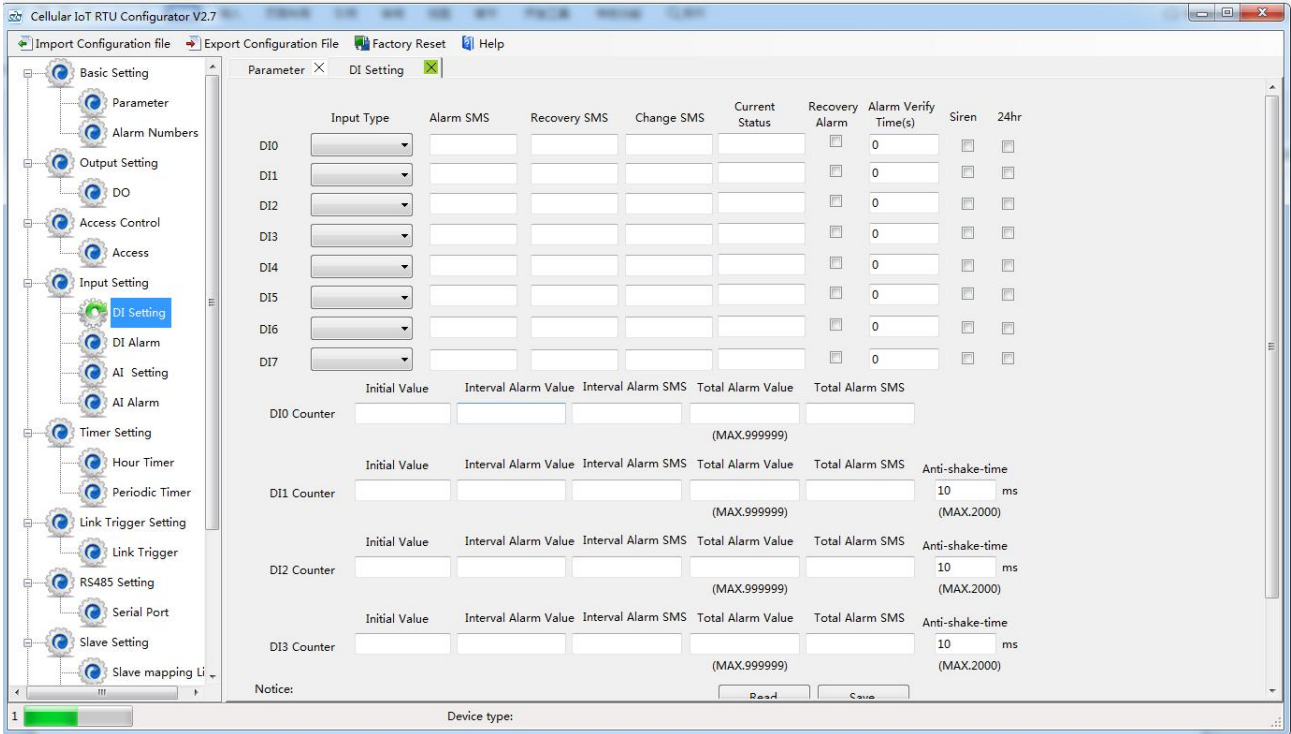

**Input Type:** The user can choose the input type for related channel. Includes: Counter, Arm/Disarm, NC, NO, Change and Disabled.

- **1) Disabled:** Not use this channel.
- **2) NC:** For connecting Normal close type detector, open will alarm.
- **3) NO**: For connecting normal open type detector, close will alarm.
- **4) Change**: For connecting normal open or normal close type detector, once the status changed, will be treated as alarm.
- **5) Counter**: DI0 as a high-speed pulse counter, sampling frequency: 1MHz; DI1~3 as low-speed pulse counter, anti-shake time can be set 1~2000ms, default 1ms; Need to tick up the Pulse Counter box to setup initial value and interval alarm value and total alarm value. E.g.: contact a PIR sensor to count how many people passthrough the ATM machine and so on.
- **6) Arm/Disarm:** Only the Second Channel (DI1) can be used as Arm/Disarm Switch. For connecting a pulse output type switch to Arm or Disarmed the RTU.

**Alarm SMS:** Under Arm or 24h status, once triggered will send this SMS content to authorized numbers.

**Recovery SMS:** Under Arm or 24h status, if tick the "Recovery Alarm", when triggered digital input recovery normal will send this SMS content to authorize number.

**Change SMS:** Under Arm or 24hr status, only when digital input choose "Change" type, once action will send this SMS to authorize number.

**Current Status:** Stands for input's current status.

**Alarm Verify Time:** Stands for when the digital input Close or Open last time more than this value, will be treated as a true alarm, if less than this value, then will not alarm.

**Siren:** Tick it stands for while this digital input triggering, the DO that output type was setup as **Siren** will execute its output parameters.

**24Hr:** Tick it stands for no matter the RTU is in Arm or Disarmed mode, this digital input triggered

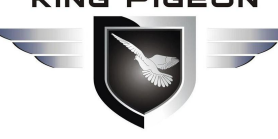

# GSM/SMS/GPRS/3G/4G Cellular IoT Modbus RTU

#### will alarm.

**Initial Value:** When DIN0 as counter, the value begin to count.

**Interval Alarm Value:** DIN0 as counter, under Arm or 24hr status, when counter value arrive "Interval Alarm Value" will send SMS to authorize number.

**Total Alarm Value:** When counter value arrive "Total Alarm Value", will automatically refresh it

to "Initial Value". Under Arm or 24hr status, will call and SMS to authorize number.

**Interval Alarm SMS:** When interval alarm, will send this SMS to authorize number.

**Total Alarm SMS:** When arrive total max value, will send this SMS to authorize number.

### **DI/AI Alarm Settings**

This page is for setup while DI/AI alarm, send SMS & Dial towhich authorized numbers. Tick it stands for enable to send SMS or dial the related authorized number, see below page is for DI settings, the AI Alarm Settings is the same:

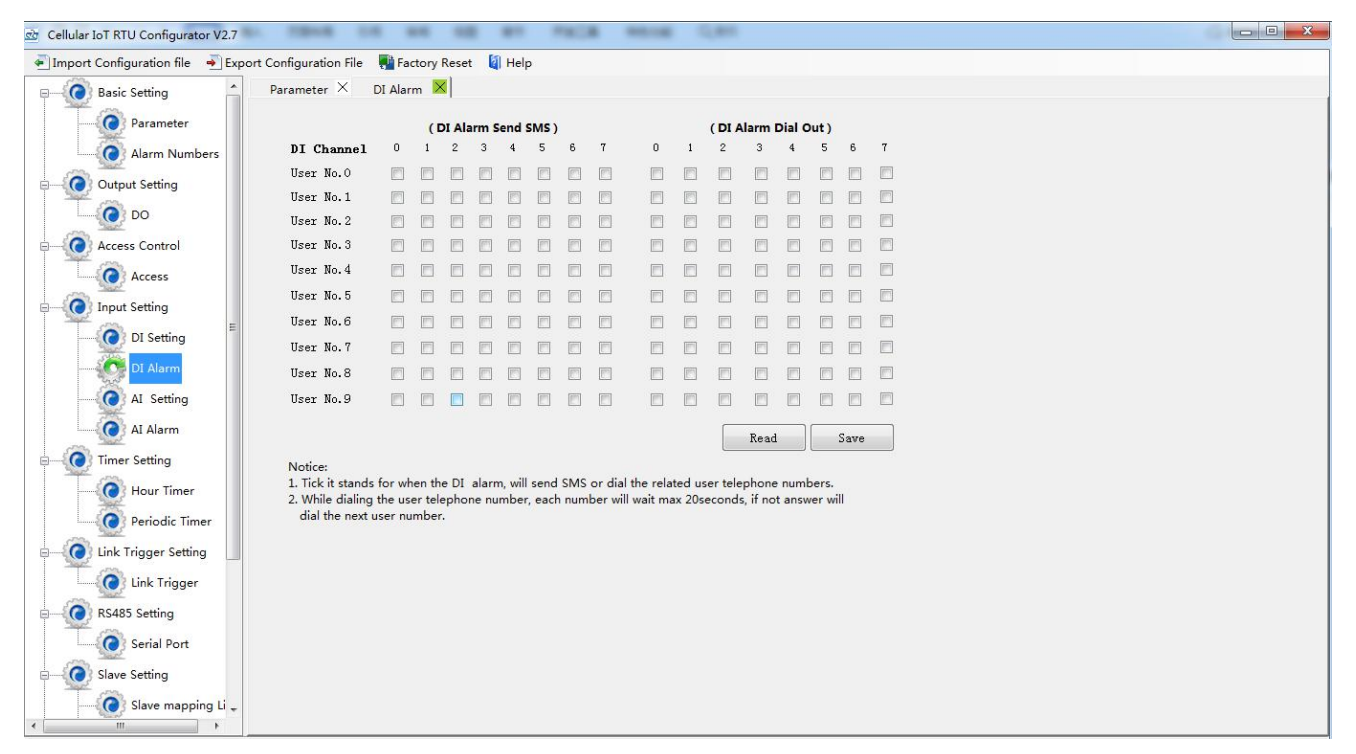

### **AI Trigger Setting**

This page is to setup the analog input alarm conditions and analog input parameter. AIN can be used for monitoring temperature, current, voltage, power factor, water level, pressure, environment, wind speed... And also one channel temperature and humidity transducer can be connected as below:

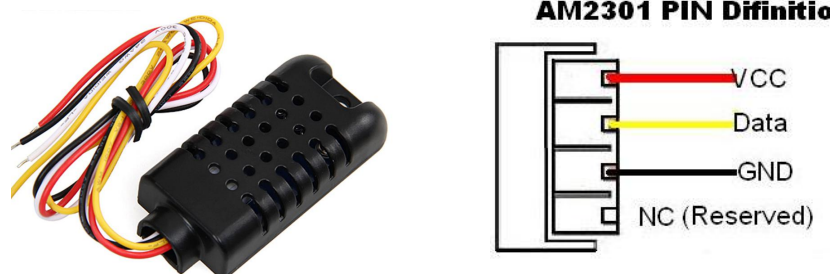

#### **AM2301 PIN Difinition**

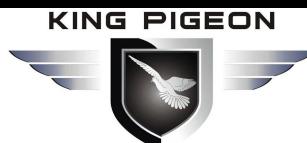

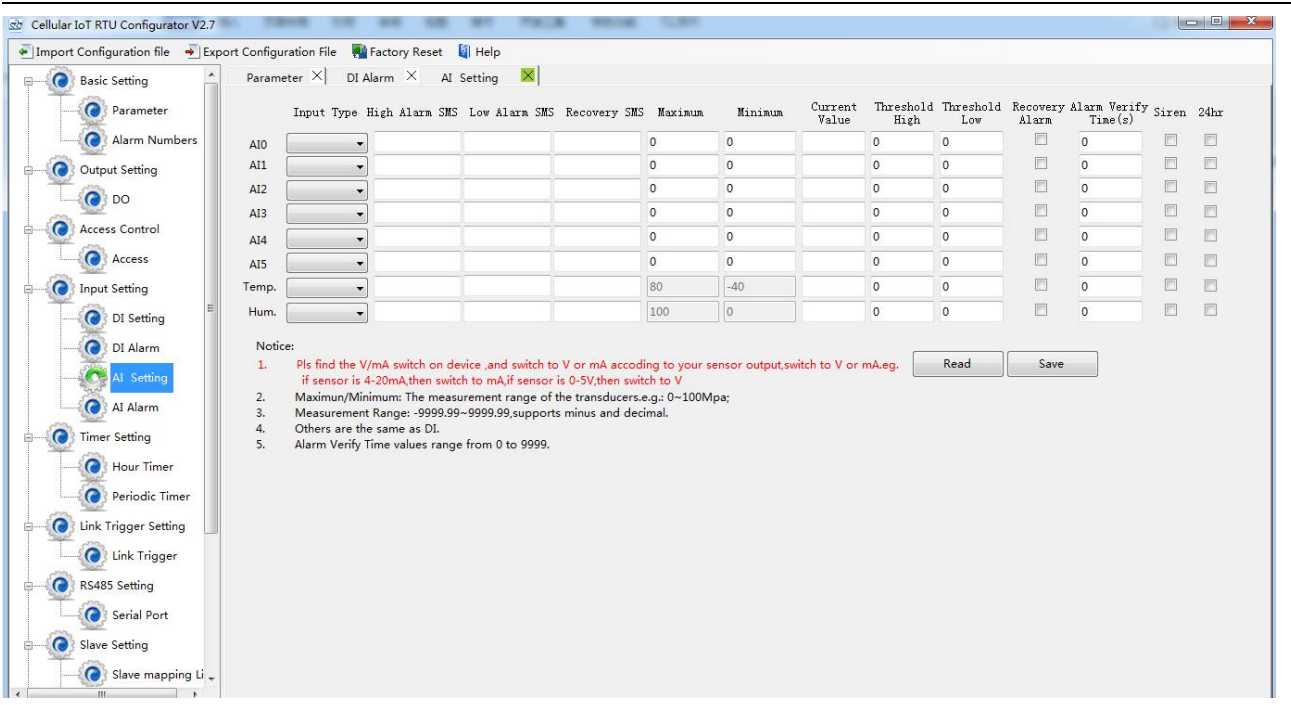

**Input Type:** The user can choose the input type for related channel. Includes: Disable, 0~5V, 0~20mA, 4~20mA.

- **1) Disabled:** Not use this channel.
- **2) 0~5V:** For connecting transducers that output voltage 0~5V. Please remember to switch the related channel DIP switch to V side, see **DIP Switch Definitions**.
- **3) 0~20mA:** For connecting transducers that output current 0~20mA, Please remember to switch the related channel DIP switch to A side, see **DIP Switch Definitions**.
- **4) 4~20mA**: For connecting For connecting transducers that output current 0~20mA, Please remember to switch the related channel DIP switch to A side, see **DIP Switch Definitions**.
- **5) Temperature and Humidity:** Enable/Disable support. Only accept AMS230x series sensor, the temperature maximum is 80, minimum is -40, and Humidity maximum is 100, minimum is 0, cannot change them.

**High Alarm SMS:** Under Arm or 24h status, once current value higherthan threshold high value will send this SMS content to authorized numbers.

**Low Alarm SMS:** Under Arm or 24h status, once current value lower than threshold low value will send this SMS content to authorized numbers.

**Recovery SMS:** Under Arm or 24h status, if tick the "Recovery Alarm", when current value recovery normal will send this SMS content to authorize number.

**Maximum:** The transducer's maximum measure range. E.g.:100 Celsius degree. Usually it can be found out at the transducer's specification.

**Minimum:** The transducer's minimum measure range. E.g : -50 Celsius degree. Usually it can be found out at the transducer's specification.

**Current Value:** Stands for input's current value of the transducers.

**Threshold High:** The high value(reached) need to alarm; Example: set 50Celsius degree to alert. **Threshold Low:** The low value(reached) need to alarm; Example: set -30Celsius degree to alert.

**Recovery Alarm:** Tick it stands for when the analog input recovery, will send SMS to the authorized numbers.

**Siren:** Tick it stands for while this input triggering, the DO that output type was setup as **Siren** will execute the its output parameters.

**24Hr:** Tick it stands for no matter the RTU is in Arm or Disarmed mode, this input triggered will alarm.

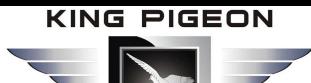

### **Timer Setting**

This page is for setup hour timer and periodically timer, it is useful for scheduling when to execute what action automatically or it with repeat this action according to the interval time. Total can program 10 scheduling events. Tick it stands for enable this timer event:

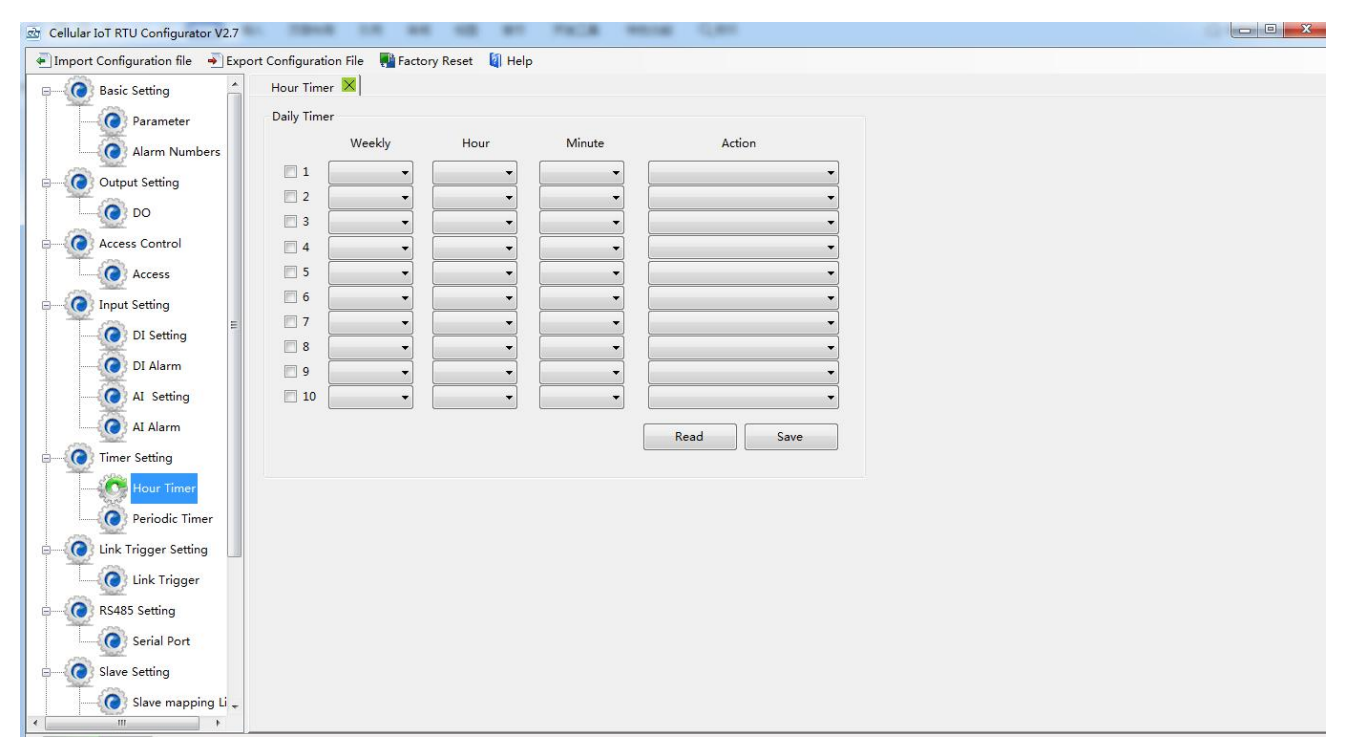

#### **Reminder:**

*When GPRS/3G/4G data transmission protocol is King Pigeon IoT RTU Protocol, the periodically auto upload default enable and upload every 5 minutes.*

*Tick stands for enable thistimer function, otherwise is disable.*

**Weekly+Hour+Minute:** Stands for what day and at what time does the RTU should start to execute the action and interval how many seconds then repeat to execute the action.**Interval:** Stands for interval how many seconds does the RTU should repeat to execute the action.

If setup it as 0, then this event will not be repeated.

**Action:** Stands for what action does the RTU should to execute at the specified time.

**Question:** *Have set the timer SMS report, but finally not get the SMS.* **Solution:** *Have no ticked the "Timer Reporting SMS Content" in first Basic Parameter Settings page.*

### **Logic Trigger Setting**

This page is for setup if what happen, then what action does the RTU should execute, it is a programmable logic events. Total can program up to 40 logic events for automatically control purposes.

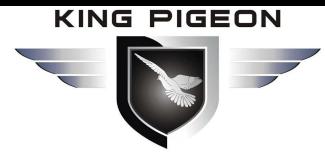

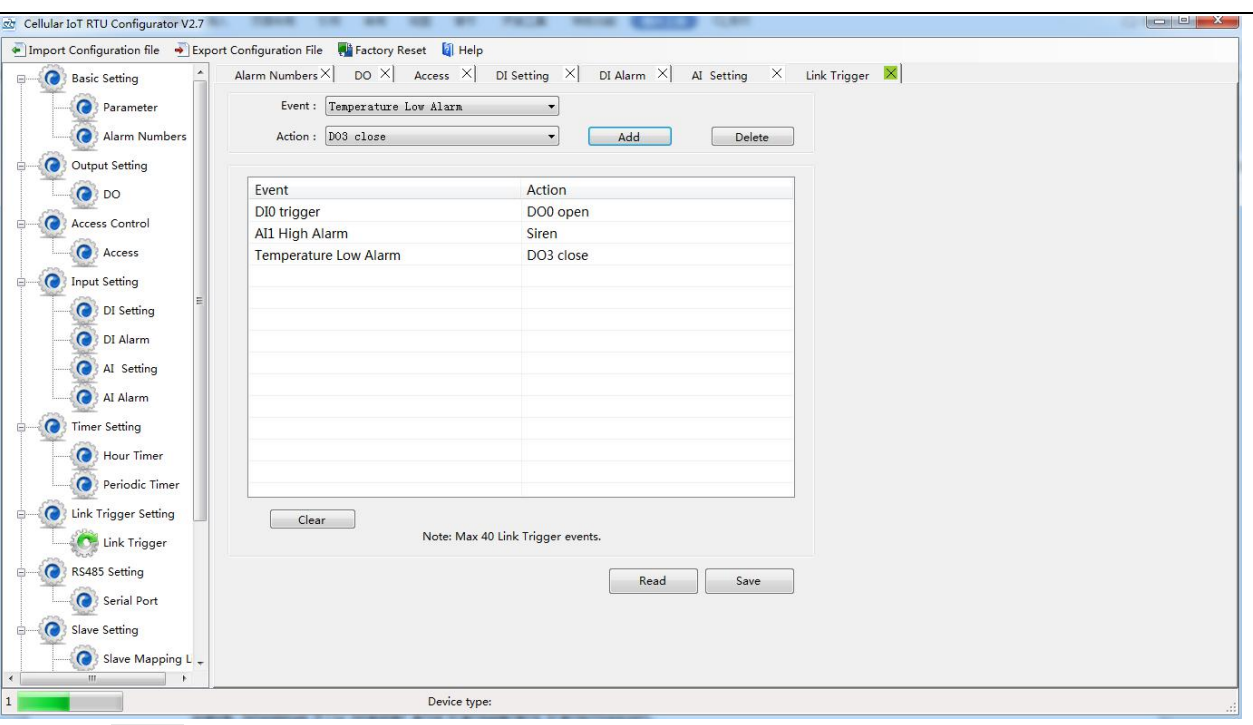

**Event:** Stands for if this occurrence.

**Action:** Stands for then what action does the RTU should execute.

### **RS485 Serial Port Setting**

This page is for setup the serial port parameters. Over the RS485, the S272 RTU can be used as Modbus RTU Slave, Modbus RTU Master and transparent transmission.

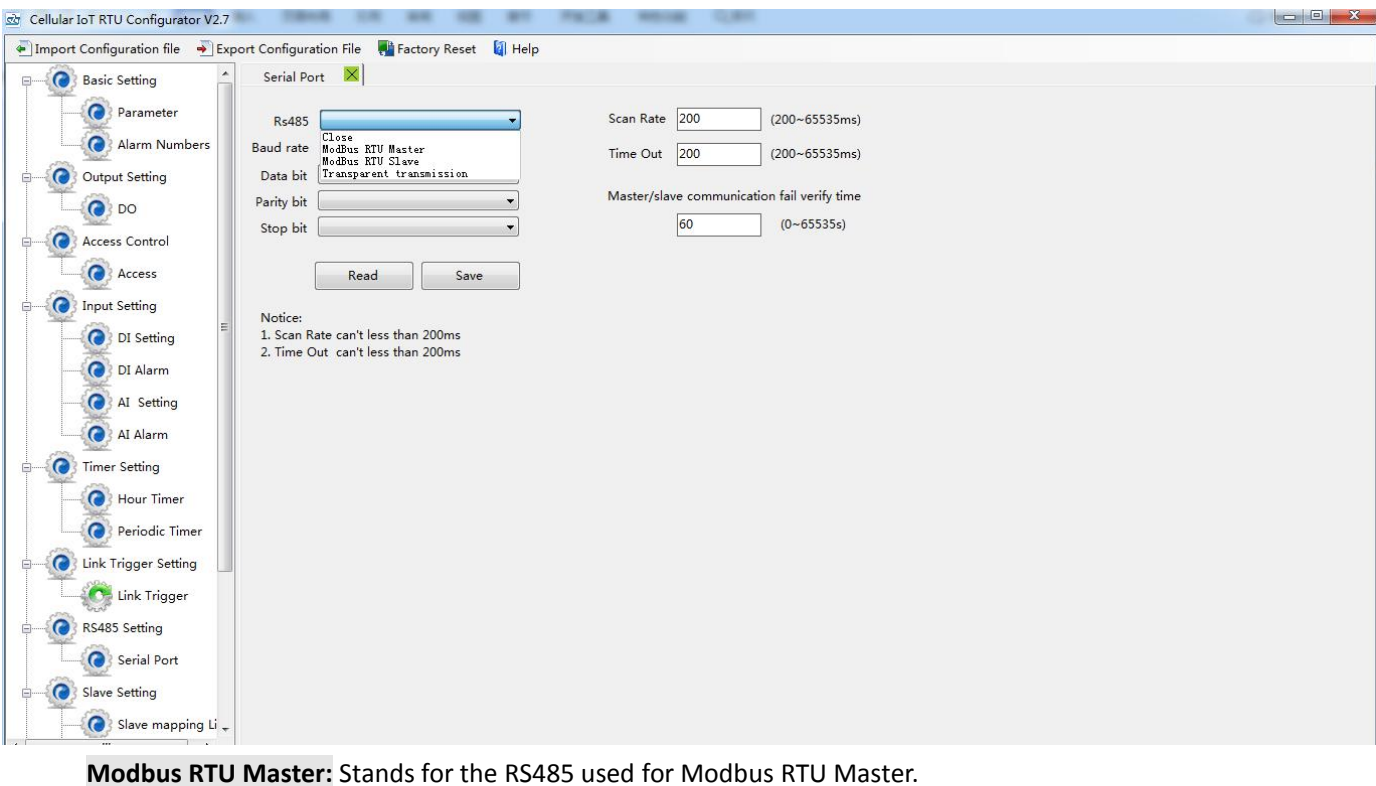

**Modbus RTU Slave:** Stands for the RS485 used for Modbus RTU Slave, and the "Scan rate", "Time out" and "Slave failure verify time " of Master function will be disable. **Baud Rate:** 1200/2400/4800/9600/19200/38400/57600/115200 optional.

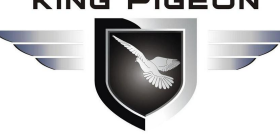

### **Data Bit:** 8 bit.

**Parity Bit:** None, Even and Odd optional.

**Stop Bit:** 1 or 2 stop bit optional.

**Scan rate:** When RS485 used as Master, the interval time between two polling command.

**Time out:** When RS485 used as Master, after sending command to slave, the longest time waiting for slave data back. If longer than this setting value, will ensure slave no response.

**Slave failure verity time:** When RS485 used as Master, if no response time between Master and Slave longer than this value, will send SMS to authorize number.

### **Modbus RTU Slave function:**

When RS485 as Modbus RTU Slave, can be connected to HMI, SCADA, DCS, PLC... as below:

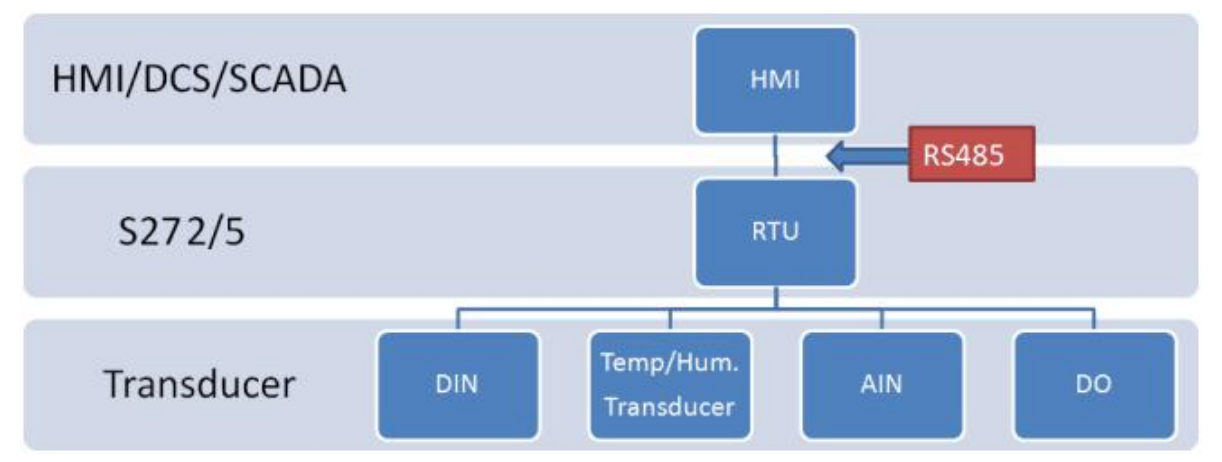

#### **RTU I/O Register List and function code:**

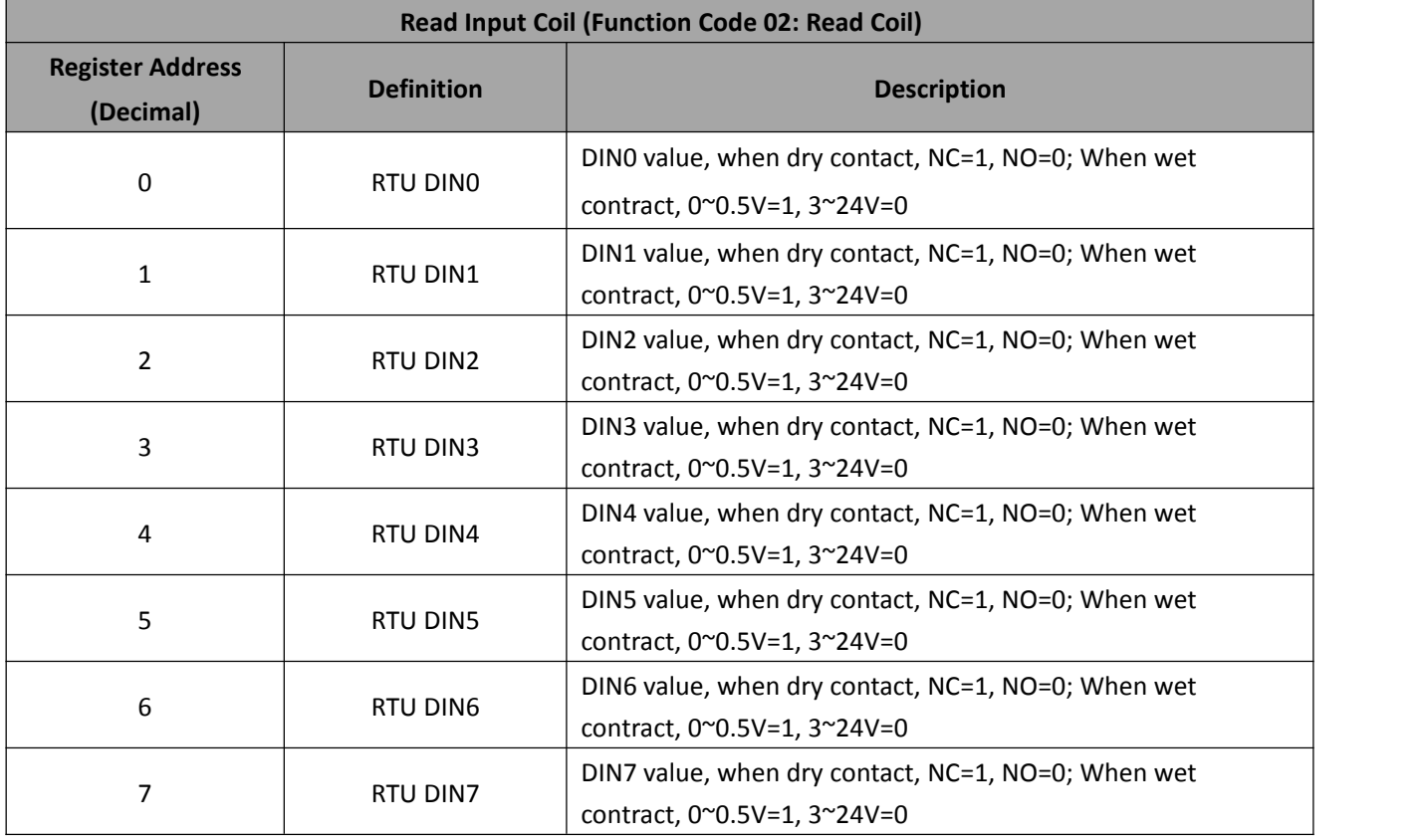

#### **Read Input Register (Function Code 4: Read Input Register.)**

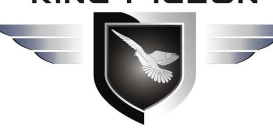

# GSM/SMS/GPRS/3G/4G Cellular IoT Modbus RTU

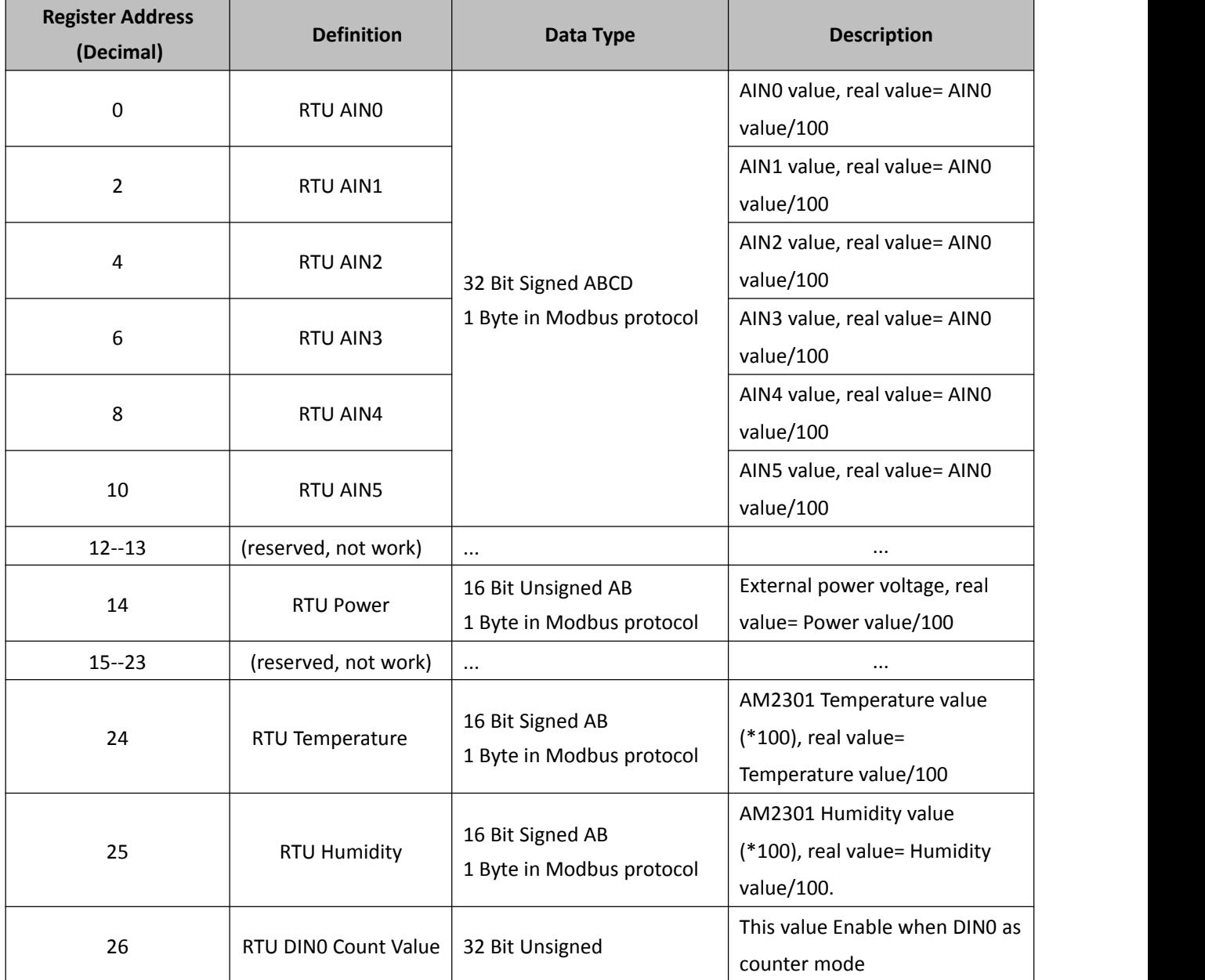

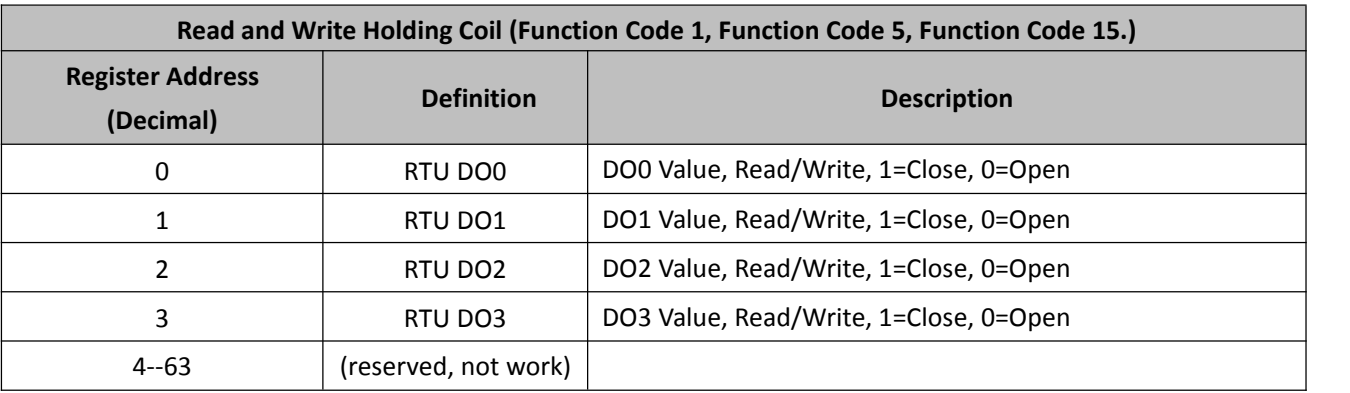

### **Transparent Transmission:**

The RS485 can be used as transparent transmission, transmit the device data on this serial port to GPRS/3G/4G, the device not deal with or store any data, only do as a data transmit channel, converter serial port to TCP/IP.

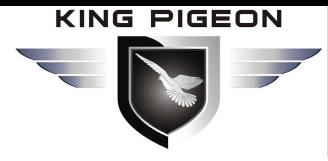

This function can be used for connecting PLC, Remote I/O data acquisition module, Smart meter, Power monitoring moduel, Smart transducer, Diesel generator, Accumulator battery monitoring system...

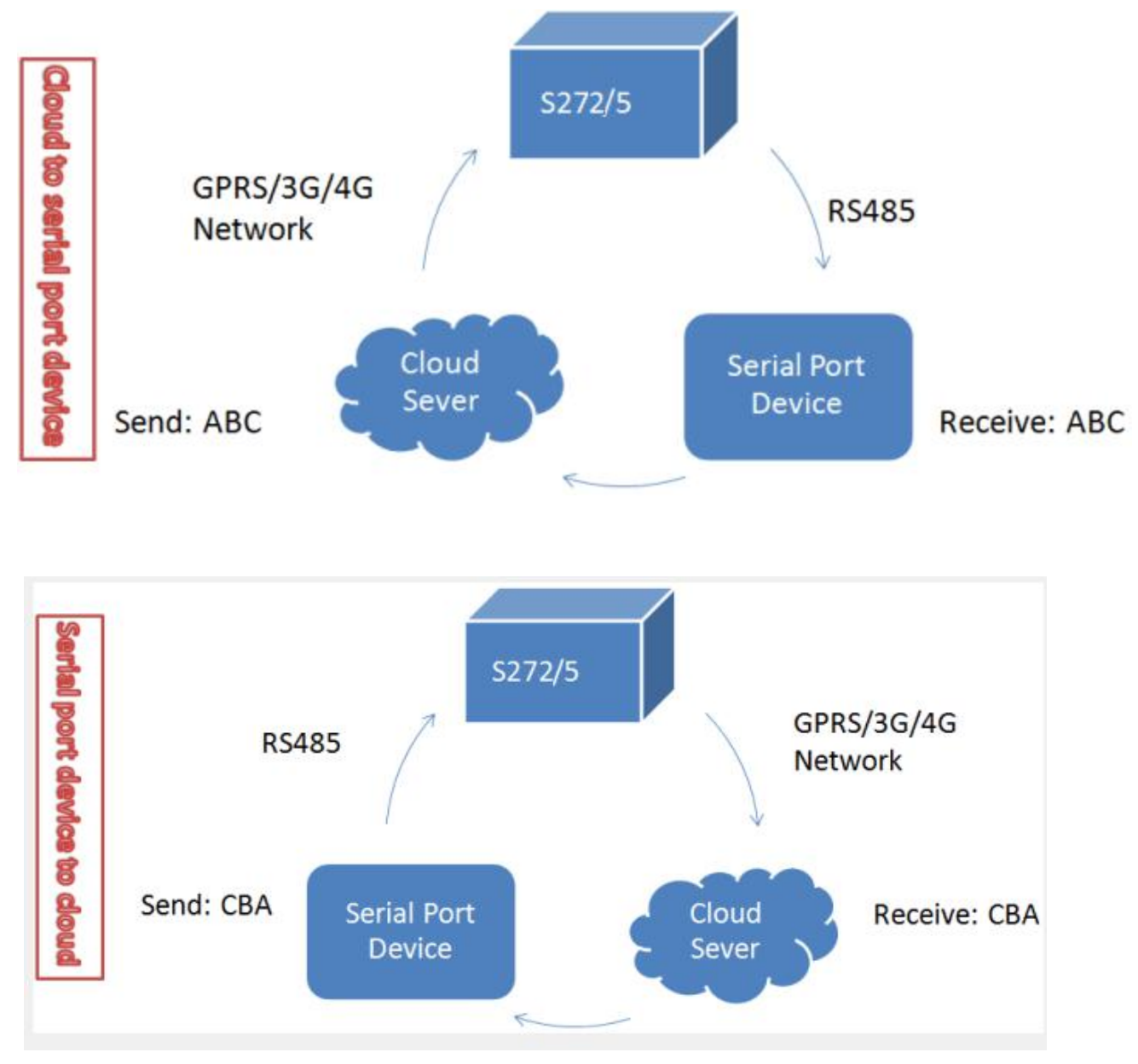

### **Modbus RTU Master function:**

When RS485 as Modbus RTU Master, can extend I/O tags, support max 16 slaves for connecting PLC, Remote I/O data acquisition module, Smart meter, Power monitoring moduel, Smart transducer, Diesel generator, UPS, Accumulator battery monitoring system...; Can mapping register value from Slave to Master, these registers' can be setup high or low threshold value, and NC/NO type, moreover, can enable to send SMS to users once alarm occurrence by the registers if required. Also can remote control Slaves by writing coil.

#### **Mapping Register Table and function code:**

#### **Reminder:**

*1.Use thisfunction code when connectto Modbus RTU/Modbus TCP upper computer via GPRS/3G/4G (Device as Modbus* RTU Slave). Stands for when Cloud communication with S275, the S275 is Modbus RTU Slave of Cloud Server. *2. When device connect to Modbus RTU/Modbus TCP upper computer via GPRS/3G/4G (Device as Modbus*

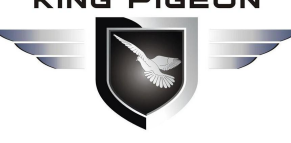

*RTU Slave). The I/O of S275 itself refer to "Modbus RTU Slave function" above.*

#### **Boolean Slave Register Assignment Table**

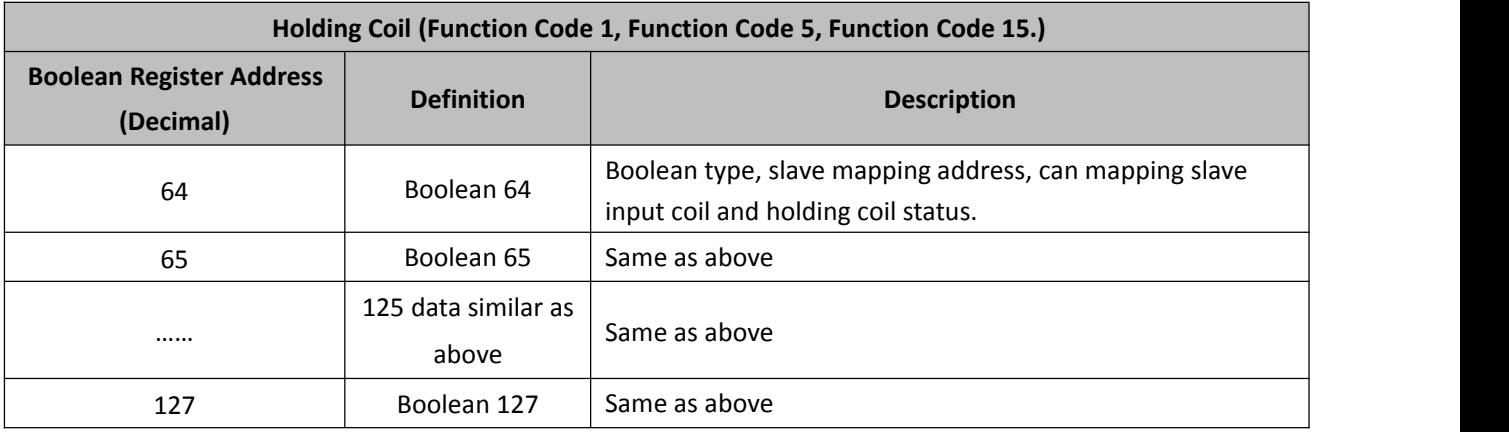

#### **16 Bit Slave Register Assignment Table**

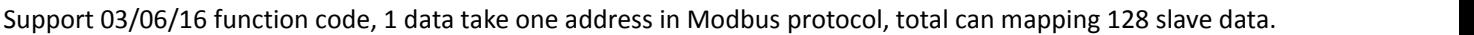

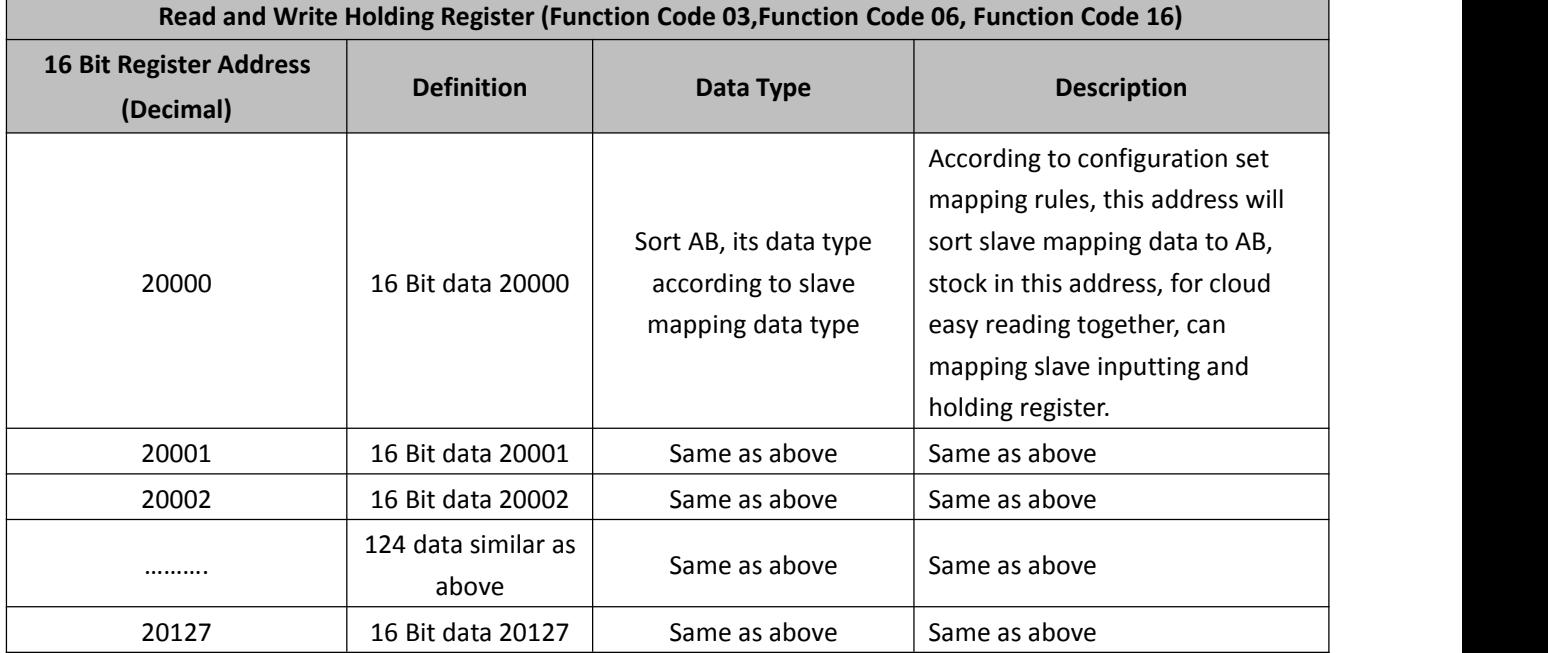

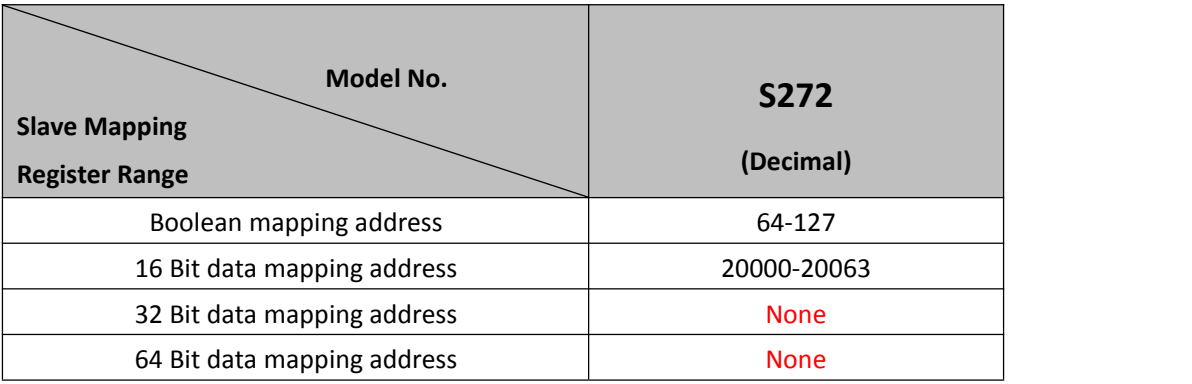

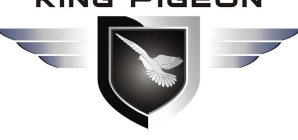

### **Adding Slave (Mapping address or Modbus RTU converter to SMS alarm gate way)**

When RS485 as Modbus RTU Master, can read mapping registers, support max 16 slaves for connecting PLC, Remote I/O data acquisition module, Smart meter,UPS , Power monitoring...

When RS485 as Modbus RTU Master, the device will polling the slaves, read the salve register value to device mapping address and stock them as below. The yellow part is mapping register area.

### **Slave Mapping list:**

This page is for adding, revising and deleting the slaves. Pls read the salves mapping list first before right click blank part to add slave.

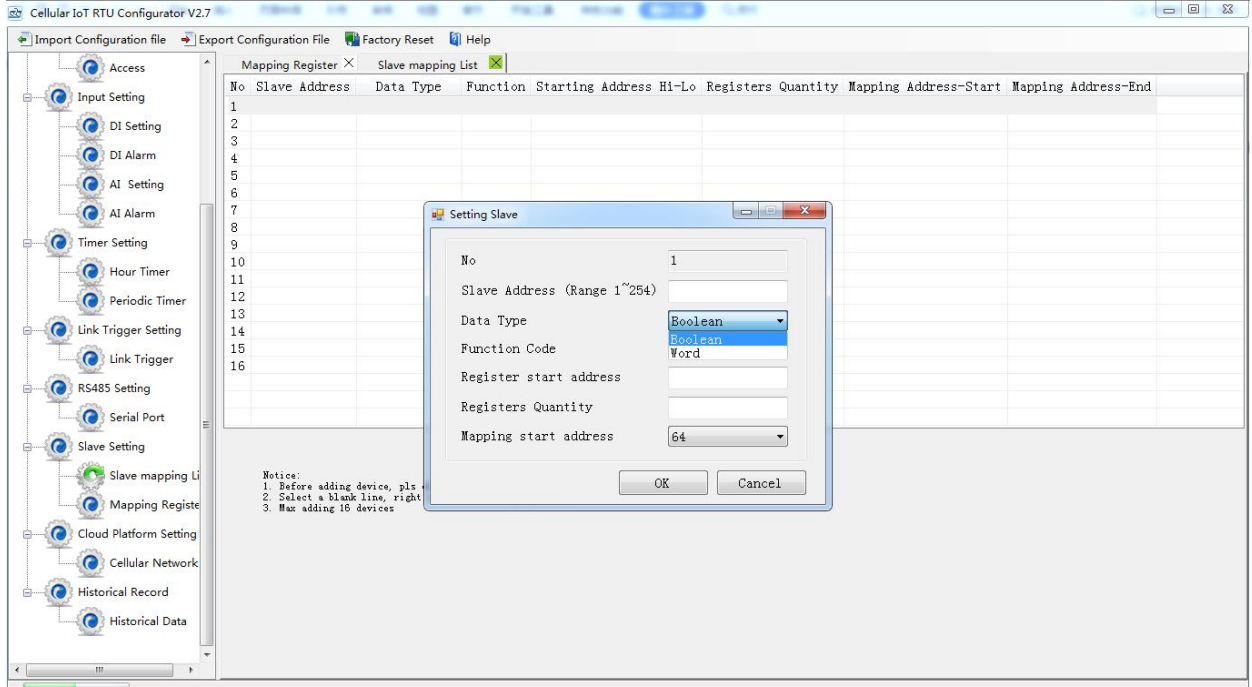

**Slave Address:** Stands for the Modbus RTU Slave ID.

**Data Type:** Stand for "Boolean", "16 Bit", "32 Bit", "64 Bit".

**Function Code:** Stand for Modbus RTU protocol function code, command for slave reading and writing.

**Register Start Address:** The starting register address for slave data reading and writing.

**Registers Quantity:** How many data quantity need to read, used for mapping to device register address. **Mapping Address-Start:** Stand for mapping the slave start register data to the device start mapping address. **Mapping Address-End:** Calculate the end mapping address according to start address and reading data quantity.

### **The example of Mapping Register as below:**

Mxxx remote I/O module, slave register start address is 100, reading data qty is 3, the device(S272/5) mapping register start address is 1; Smart meter slave register start address is 6, read data qty is 4, the device mapping register start address is 4.

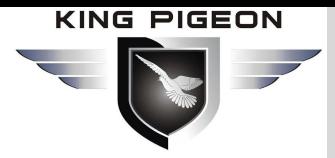

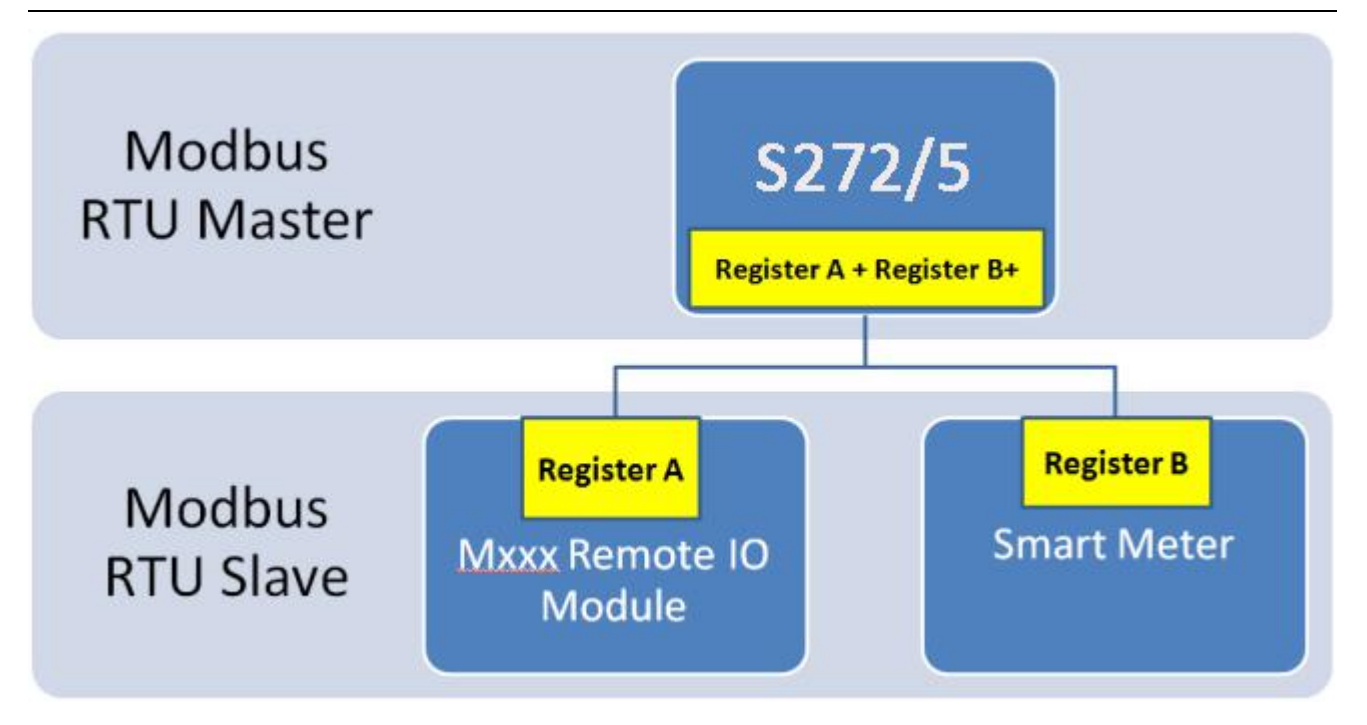

If so, when reading/writing device register 1~3, actually is reading/writing 100, 101, 102 register of Mxxx remote I/O module; When reading/writing device register 4~7, actually is reading/writing 6~9 register of smart meter

### **Slave Setting(Add slave&slave alarms):**

**Step1:** Connect the slave to device(S272/5) RS485 port.

**Step2:** Find the salve port communication parameter and register address from user manual.

**Step3:** Write device RS485 parameter according to slave port communication parameter, pls ensure both parameter are same, others communication failure, refer to "port setting" part.

**Step4:** Set RS485 port as Modbus RTU Master, then set polling and time out parameter, refer to "port setting" part.

**Step5:** Back to Slave Mapping page as below, right click the line to add.

Click Add Slave as below:

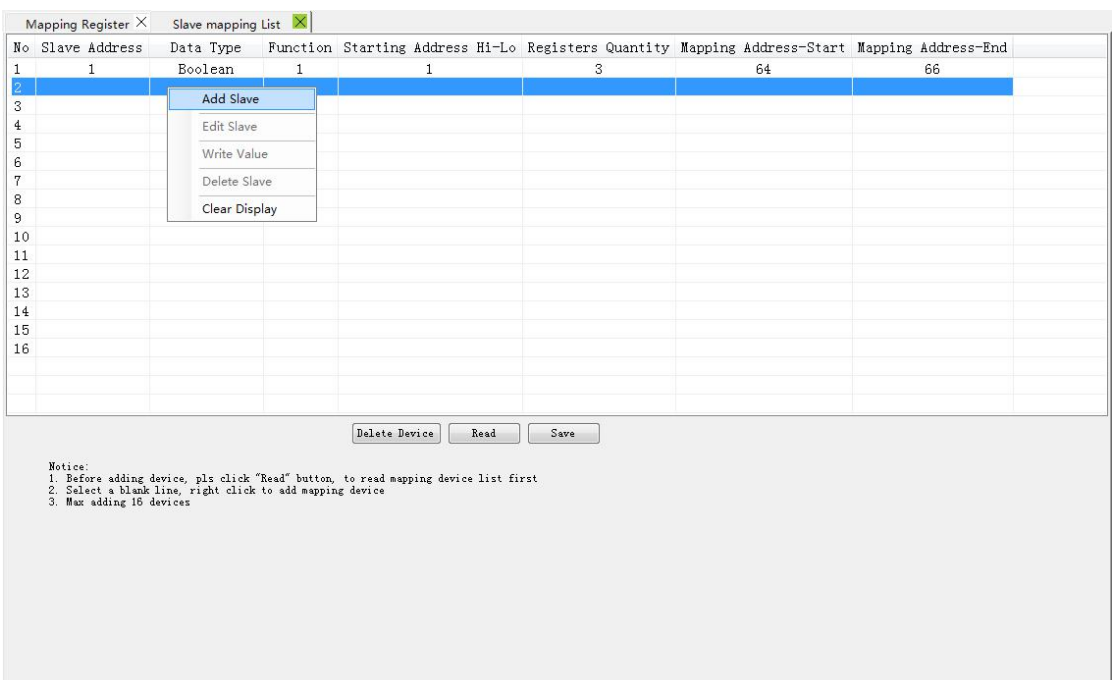

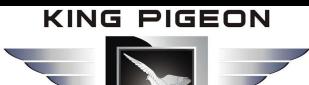

If one slave have multi register, then need to add separately according to register type; For example, Mxxx remote I/O module, with digital and analog inputs, need to add the digital(Boolean) first, then add the analog(16 Bit).

**Step6:** Right click the line to edit the slave.

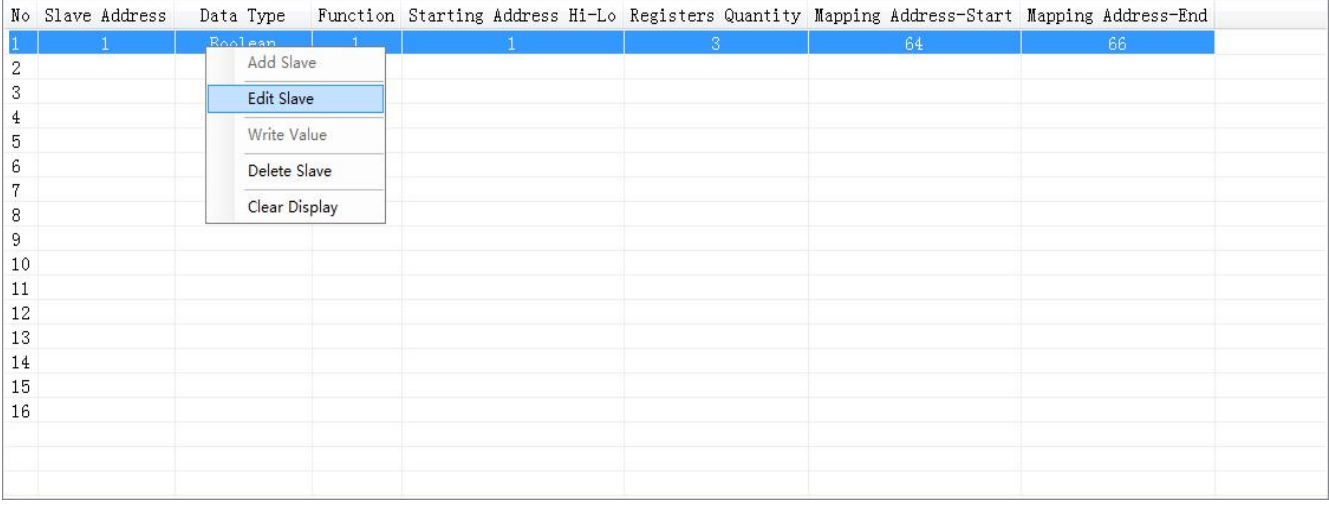

Click the "Edit Slave" to list the register according to chosen type (Boolean, 16 Bit only). Boolean list edit as below:

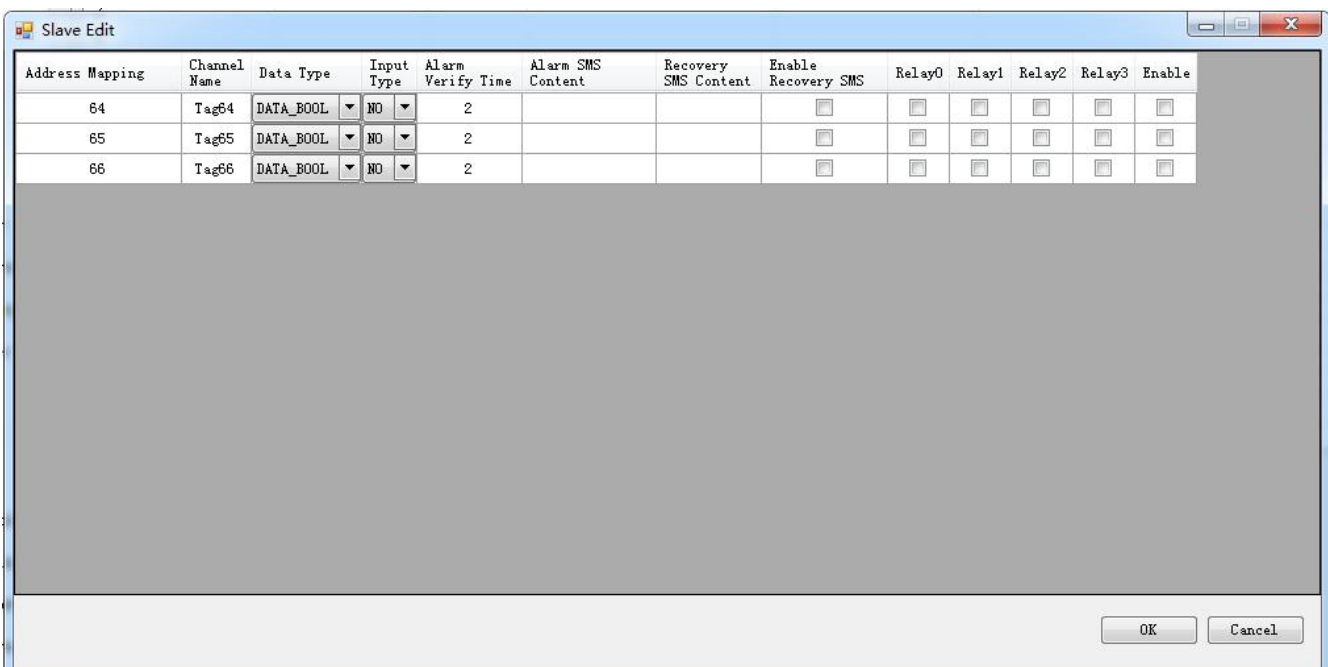

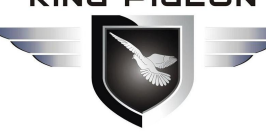

# GSM/SMS/GPRS/3G/4G Cellular IoT Modbus RTU

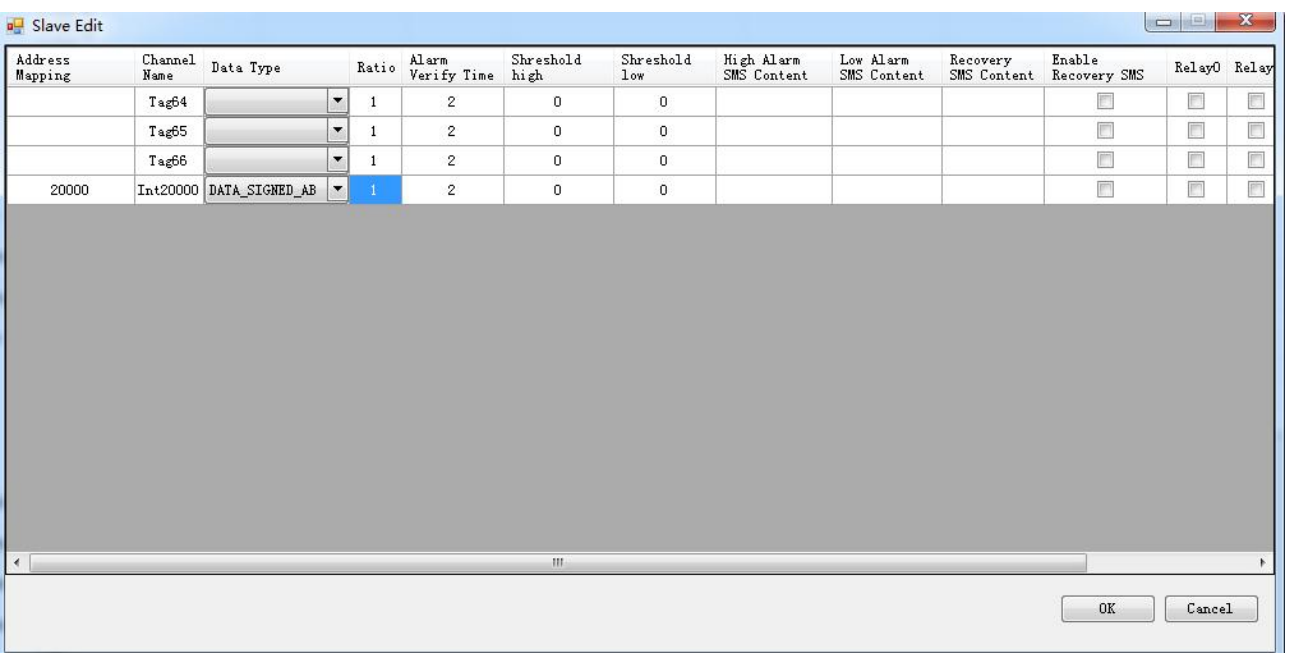

**Address Mapping:** Used for device to mapping slave register address.

**Channel Name:** Setup channel name, alarm/recovery send "channel name + alarm content" to authorize number, need to tick Slave Alarm function in number setting page.

**Data Type:** Fixed, already chosen when add slave.

Ratio: Real value=read register value\*ratio.alarm threshold high low value is read register value \*ratio.But when GPRS/3G/4G acquisition data will not multiple the ratio.

**Input Type:** NO NC optional, default NO. Choose NO: Normalis NO, not alarm when read 0, alarm when read 1; Choose NC: Normal status is NC, not alarm when read 1, alarm when read 0.

**Alarm Verify Time:** Stands for unnormal value last time more than this value,will send alarm SMS to authorize number.

**Alarm SMS Content:** When alarm happen, send SMS "channel name + content" to authorize number.

**Recovery SMS Content:** When alarm recovery, send SMS "channel name + content" to authorize number.

**Enable Recovery SMS:** Tick it, then can send SMS to authorize number when recovery.

**Relay X:** X=0~3, unnormal value will alarm-link relative relay.

**Enable:** Tick it stand for enable alarm function.

#### **Reminder:**

1.If need SMS Alarm function, pls tick Slave Alarm function for authorize number in Number Settings page.<br>2. When 16 Bit used for extend AIN inputs, can't converter acquisition ADC value to actual one according to range. F When Mxxx remote I/O module extend AIN, since Mxxx AIN register value is ADC, then device(S272/5) read value is also ADC value. But DAM122 AIN value is calculated to actual value according to range, then stored in register, so the value device read, is *also calculated value.*

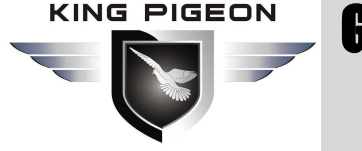

When add slave, function code chosen 16, then write value page as below:

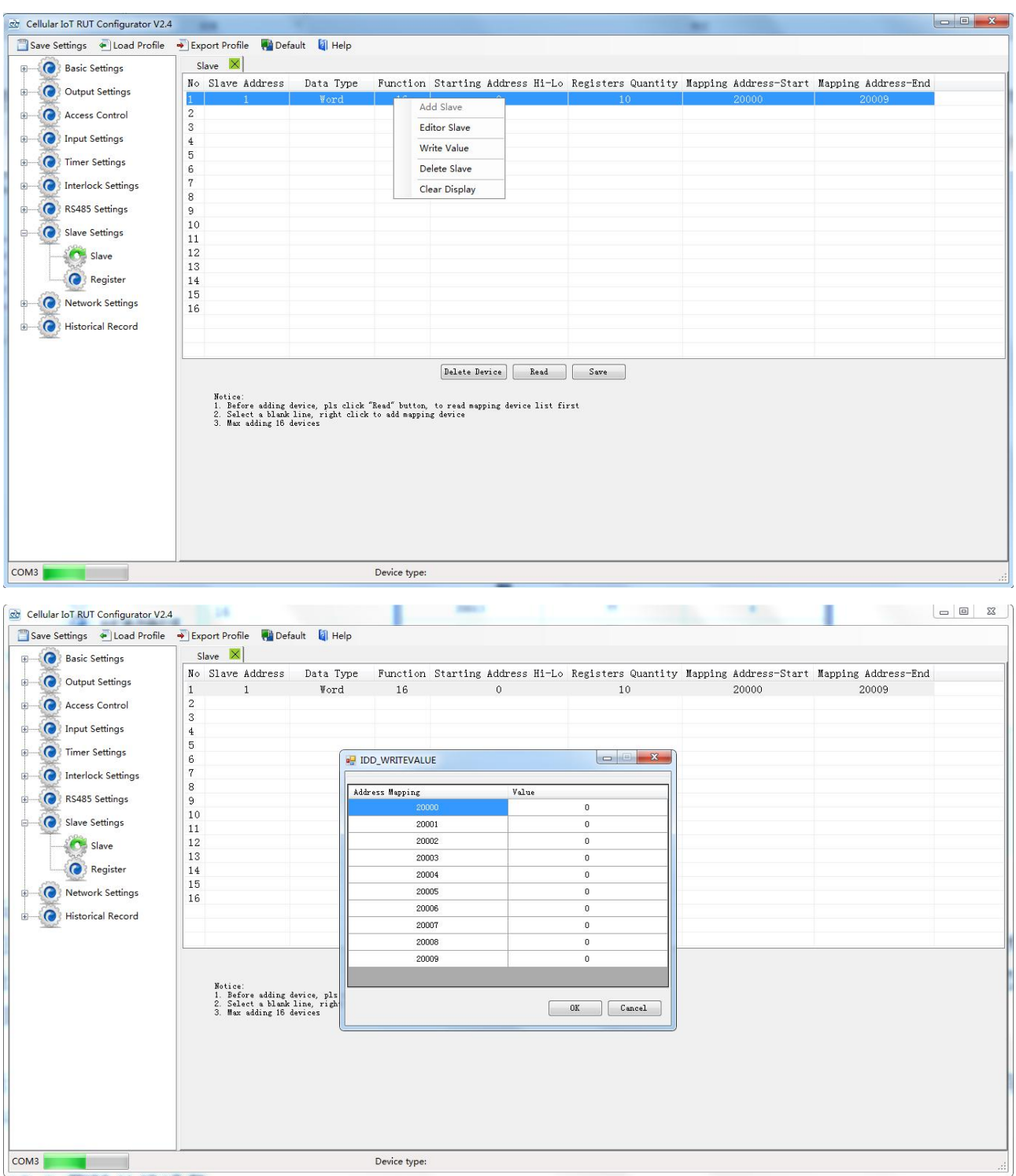

Revise value, click OK, will write the value to slave corresponding register

And can mapping the register to device, read its function code for slave data current status, to check if set successfully or not.

**Step7:** Click "Save" when operate finished, then click "Save Setting" in the menu, to save parameter to device. **Delete Slave:**

Right click the slave which need to delete---->click the "Delete Slave"----> click "Save"---->click the "Save

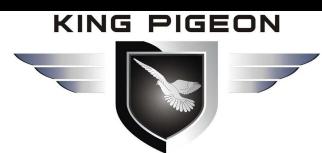

#### Settings" in the menu as below:

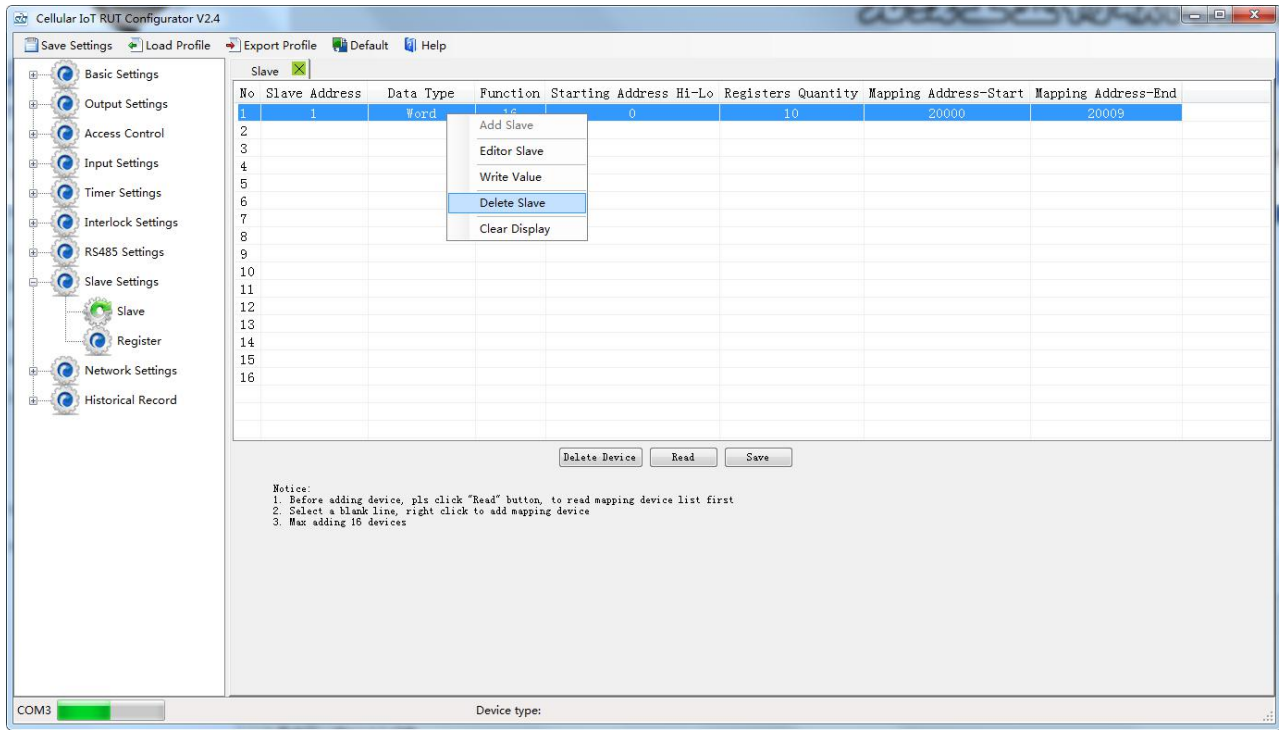

### **Query Slave Current Value:**

Click "Register" page to real time check slave current value.

#### **Reminder:**

Before reading data, pls read slave list from "Slave Mapping List" first, then can check slave current value in "Register" page:

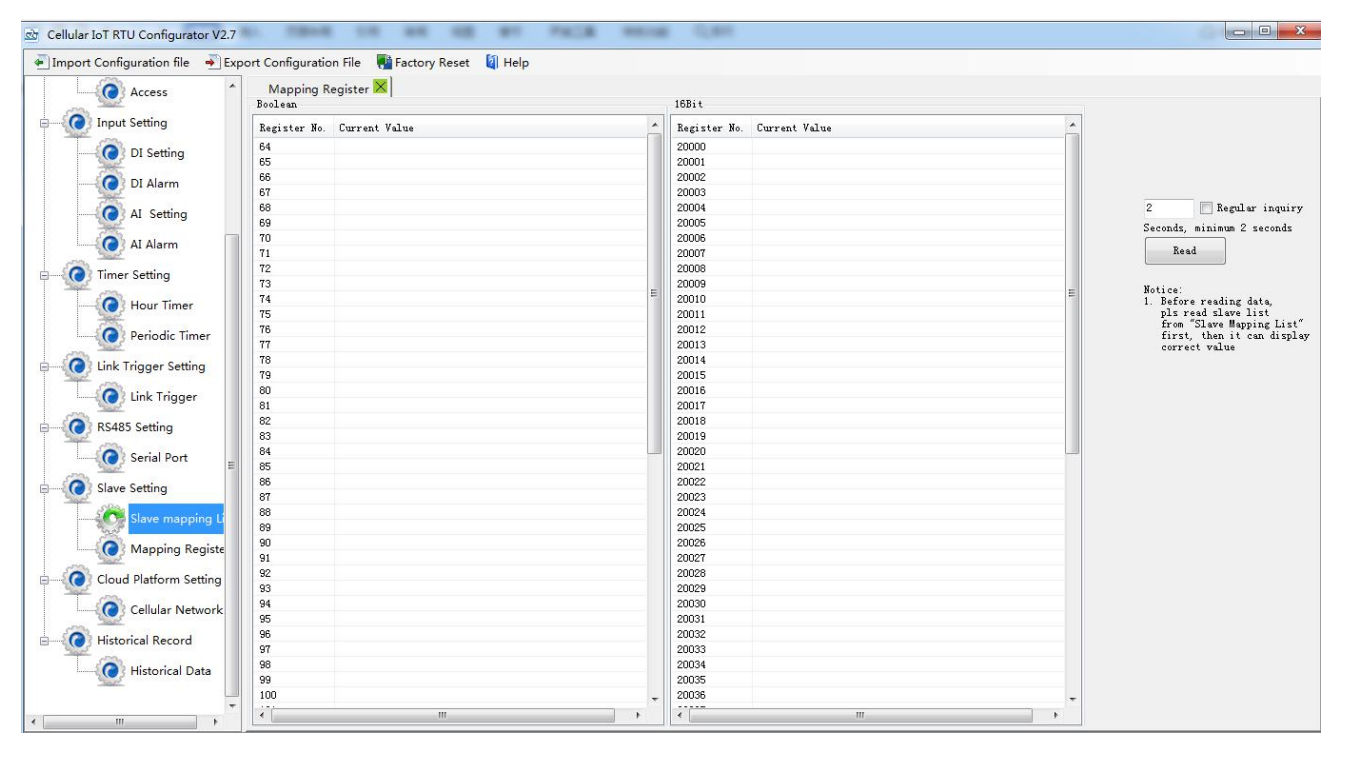

### **Network Settings**

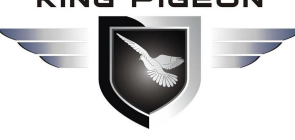

# GSM/SMS/GPRS/3G/4G Cellular IoT Modbus RTU

This page used for setting device parameters connect to networks.The device can compatible with many third party upper computer system. And it can communication with monitoring software or clould via GPRS/3G/4G as below:

1) Modbus RTU Protocol, means Modbus RTU over TCP,commucation with upper computer system. For example, connect to www.kpiiot.com cloud server. Domain: modbusrtu.kprtu.com, Port: 4000. 2) Modbus TCP Protocol, commucation with upper computer system. For example, connect to www.my-m2m.com cloud server. Domain: modbus.dtuip.com, Port: 6655.

3)MQTT Protocol,connect to www.my-m2m.com cloud server. Domain: modbus.dtuip.com, Port: 6655.

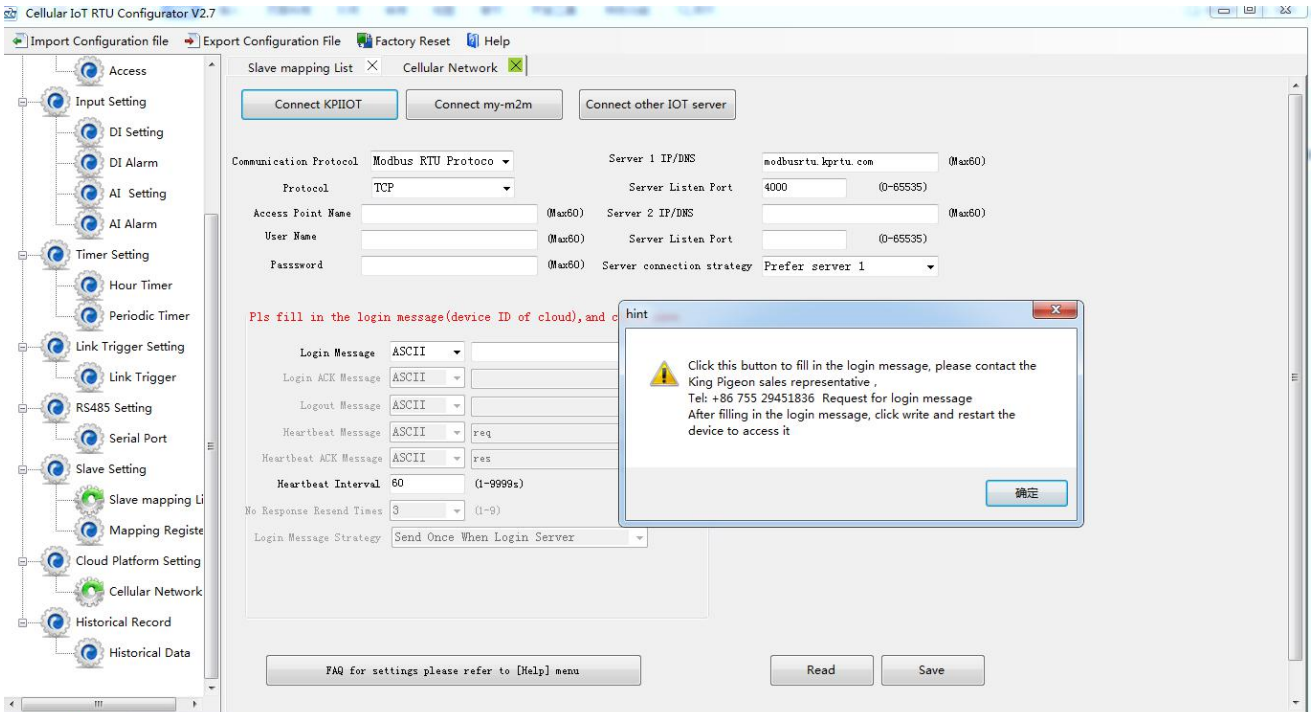

Note:If connect to KPIIOT or my-m2m cloud,only need ask King Pigeon sales for log in message,other part no need fill,keep as default.

**Communication Protocol:** "Disable", "Modbus RTU protocol", "IoT RTU protocol" or "Modbus TCP protocol" "MQTT"optional.

**Protocol:** TCP or UDP optional.

**Access Point Name:** APN, cellular operator provide.

**User Name:** User Name,operator provide.

**Password:** Network password, operator provide.

**Sever 1/2 IP/DNS:** Server IP address or DNS.

**Listen Port:** Stands for the server's listen port.

**Server Connection Strategy:** Only support "Prefer server 1" function, no "Both connection" now. When server 1 disconnect,will connect to server 2 automatically.

**Login Message:** Server register handshake protocol package. When transparent transmission or Modbus protocol, this item used for device ID, provided by cloud. Contact King Pigeon sales if need to connect www.kpiiot.com cloud server.

**Login ACK Message:** Once set, device need response within 10 seconds after device send login message, otherwise it will continue send login message according to "Reconnection Times" ,still not response will offline once time, then tryto reconnect, according to "Server Offline 3 Times, Device Reconnection Time". Logout Message: Once server send to device, device will be offline.

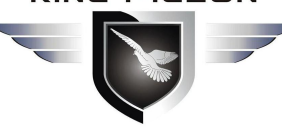

# I/SMS/GPRS/3G/4G Cellular IoT Modbus RTU

**Heartbeat Message:** Heartbeat content to avoid network offline.

**Heartbeat ACK Message:** Once set, device need response within 6 seconds after device send heartbeat message, otherwise it will continue send login message according to "Reconnection Times" ,still not response will offline once time, then try to reconnect, according to "Server Offline 3 Times, Device Reconnection Time". **Heartbeat Interval:** Network keep online heartbeat interval time.

**No Response Resend Times:** After setting heartbeat and login message, if server no response, the times which server will send data.

**Login Message Strategy:** "Send Once When Login Server", "Plus It In Front Of Every Packet", "Both Of Them" optional. "Plus It In Front Of Every Packet" when data transmission.

### **Historical Record**

The device inbuilt 8G SD card, store alarm and historical records. For saving historical records, need to set the saving historical records interval time in "Periodically Timer" page.

For historical record, once it full, will automatically remove the earlier records for new records. And can save as CS format for other purpose usage.

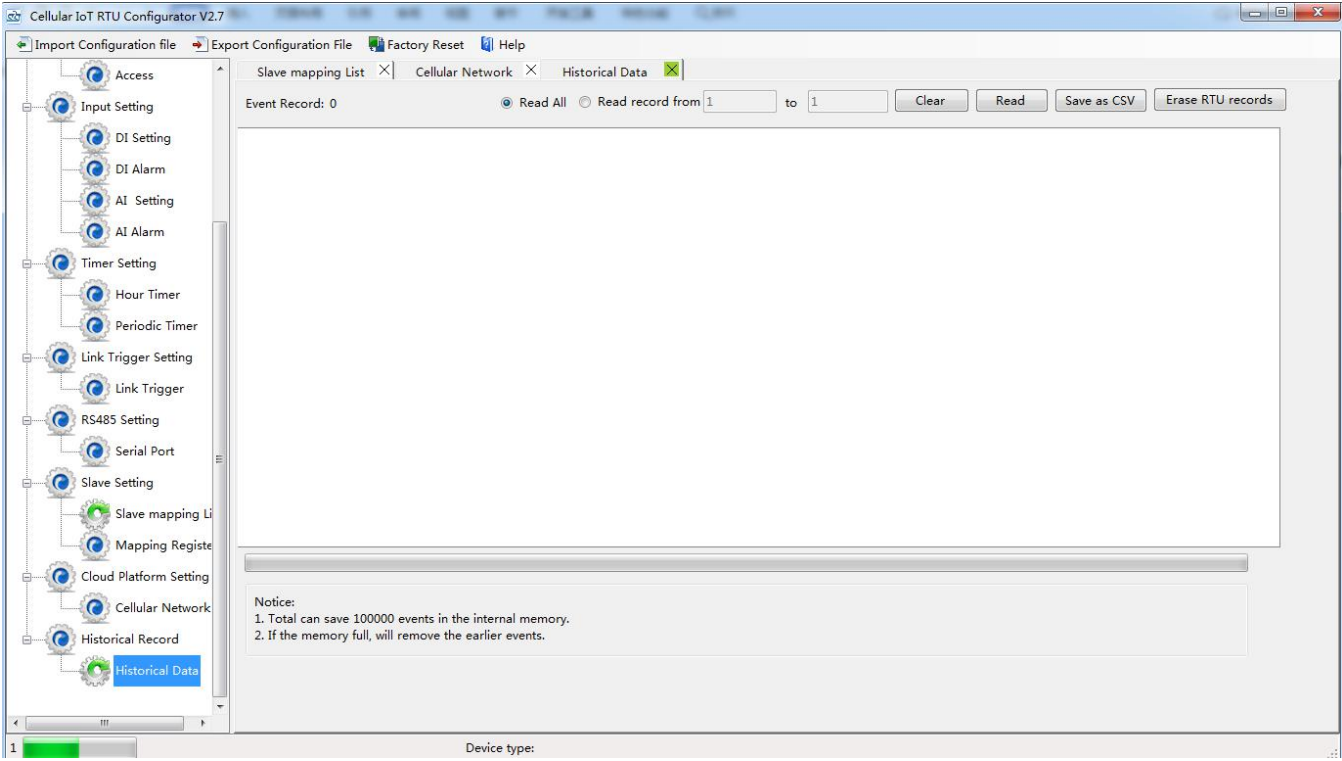

**Total:** Display device current historical records qty, "Read All" or "Read Record from xx to xx" optional.

**Clear:** Clear the screen.

**Read:** Read historical records.

**Save as CSV:** Historical records export as CSV file.

**Erase RTU Records:** Click this button will erase all device historical records, be careful.

### *7. Example Of Applications*
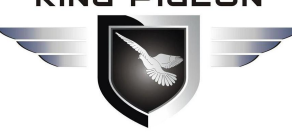

## GSM/SMS/GPRS/3G/4G Cellular IoT Modbus RTU

### **Device working self-checking:**

(1) Under setting mode, switch Dip to "Set"---->Switch device on---->Running configurator, choose port and password enter into software basic parameter settings---->Click "Read the computer time"---->Then click "Write the RTU time" for device time setting. At the same time, tick "v" for "Arm automatically when power on", then click "Save" button as below:

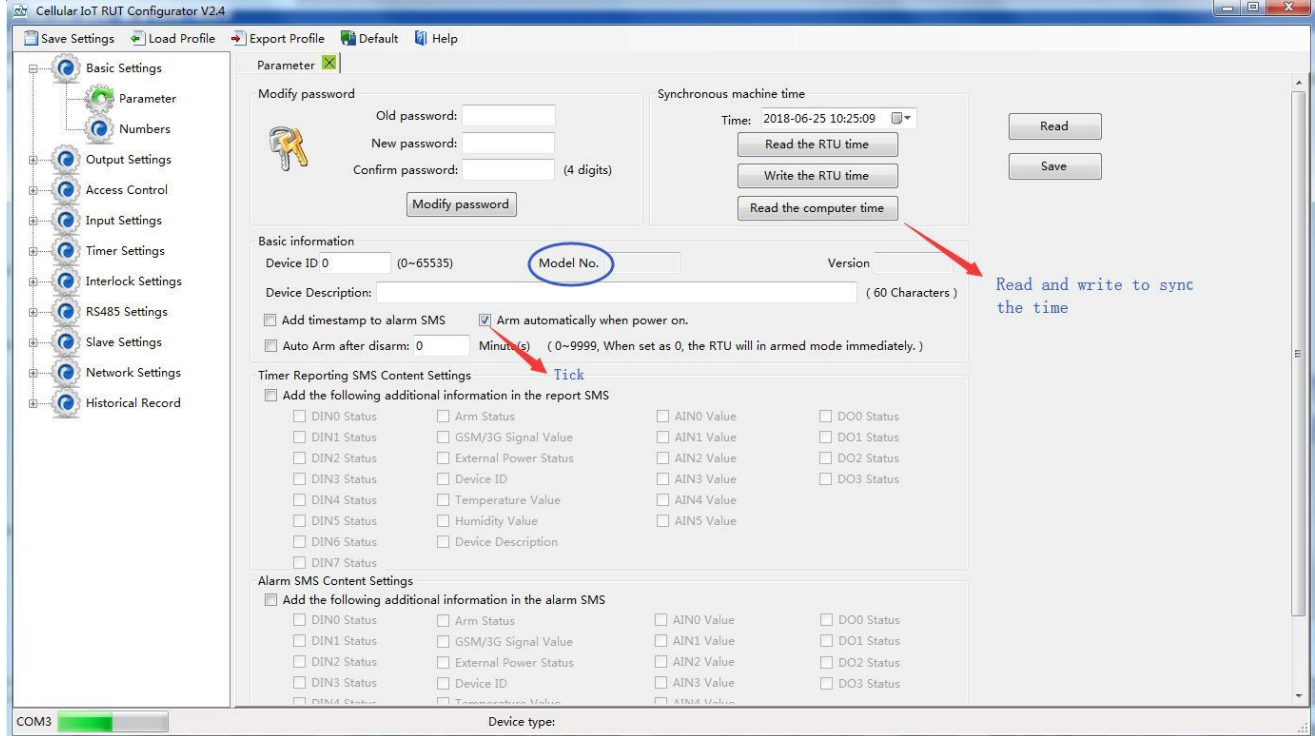

(2) Under "Number Settings" page, write authorize number and tick the times needed. For example, if need power on, external power off/recovery SMS, then tick and write as below:

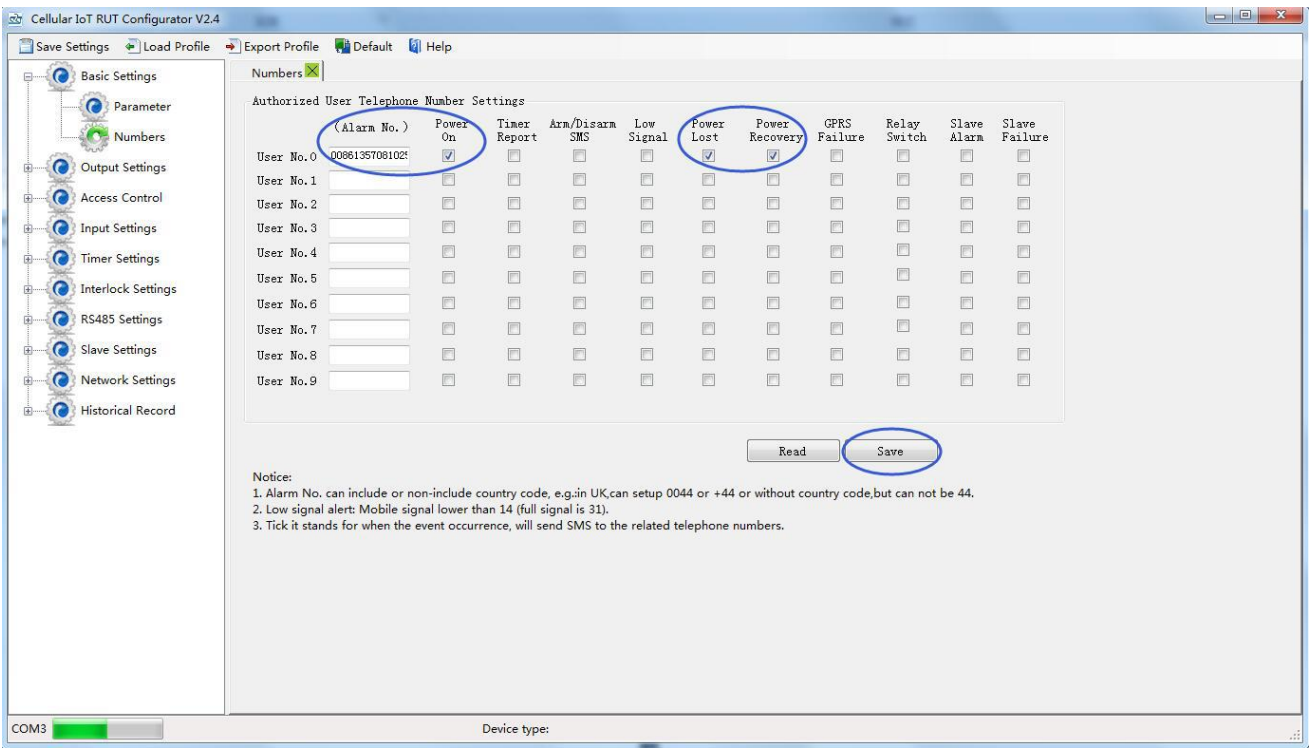

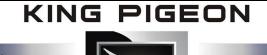

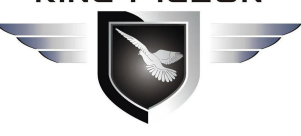

### IS/GPRS/3G/4G **Cellular Iot Modbus**

(3) Click "Save Settings"---->Switch device off---->Switch working mode to "Run"---->Put it SIM card and switch device on. 1~2 min after SIM card register network, power on SMS should be received---->The cut the external power, the power lost SMS should be received---->Connect the power support to device again, then power recovery SMS should be received.Thus, the device communication self-checking finished.

#### **Device connect analog transducer:**

If AIN0 need to connect a temperature transducer, transducer output 4~20mA signal, measurement range: -40~100℃, when temperature last 2 seconds higher than 35℃ need to alarm, last 2 seconds lower than 20℃ also need a alarm, then set as below:

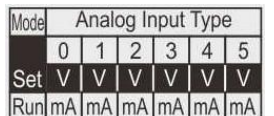

- (1) Switch device off, then switch AINO input type  $\frac{[Run]mA[mA]mA[mA]mA]}{[InA]}$  to "mA";
- (2) Wire connect temperature transducer to AIN0 input as below:

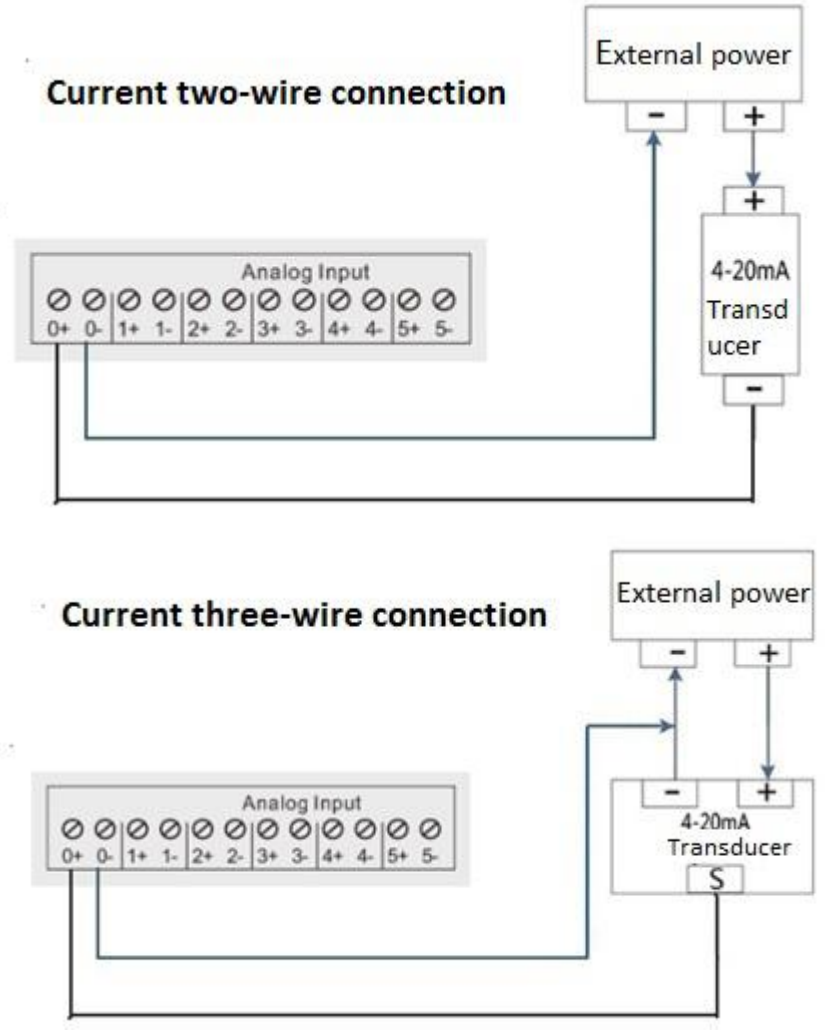

(3) Basic setting according (1) and (2) in "Device working self-checking";

(4) Enter into "AIN Trigger" page---->Set input type to "4~20mA"---->Write "High/Low Alarm SMS"---->"Maximum": 100, "Miximum": -40, "Threshold High": 35, "Threshold Low": 20, "Verify Time": 2. If still need recovery alarm SMS, then need to tick "Recovery Alarm", and write content in "Recovery SMS"---->After that, click "Save" as below:

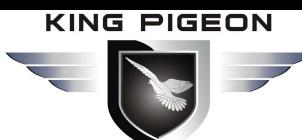

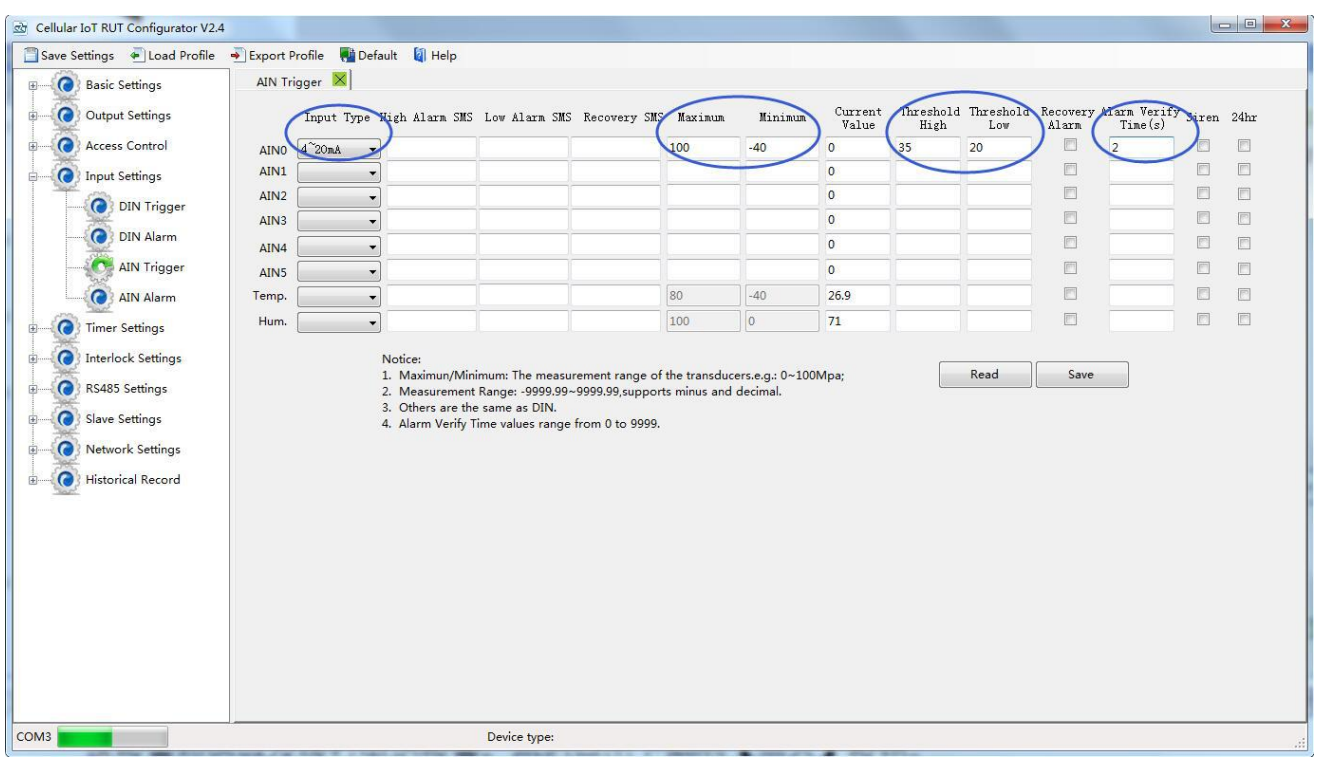

(5) In "AIN Alarm" page, tick the corresponding items for authorize number. For example, when AIN0 alarm, will can and send SMS to authorize number "0" , remember to click "Save" as below:

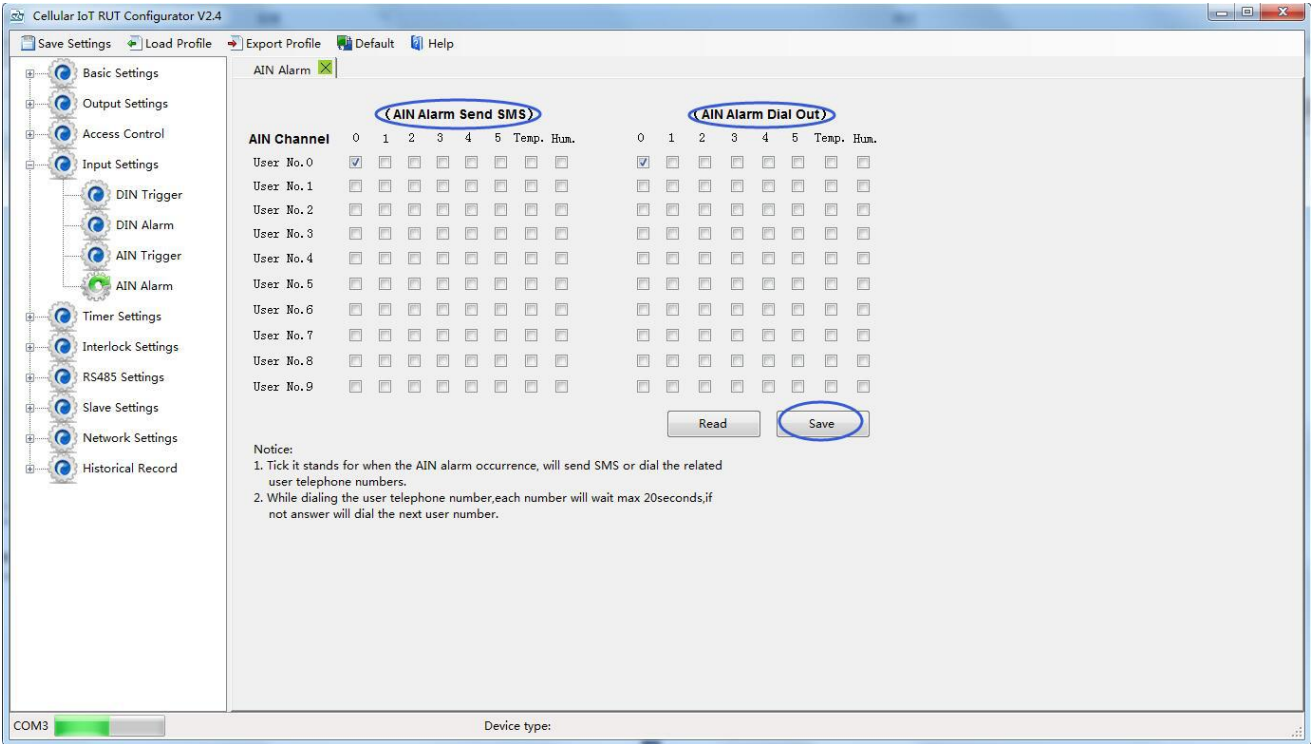

(6) Click "Save Settings" in the menu, then switch device off;

(7) Switch DIP mode to "Run", working mode as below:

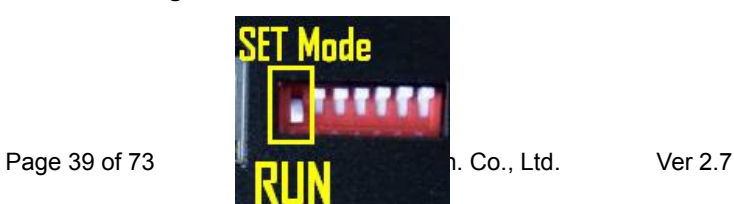

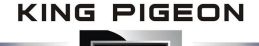

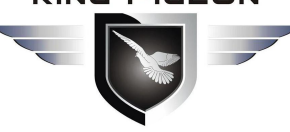

(8) Switch the device on, then device enter into working mode.

### **Application:**

When monitoring cabinet temperature, if higher than 38℃, need to start the cabinet fan; If lower than 25℃, need to close the fan.

Need: Temperature/Humidity transducer AM2301 and 1 channel relay output, if choose the first relay DO0, the set as below:

(1) Switch device off---->connect temperature/humidity transducer to T/H port---->connect the cabinet fan to DO0 output as below:

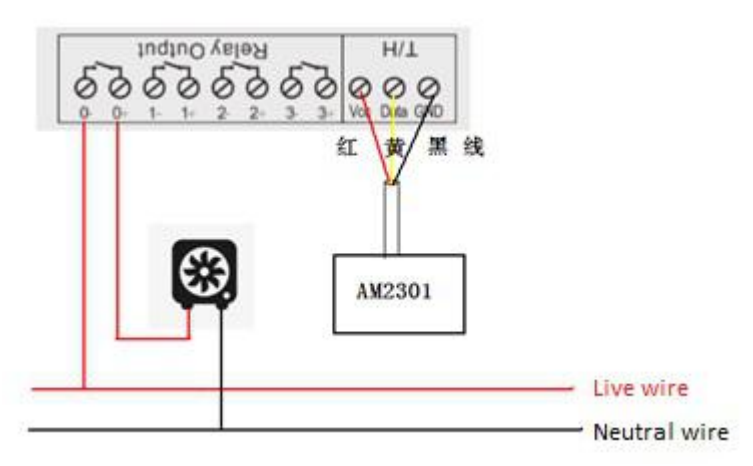

(2) Basic setting according (1) and (2) in "Device working self-checking";

(3) In "Output Settings" page, set first relay DOUT0, output type: Switch on/off, channel name: cabinet fan,

close time: 0, 0 means always close. Click "Save" button as below:

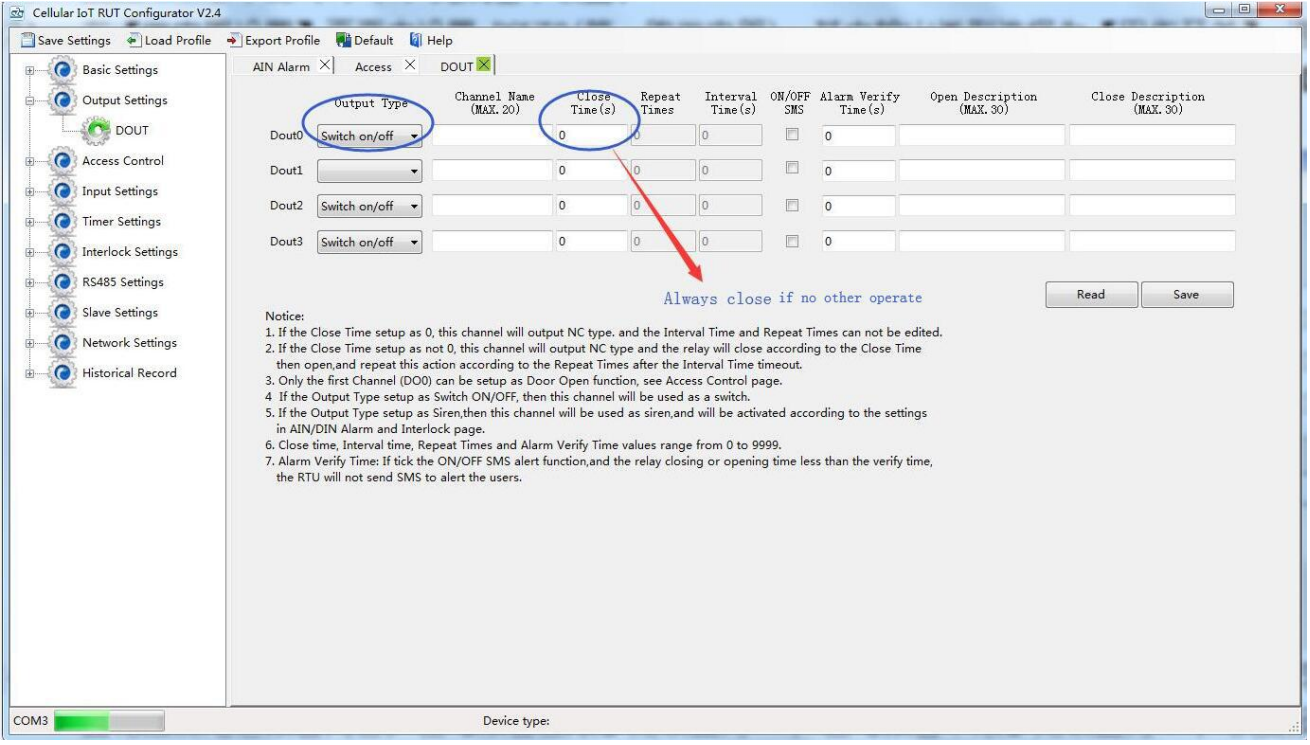

(4) In "AIN Trigger Setting" page, set temperature type "Enable"---->Humidity and AIN0~7 choose "Disable" if not use---->Set corresponding alarm SMS content---->Threshold high: 38 and Threshold low: 25---->Recovery

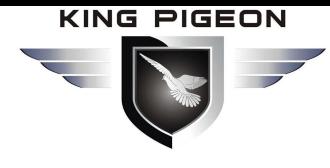

and verify time according to need---->Click "Save" button as below:

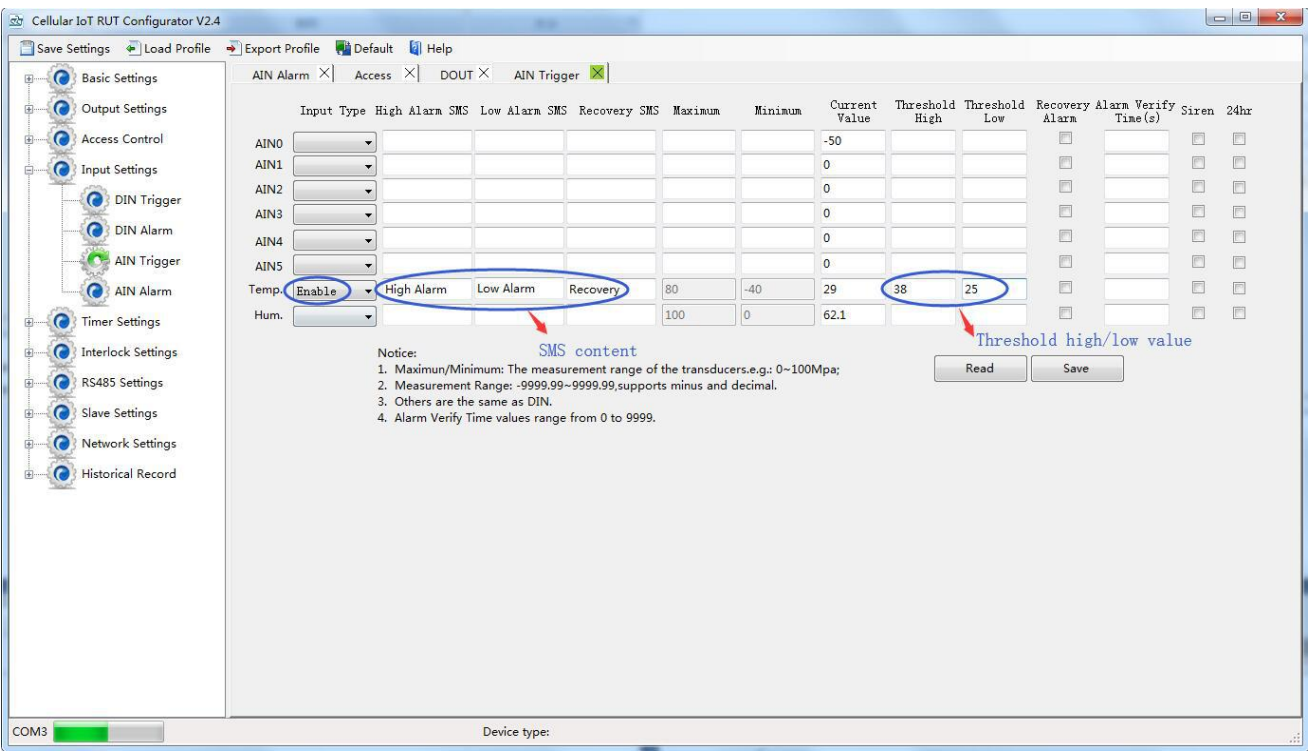

(5) In "Interlock Settings" page, Event choose "Temperature high alarm", Action: "DO0 close"---->Click "Add" button, stands for when temperature high than 38℃, device will close DO0 to start the cabinet fan; Same operate for low alarm setting, then temperature lower than 25℃, device will open DO0 to close the fan automatically---->Click "Save" button as below:

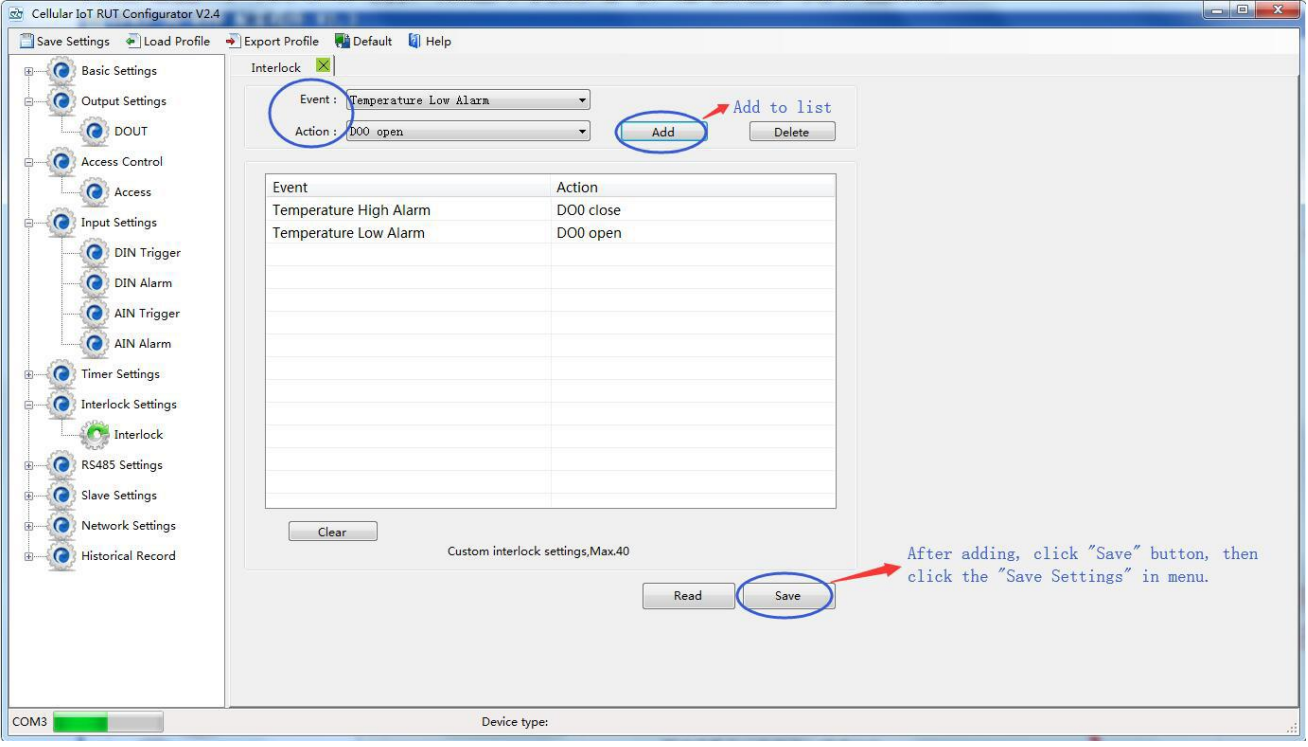

(6) Click "Save Settings" button, then switch device off;

(7) Switch the DIP mode to "Run";

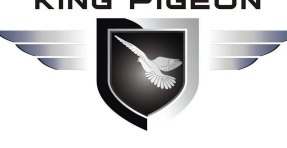

(8) Switch the device on, enter into working mode.

### **RS485 extend I/O tags and Modbus converter SMS alarm:**

When RS485 as Modbus RTU Master, can extend I/O tags, support max 16 slaves for connecting PLC, Remote I/O data acquisition module, Smart meter,UPS , Power monitoring...

When RS485 as Modbus RTU Master, the device will polling the slaves , read the salve register value to device mapping address and stock them. Could server can read and control via GPRS/3G/4G networks according to King Pigeon RTU protocol, Modbus RTU over TCP or Modbus TCP protocol. Now remote I/O module M100 (2DI, 2DO,2AI) as example:

#### **Reminder:**

The AIN data acquisition of Mxxx is ADC current or ADC voltage, device never calculated according to AIN max or min range. If need extend AIN to read calculated real value, pls choose the acquisition module with inside converter function, such as DAM:

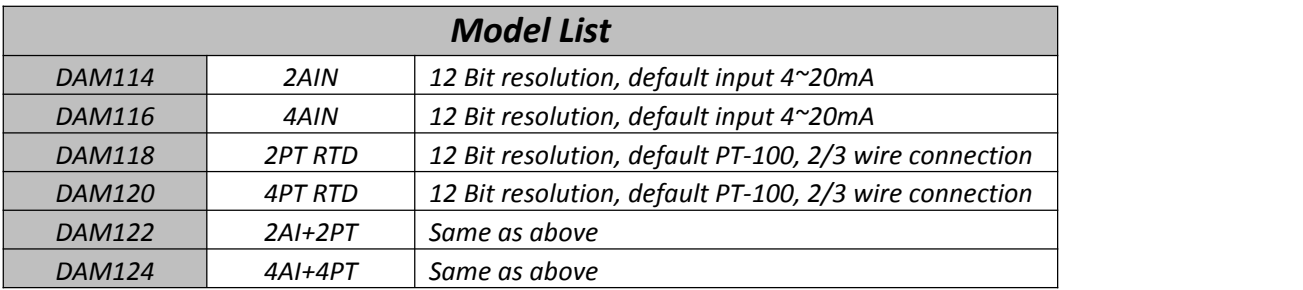

(1) When order M100, if need relay output, need to mark DO as relay when place order;

(2) According to M100 user manual, set port Baud Rate and device ID as below:

M100 port parameter: Baud Rate (9600), Byte Size (8), Stop Bit (1), Parity (Even), M100 device ID: 1.

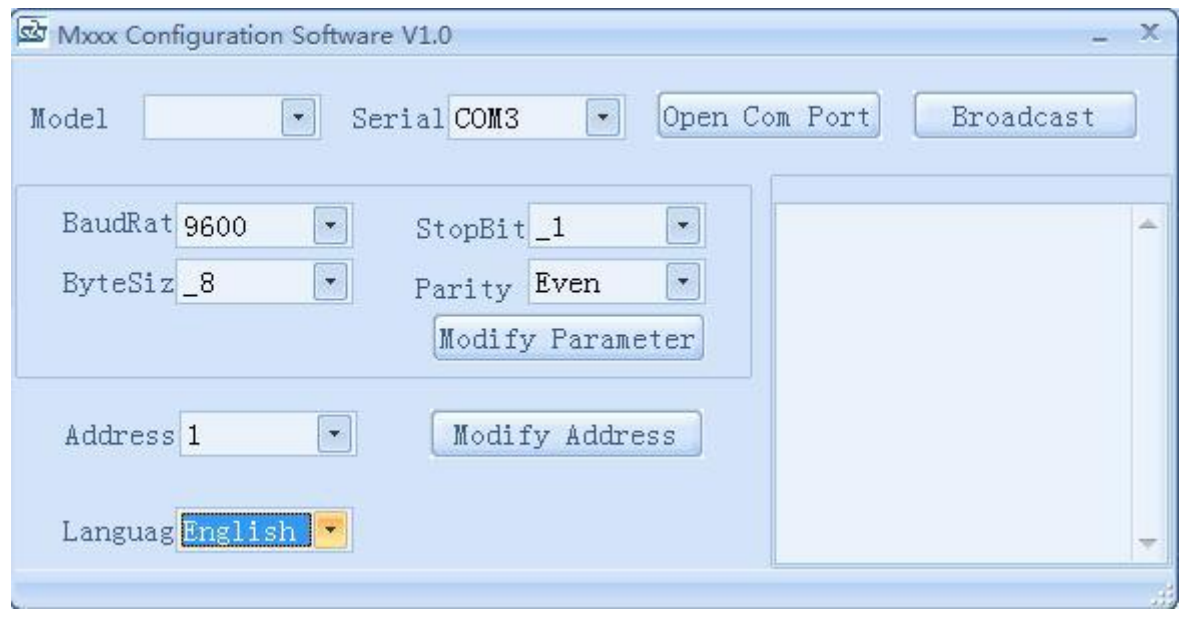

(3) Connect M100 to device, GND not necessary;

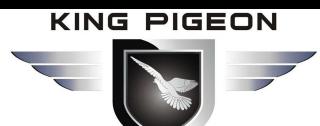

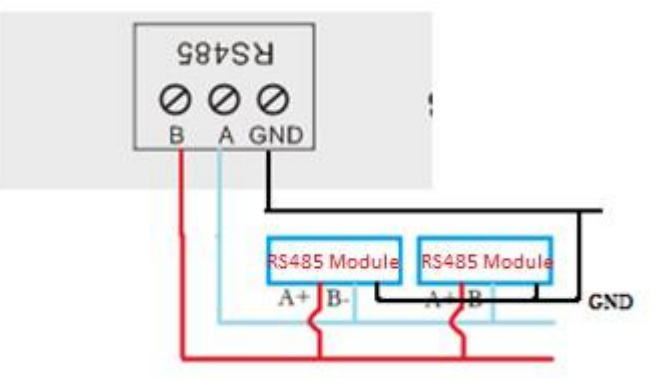

(4) Basic setting according (1) and (2) in "Device working self-checking";

(5) In "Serial Port" setting page, set device parameter as below:

A) RS485 choose as "Modbus RTU Master";

B) Baud Rate, Data Bit, Parity Bit, Stop Bit port parameter setting need to be corresponding with M100, otherwise not working; If one more slaves, all slave port parameter need to be corresponding with Master.

C) Scan Rate, Time out, Slave fault verity time can be according to default, ifthe slaves qty a little more, can set bigger value;

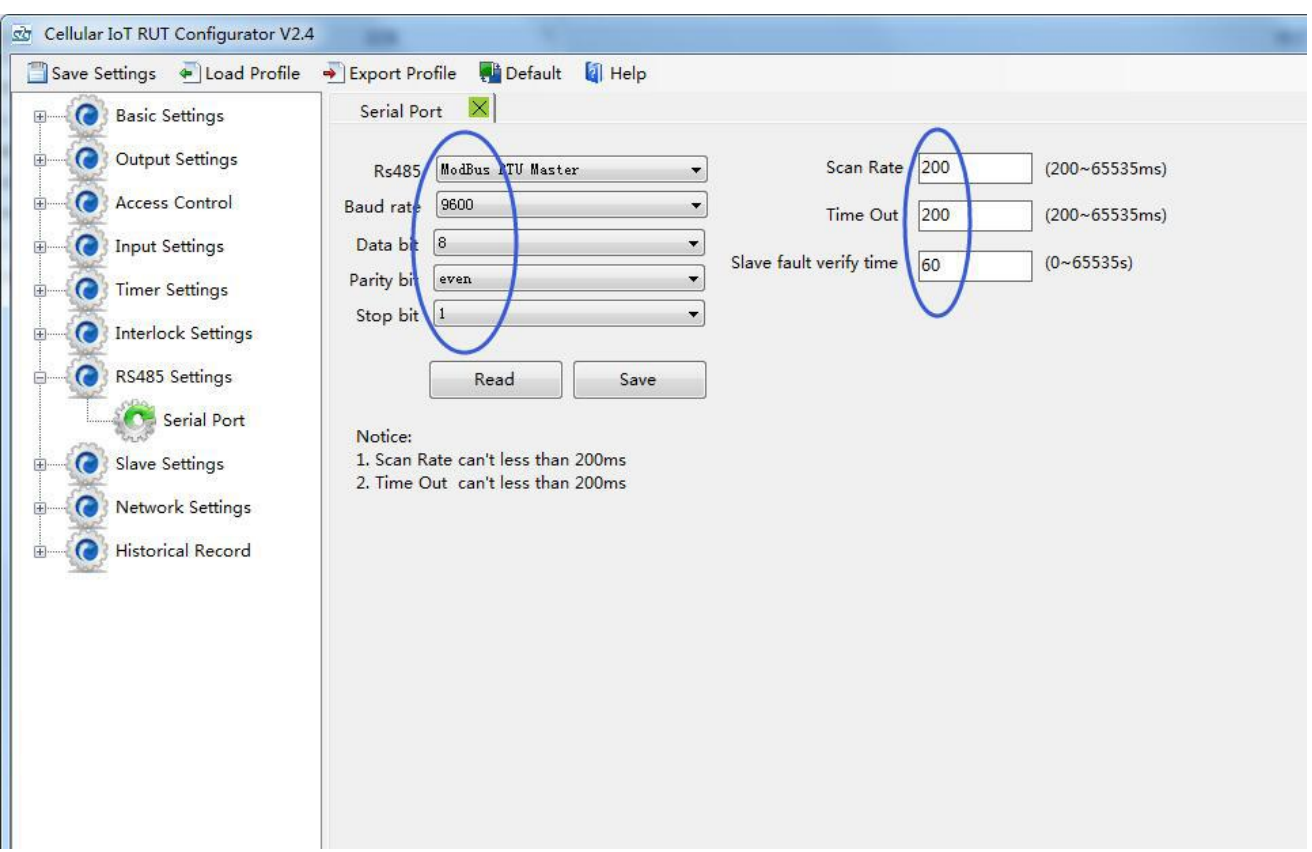

D) Click the "Save" button.

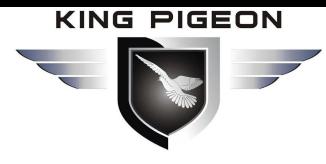

(6) In "Slave Mapping List" , right click a line---->Click "Add Slave". If have added slave information before, need to click "Read" first, to avoid other slave device information been covered.

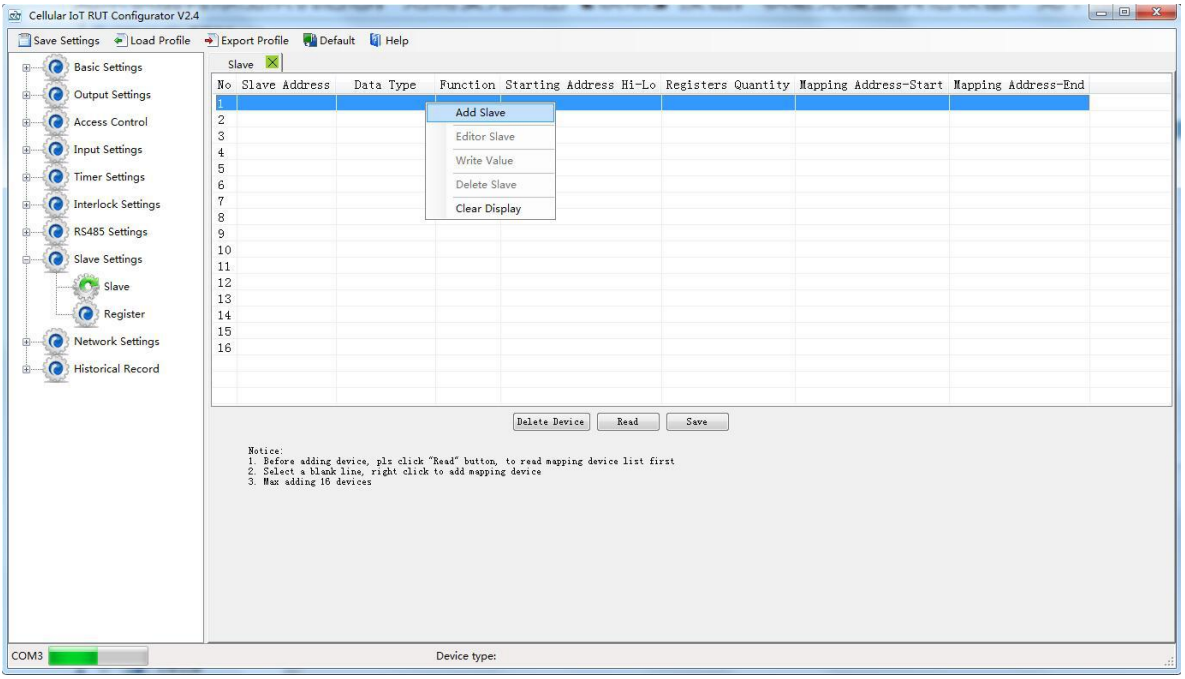

(7) Set slave M100 basic parameter, if one slave have multi input type and function code, need to set data type, function code and mapping register relationship seperately as below:

A) Slave address: Refer to step (2), it is 1;

B) Set register mapping and function code:

○<sup>1</sup> According to M100 user manual, the DI data type and function code as below:

8.1Read Input Coil (Function Code 2: Read Coil)

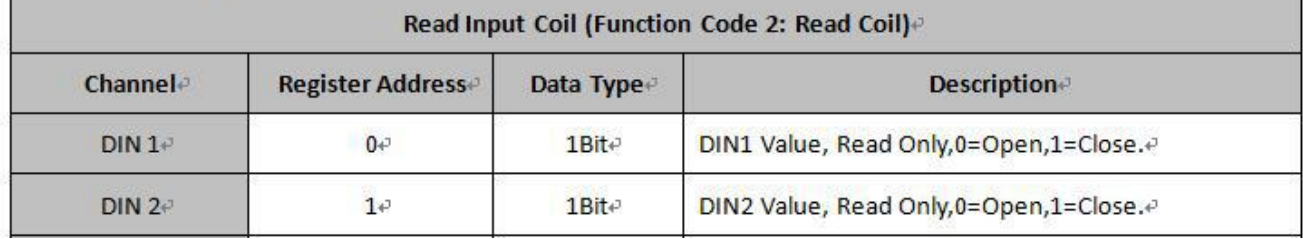

So the parameter set as below, the DI set to Boolean type, Function code 02, Register starting address 0, Register quantity 2.

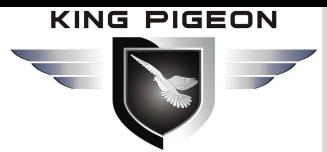

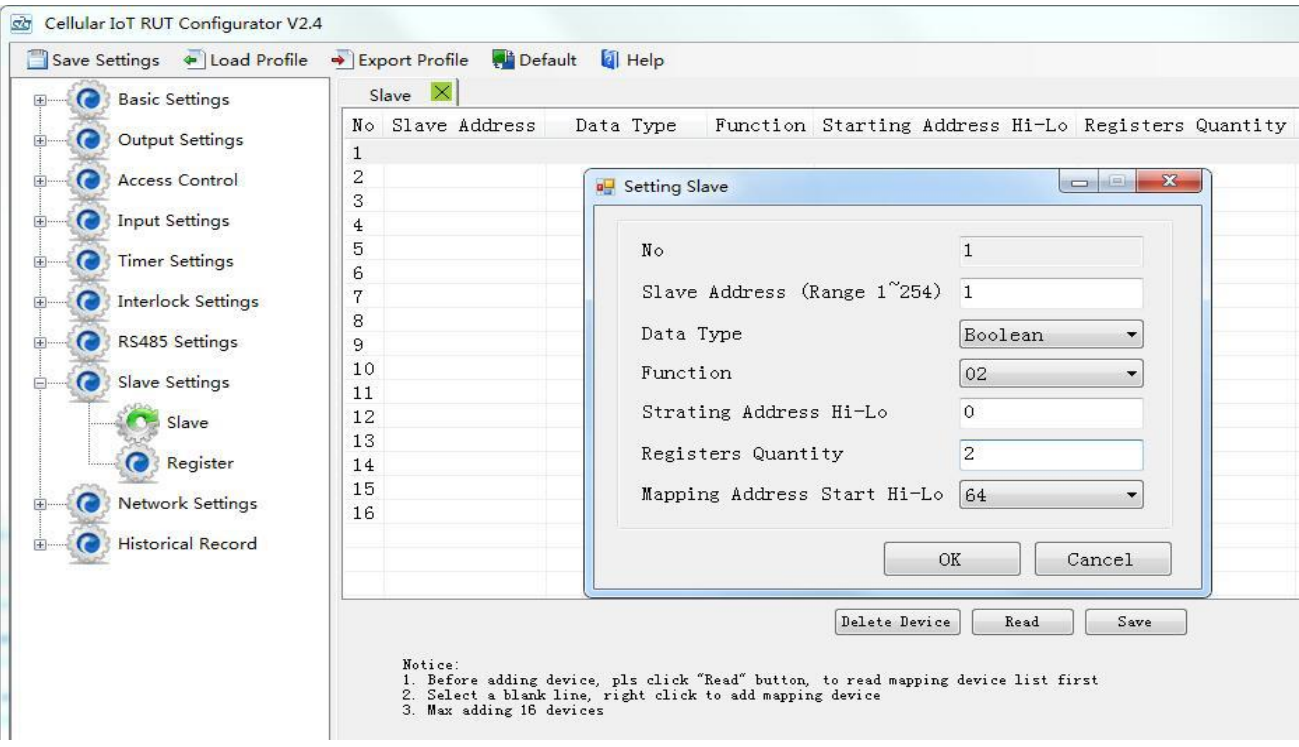

Click "Ok"---->Right click this line in "Slave" list---->Click "Edit Slave" as below:

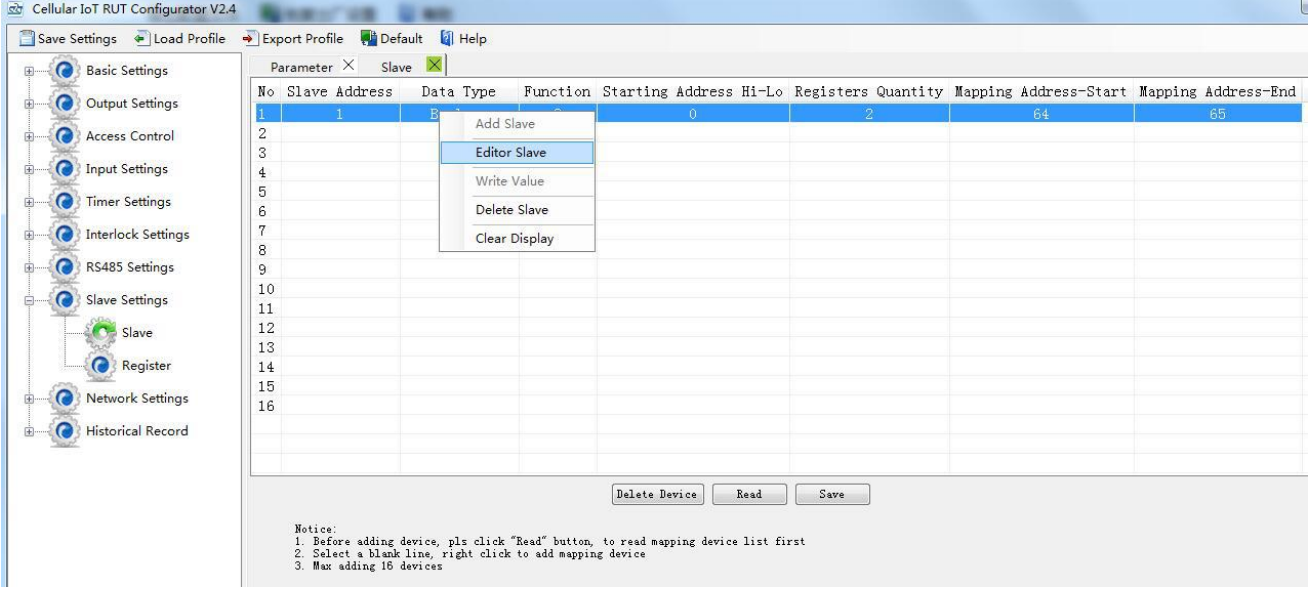

Then M100 DIN1 mapping address is 64, DIN2 mapping address is 65, DIN1 and DIN2 parameter can be editable. "√" Enable stands for enable this channel, "√" Relay 0 stands for when DIN1 trigger, DO0 will close. And "Alarm SMS Content", "Recovery SMS content" can be editable. After that, click "OK" as below:

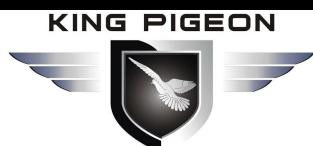

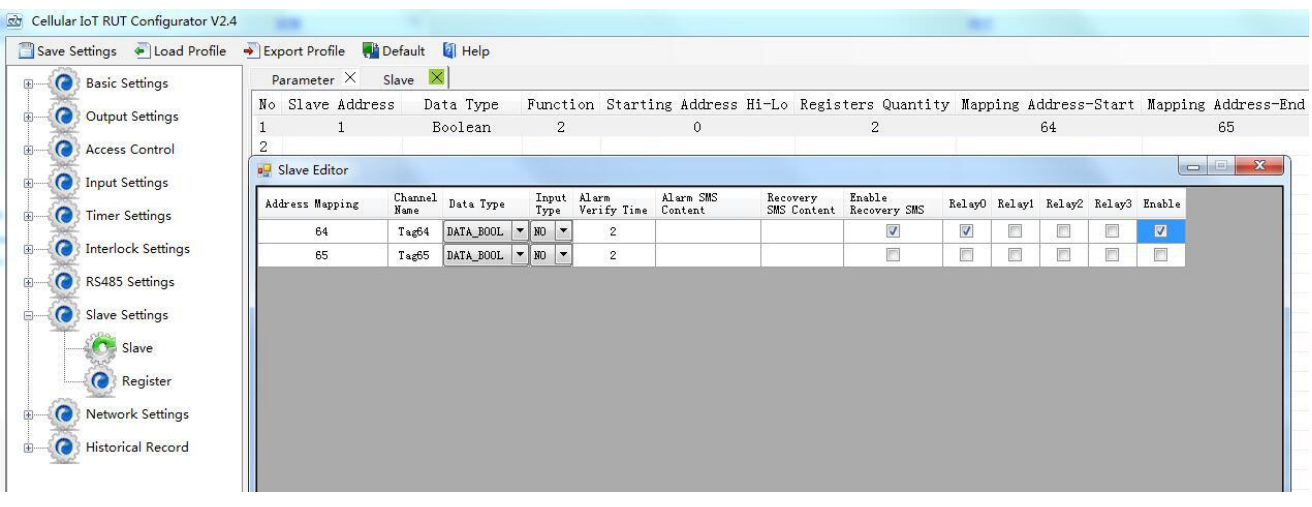

○<sup>2</sup> In "Slave Mapping List" page, right click blank line---->Choose "Add Slave"---->DO Data type and Function code as below according to M100 user manual.

8.2 Read and Write Holding Coil (Function Code 1: Read Coil, Function Code 5: Write Single Coil, Function + Code 15: Write multi Coils.)

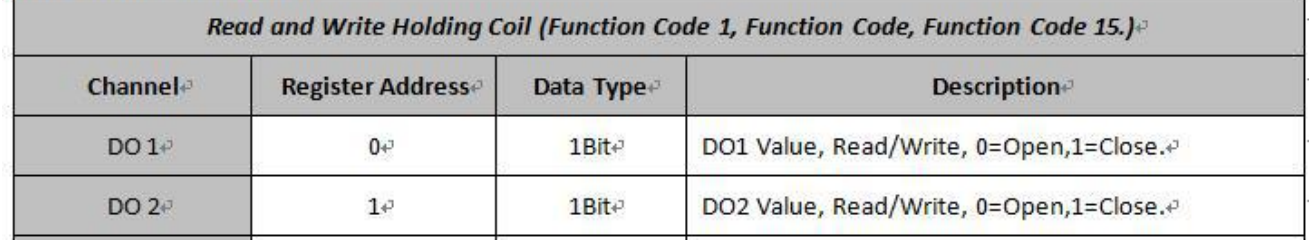

So set DO parameter as below, set DO Data type to Boolean, Function code 1, Register start address 0, Register quantity 2.

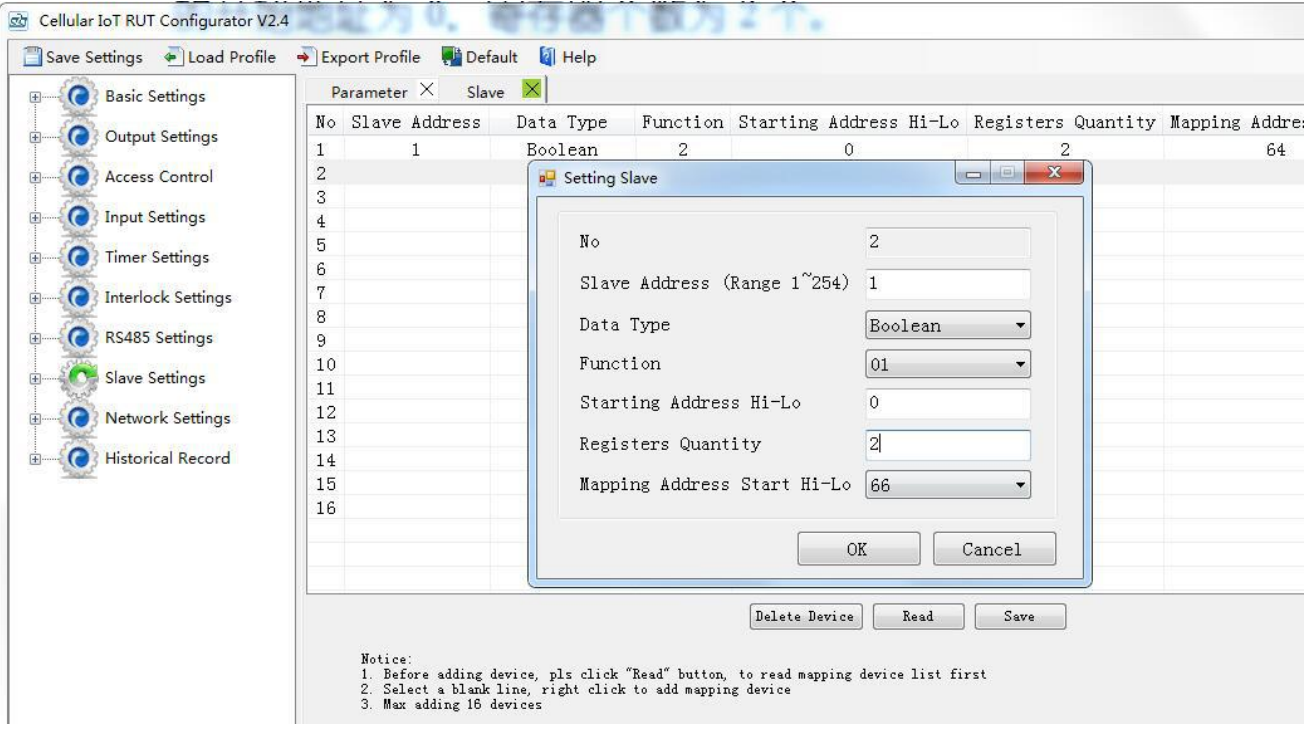

Click "Ok"---->Right click this line in "Slave" list---->Click "Edit Slave" to edit the channel.

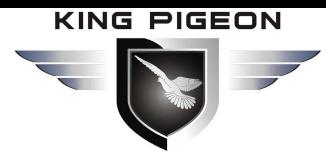

So set DO parameter as below, set DO Data type to Boolean, Function code 15, Register start address 1, Register quantity 2. Click "Add Slave" as below:

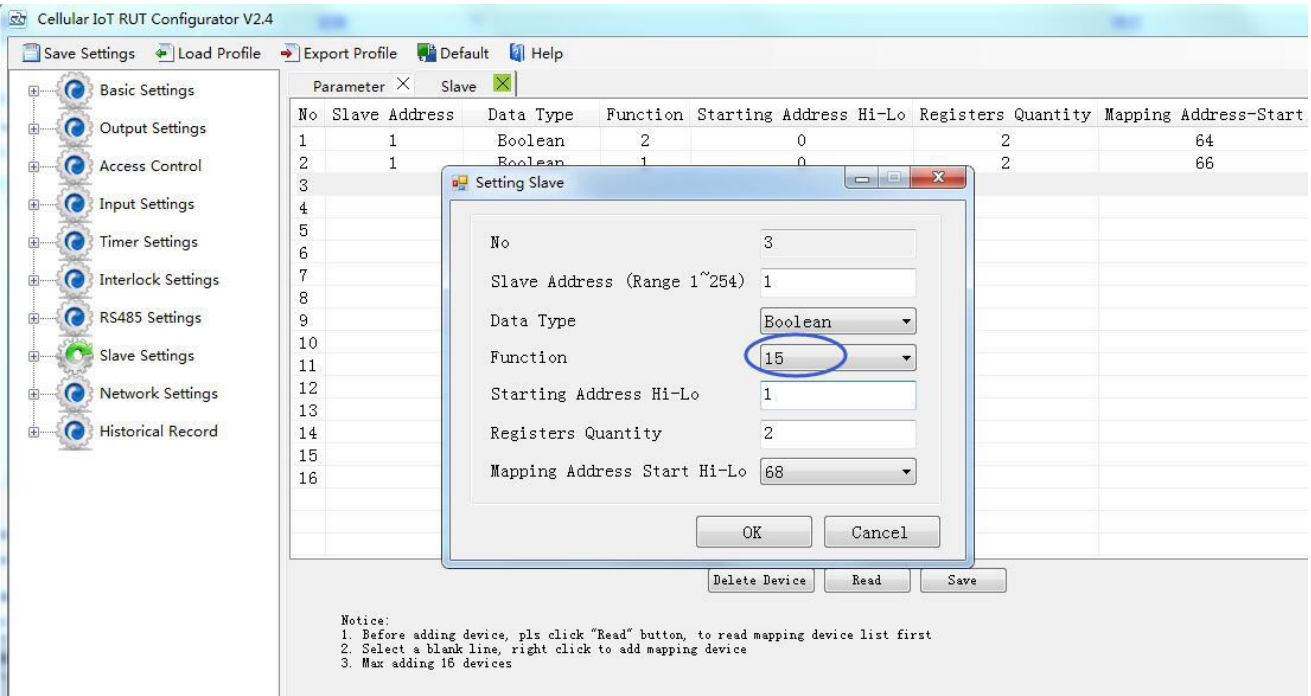

Click "Ok"----> Right click this line in "Slave" list---->Click "Edit Slave" to edit the channel.

○<sup>3</sup> In "Slave Mapping List" page, right click blank line---->Choose "Add Slave". According to M100 user manual, AIN data is high byte in front, low byte behind, data type and function code as below:

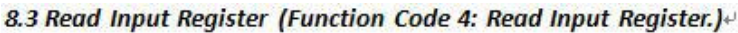

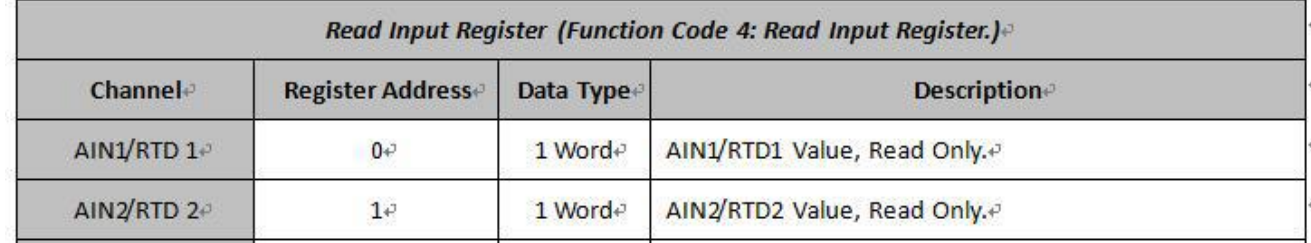

So set AIN parameter as below, set AIN Data Type to 16 Bit, Function code 4, Register start address 0,Register quantity 2

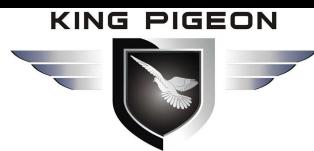

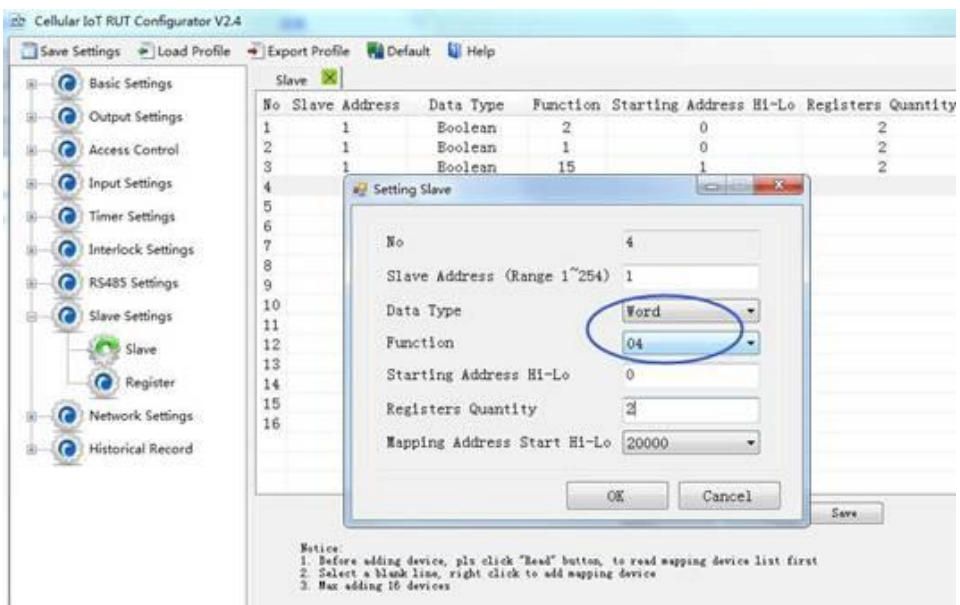

Click "Ok"----> Right click this line in "Slave" list---->Click "Edit Slave" to edit the channel.

The M100 AIN data acquisition is ADC current or ADC voltage value, device have not calculated according to AIN max and min range. So the "Ratio" no need to write, both "Threshold High" and "Threshold Low" are ADC value.

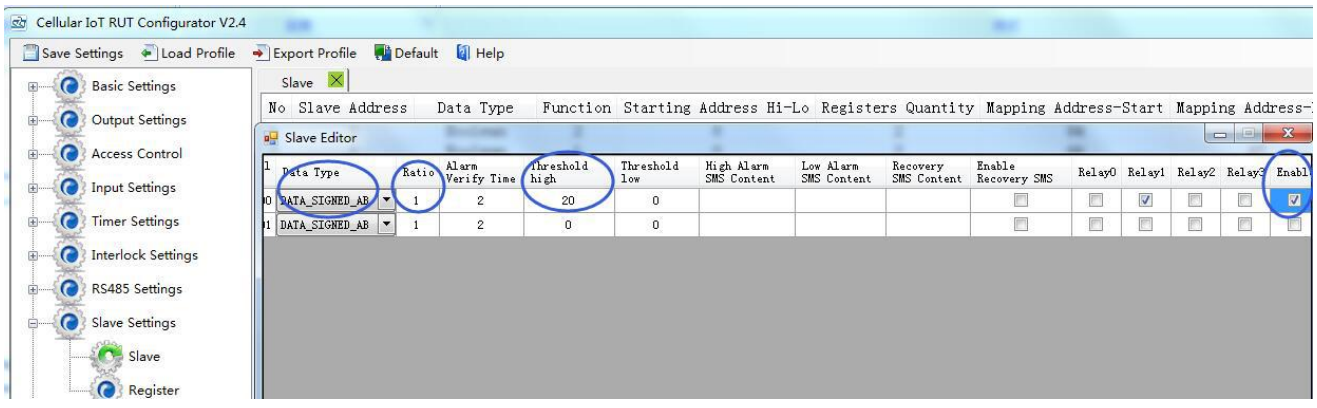

(8) Paramter setting finished, since slave address is from same one device, the Slaves address are same, Data type and Function code are not same. Click save button to write parameter into device.

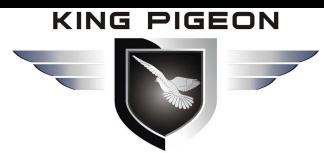

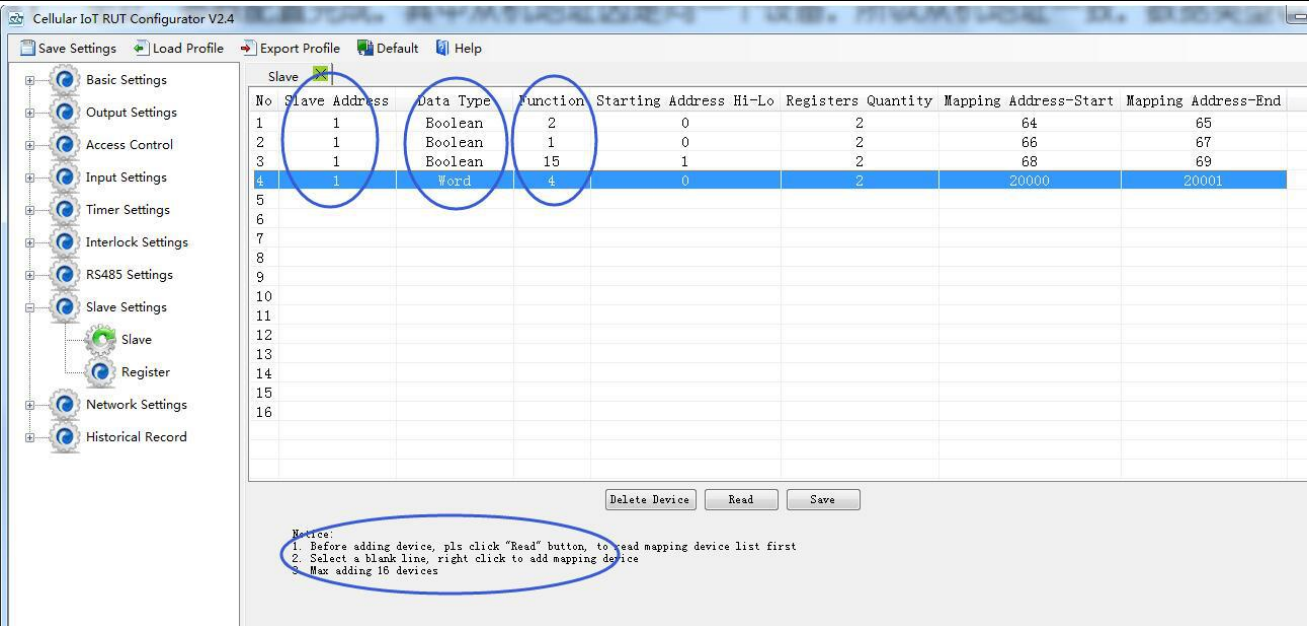

- (9) Click "Save Settings" in the menu, then switch device off.
- (10) Switch the DIP mode to "Run".
- (11) Switch the device on, enter into working mode, device running according parameter setting.

### **RS485 connected as Modbus RTU Slave:**

Device support Modbus RTU slave function, can connect to HMI, SCADA, DCS, MES system. It can be used for field data acquisition, remote SMS alarm, remote dial alarm and GPRS/3G/4G to cloud...

For example, when device as Modbus RTU slave, connect to HMI as below:

- (1) Connect device to HMI via RS485 port, set HMI RS485 port parameter;
- (2) Basic setting according (1) and (2) in "Device working self-checking";

(3) In "Basic Parameter Settings" page, set "Device ID", range is 1~247 in Modbus protocol as below:

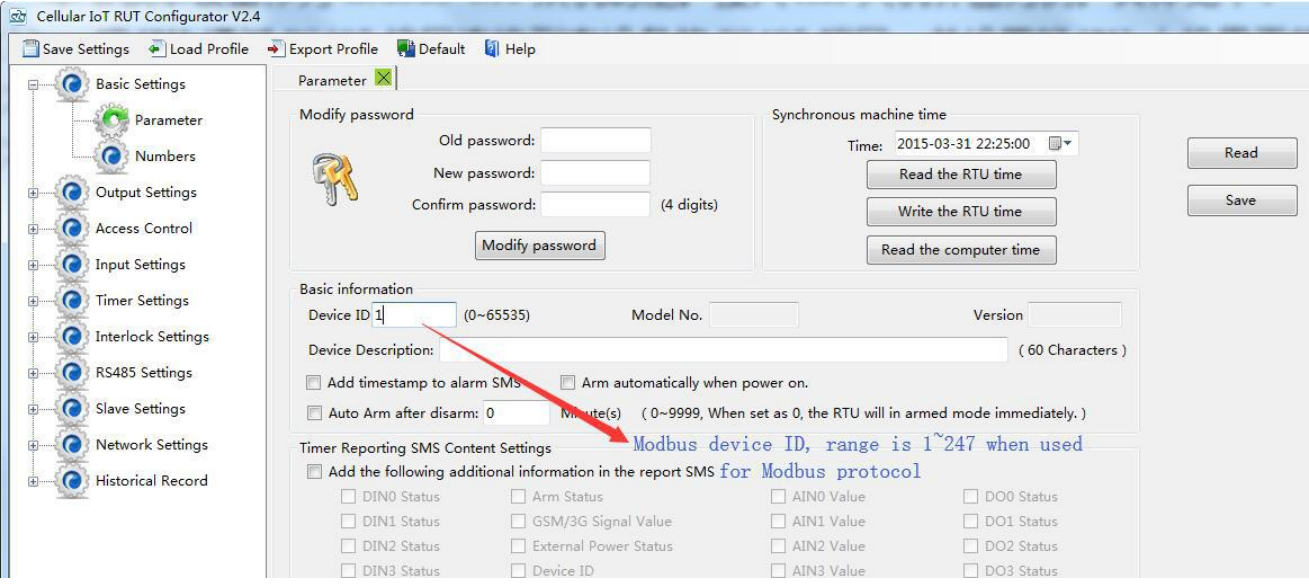

(3) In "Serial Port" setting page, set device parameter as below:

A) RS485 used as "Modbus RTU Slave";

### MS/GPRS/3G/4G Cellular IoT Modbus RTU

B) Baud Rate, Data Bit, Parity Bit, Stop Bit setting should be corresponding with HMI, otherwise commucation will be failure. If multi Masters, all Masters paramter should corresponding with device;

- C) No need set: "Scan Rate", "Time Out", "Slave Fault Verify Time";
- D) Click "Save" button.

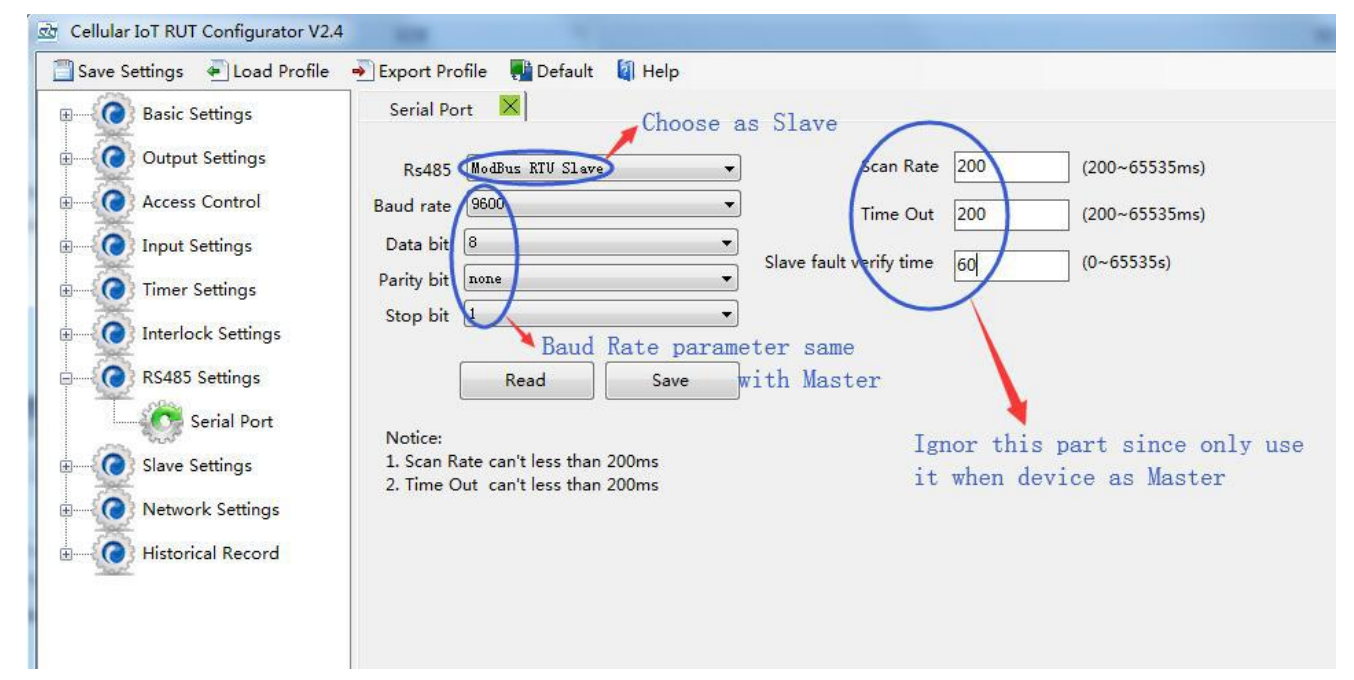

(5) Click "Save Settings" in the menu, switch the device off;

(6) Switch DIP mode to "Run";

(7) In HMI configurator software, set the Modbus RTU Register address of device. Refer to [*RS485 Serial Port Setting---->Modbus RTU Slave Funtction---->Device I/O Register Address and Function code*]; (8) Switch the device on, enter into working mode, device running according parameter setting.

### **Transparent Transmission As DTU:**

Device can support data transparent transmission: DTU function. Could server transmit data to device via GPRS/3G/4G, device will transfer the data to RS485 port directly wihtout dealwith. Once device receive data from RS485, also transmit to cloud server directly via GPRS/3G/4G, refere to "Serial Port Transparent Transmission". When device RS485 port no need mapping slave, or connect to others which is not standard Modbus RTU protocol, then can choose transparent transmission as below:

(1) Items connect to device via RS485, set RS485 port parameter;

(2) Basic setting according (1) and (2) in "Device working self-checking";

(3) In "Serial Port" setting page, device parameter as below:

A) Choose RS485 as "Transparent Transmission";

B) Baud Rate, Data Bit, Parity Bit, Stop Bit setting should be corresponding with items, otherwise commucation will be failure. If multi items, all items paramter should corresponding with device; C) No need set: "Scan Rate", "Time Out", "Slave Fault Verify Time";

D) Click "Save" button.

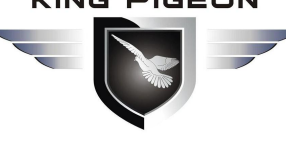

# GSM/SMS/GPRS/3G/4G Cellular IoT Modbus RTU

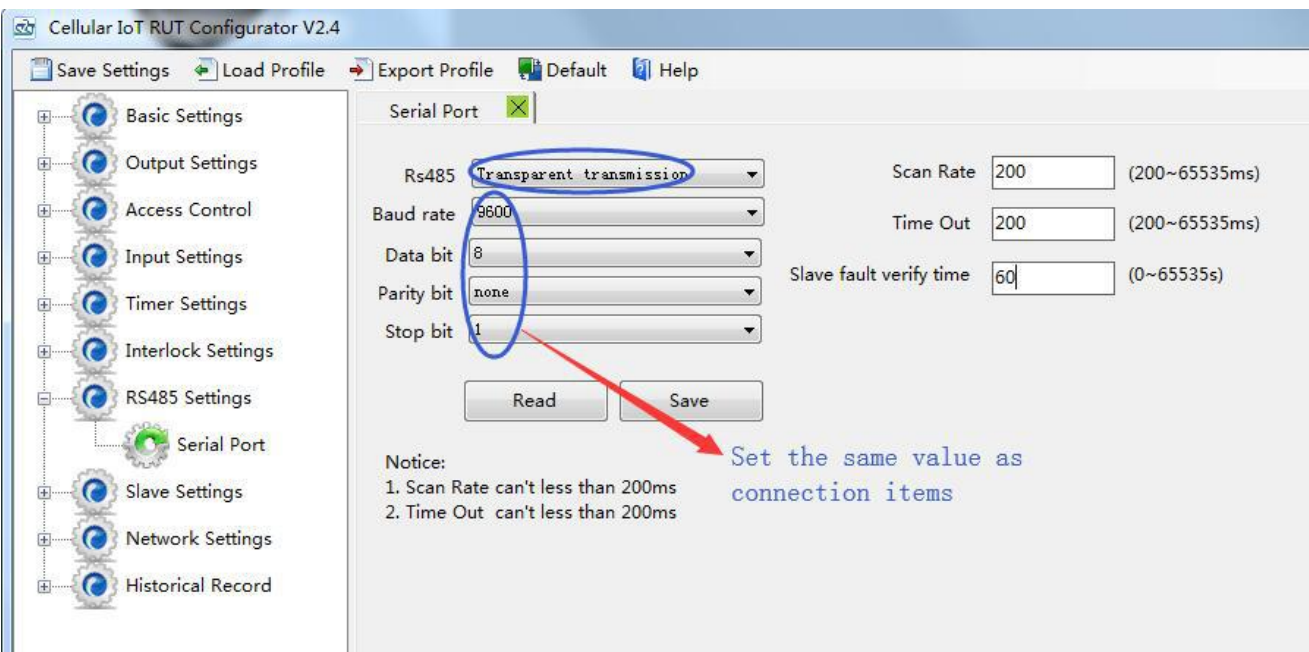

(4) In "GPRS Setting" page, set "Communication Data" as "Modbus RTU Protocol", then set "Server IP/DNS" and "Port", also can set handshake protocol like "Login Message" below:

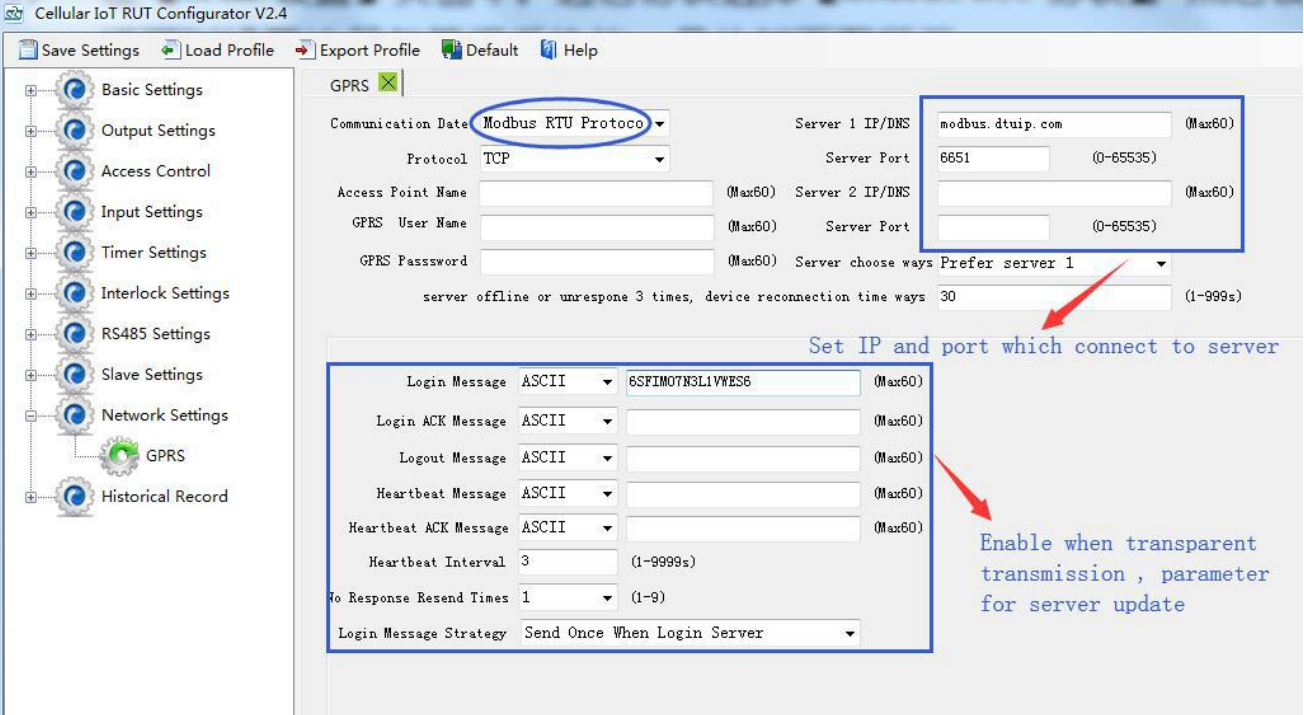

(5) Click "Save Settings" in the menu, then switch device off.

(6) Switch the DIP mode to "Run".

(7) Switch the device on, enter into working mode, device running as transparent transmission when data communication between cloud server and items.

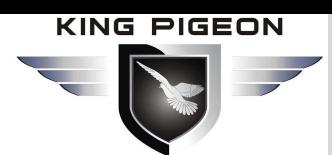

### **Device connect to www.My-M2M.com cloud configuration,**

### **wechat notify application**

Device can connect to cloud and SCADA via GPRS/3G/4G network, also can connect to clients own server and King Pigeon www.My-M2M.com clould server. King Pigeon my-m2m.com cloud as sample below:

King Pigeon my m2m cloud support Modbus TCP, cloud configuration, wechat alarm function, welcomed editable function.

- (1) Basic setting according (1) and (2) in "Device working self-checking";
- (2) In "Basic Parameter" setting page, set device ID, range 1~247 in Modbus RTU protocol as below:

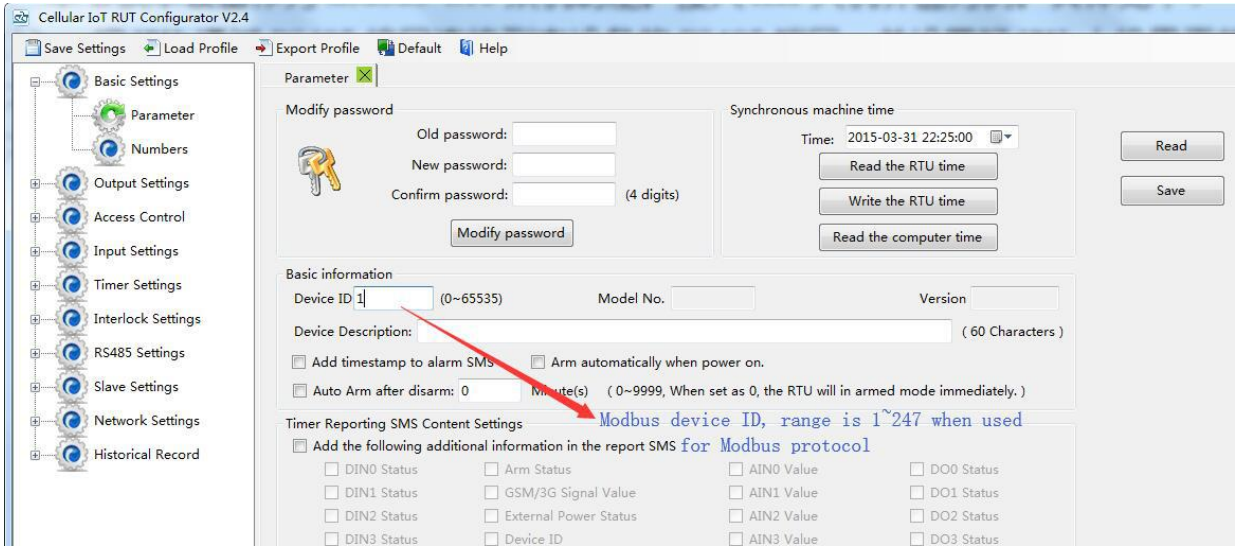

(3) In "GPRS" setting page, set parameter as below:

When Communication Data as "Modbus RTU Protocol", then server IP/DNS should be: modbus.dtuip.com, port is 6651, pls contact King Pigeon Sales for "Login Message Writing";

When Communication Data as "Modbus TCP Protocol", then server IP/DNS should be: modbus.dtuip.com, port is 6655, pls contact King Pigeon Sales for "Login Message Writing";

When Communication Data as "King Pigeon RTU/Definition Protocol", then server IP/DNS should be: rtu-m2m.com , port is 8001, pls provide device IMEI to King Pigeon Sales (Only used for S272).

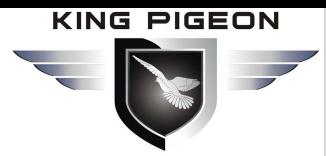

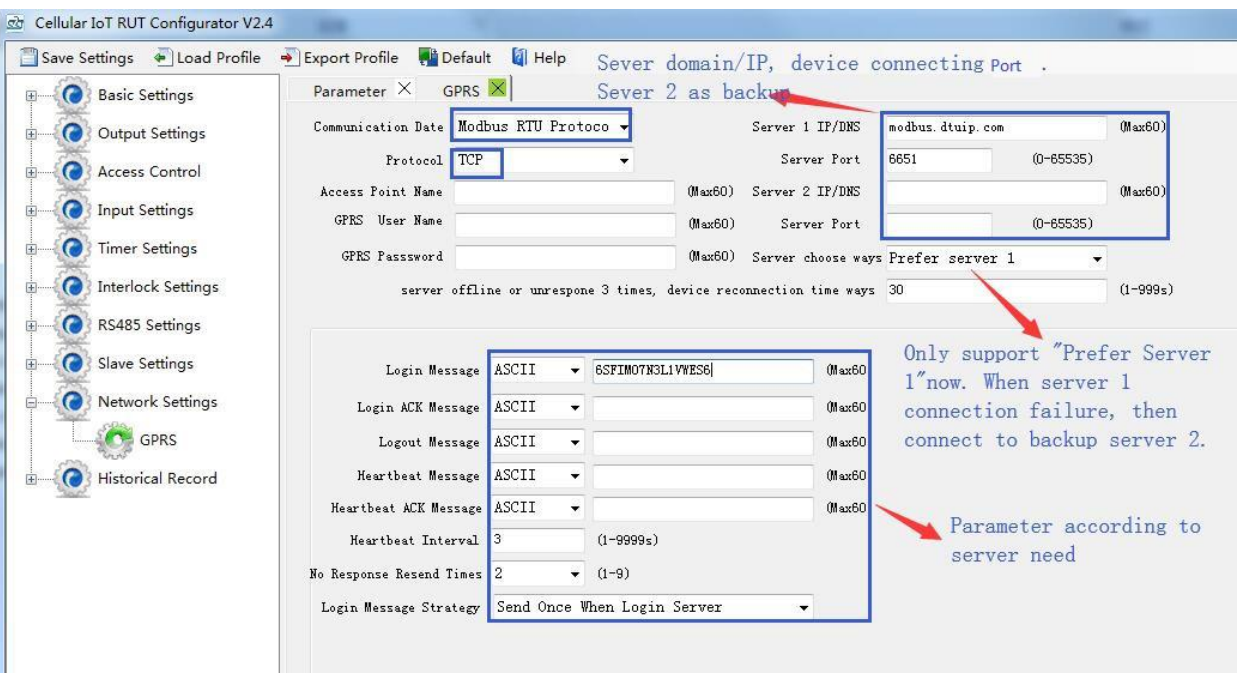

- (4) Click "Save Settings" in the menu, then switch device off.
- (5) Switch the DIP mode to "Run".
- (6) Switch the device on, enter into working mode, then Slave and Master I/O can connect to network.

### *8. Device SMS Command and SMS APP*

The user can send SMS commands to setup or operate the device, also can use the APP to control it easier. The APP is under SMS communication, but their makes the program and operation easier than edit SMS every time.

The Android APP search "M2M RTU" or click to download link: <http://nc-apk.wdjcdn.com/9/c8/1fd8e70a8634e9b4763a6a7114888c89.apk>

The IOS APP search "M2M RTU" or click to download link (IOS 7.0 version or above support): <https://itunes.apple.com/us/app/gsm-3g-m2m-rtu/id1095288504?l=zh&ls=1&mt=8>

*Or can scan QR code below:*

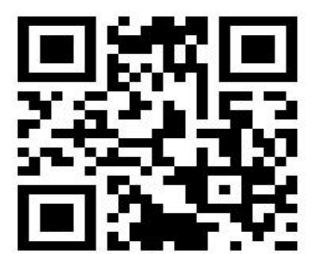

*SMS APP interface as below:*

# GSM/SMS/GPRS/3G/4G Cellular IoT Modbus RTU

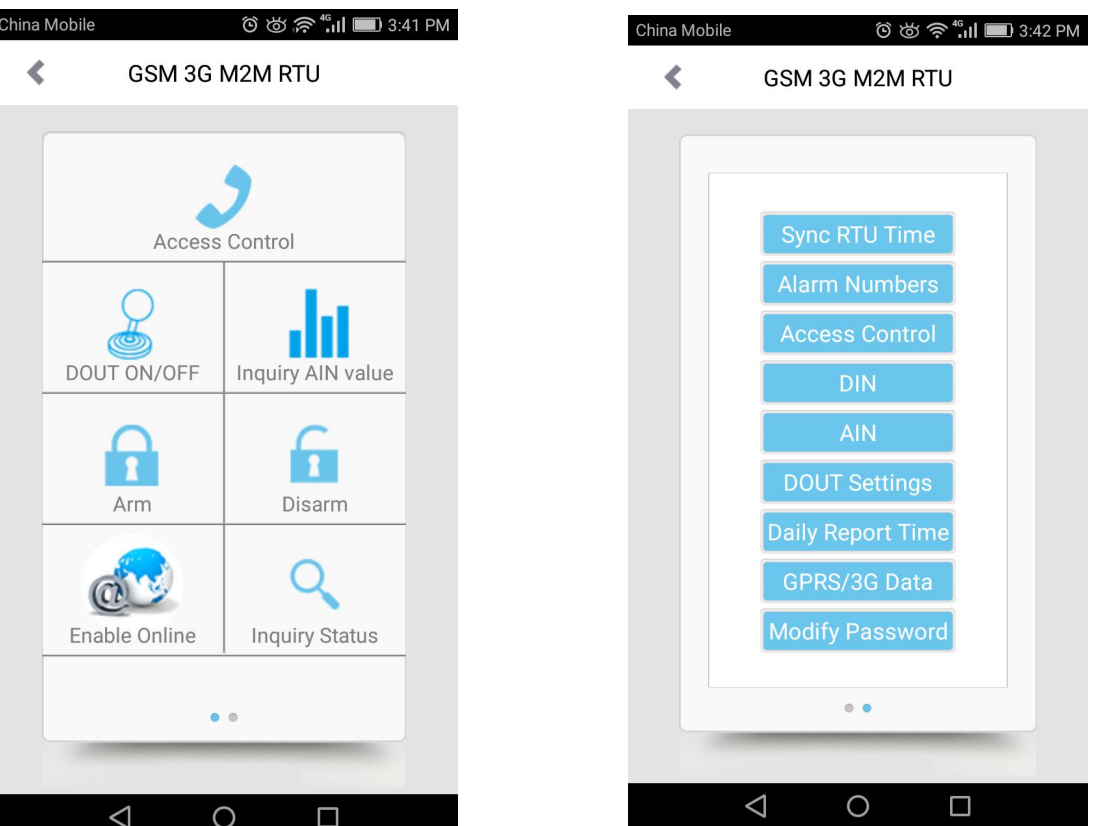

### **SMS Command List:**

The SMS commands will be used for remote control the RTU are below:

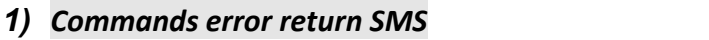

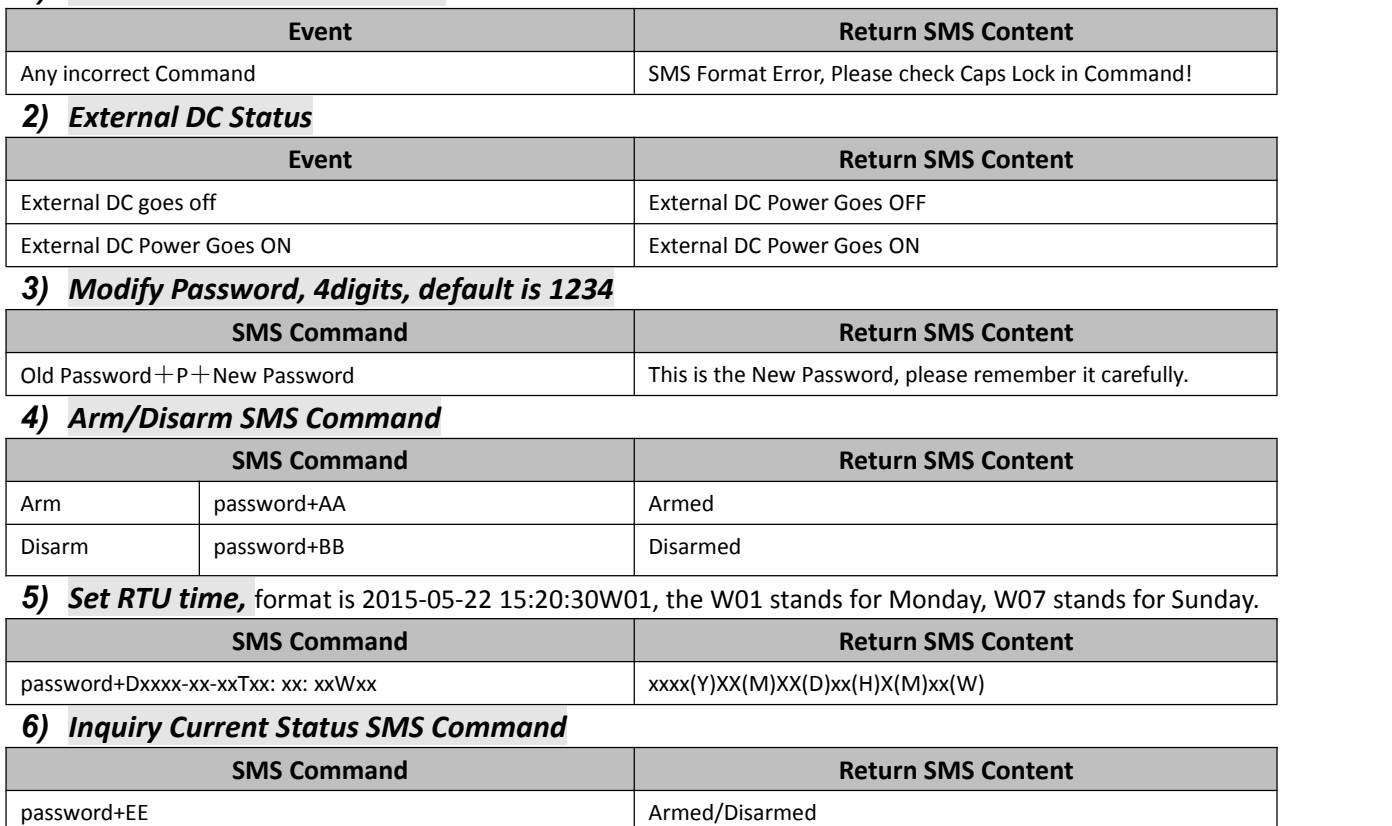

Model:

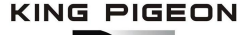

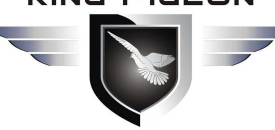

Version: IMEI: GSM Signal Value:

External DC Power Goes OFF/ON

#### 7) **Setup 10 User number**(Alarm Number&Access Control Number), max 21digits. (Return 0~4 or 5~9 separately while setting.)

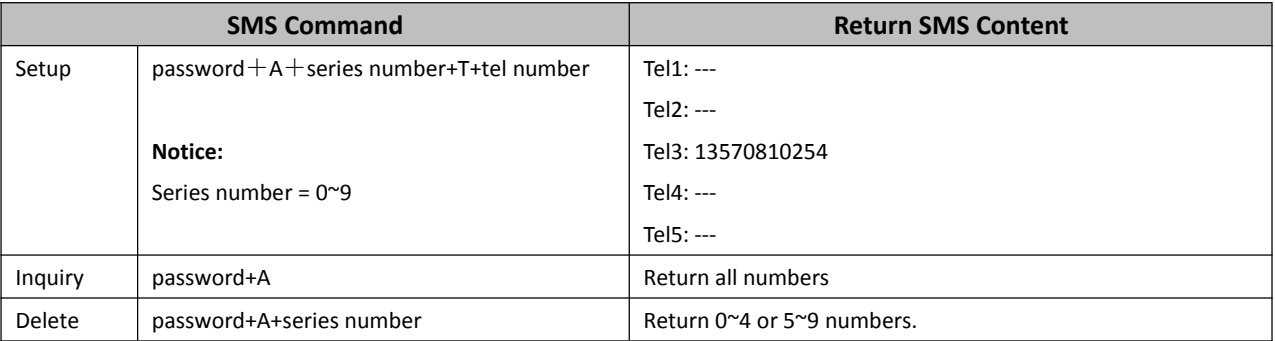

#### *8) Authority User Number to access control*: authorized number can dial to disarm and open the door.

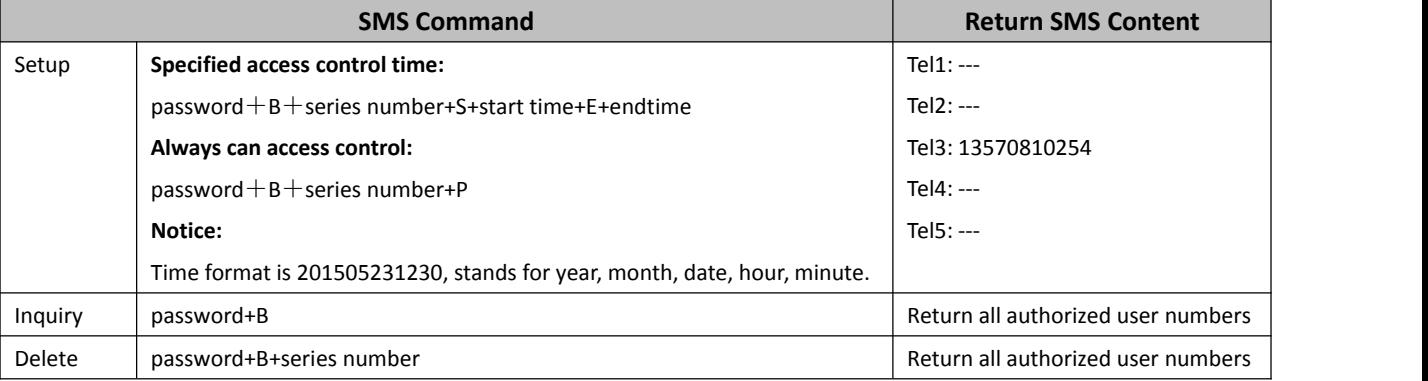

#### *9) Setup Daily Report time*

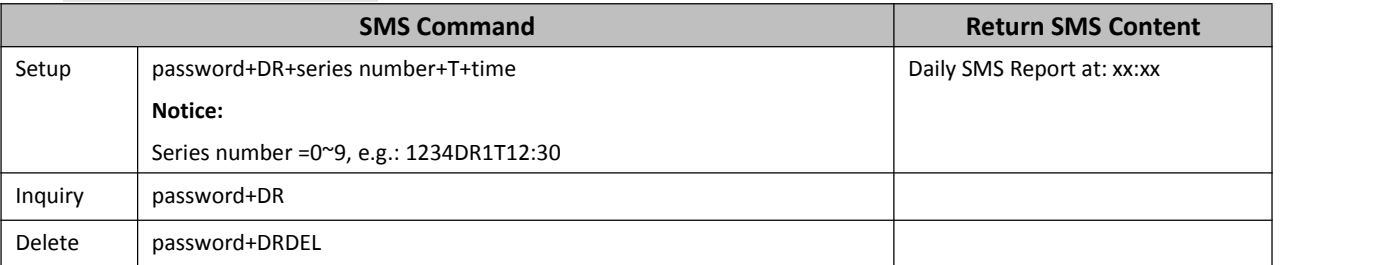

#### *10) Inquiry DIN Status*

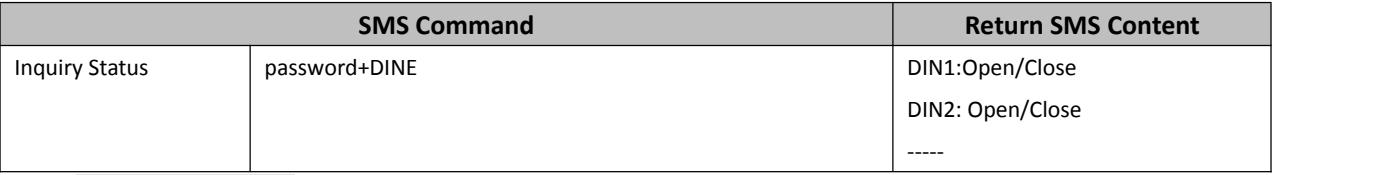

#### *11) Setup AIN Name*

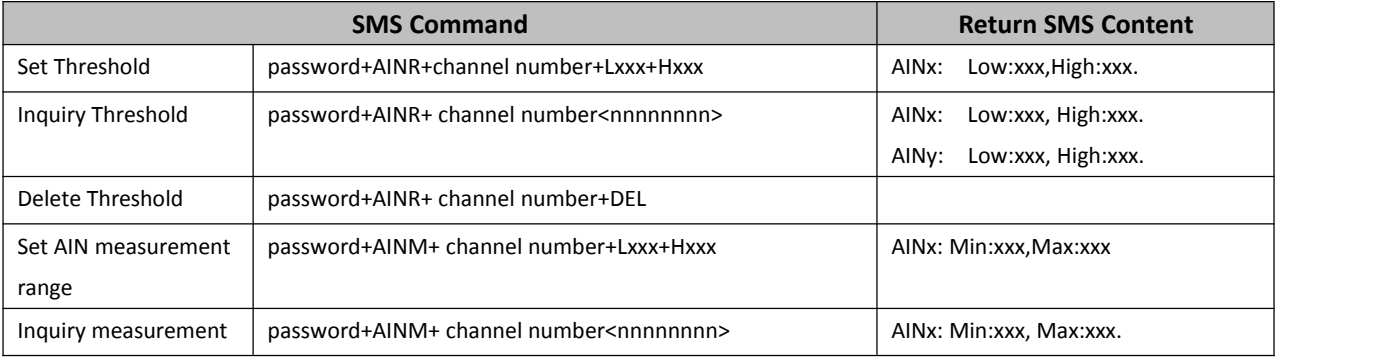

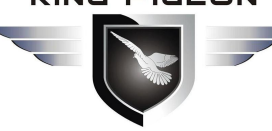

# GSM/SMS/GPRS/3G/4G Cellular IoT Modbus RTU

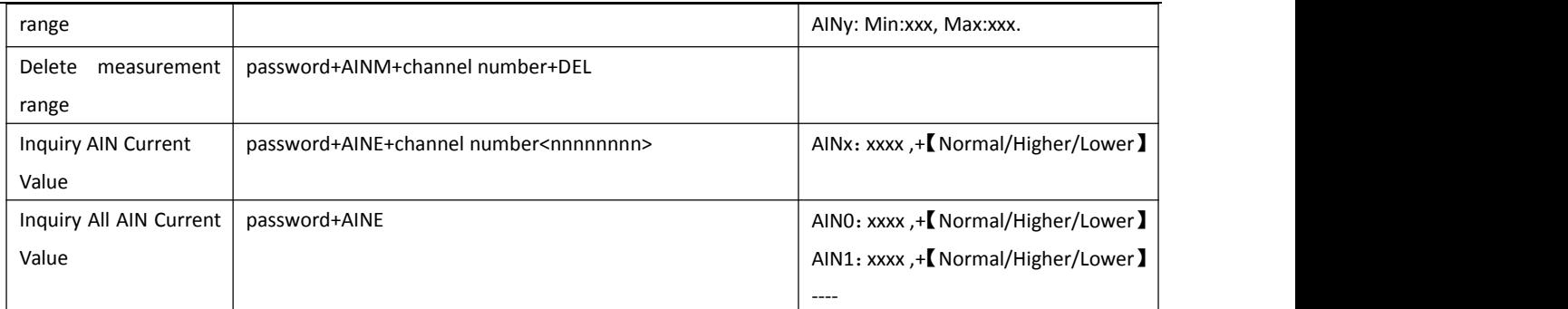

#### *12) SMS Control Digital Output*

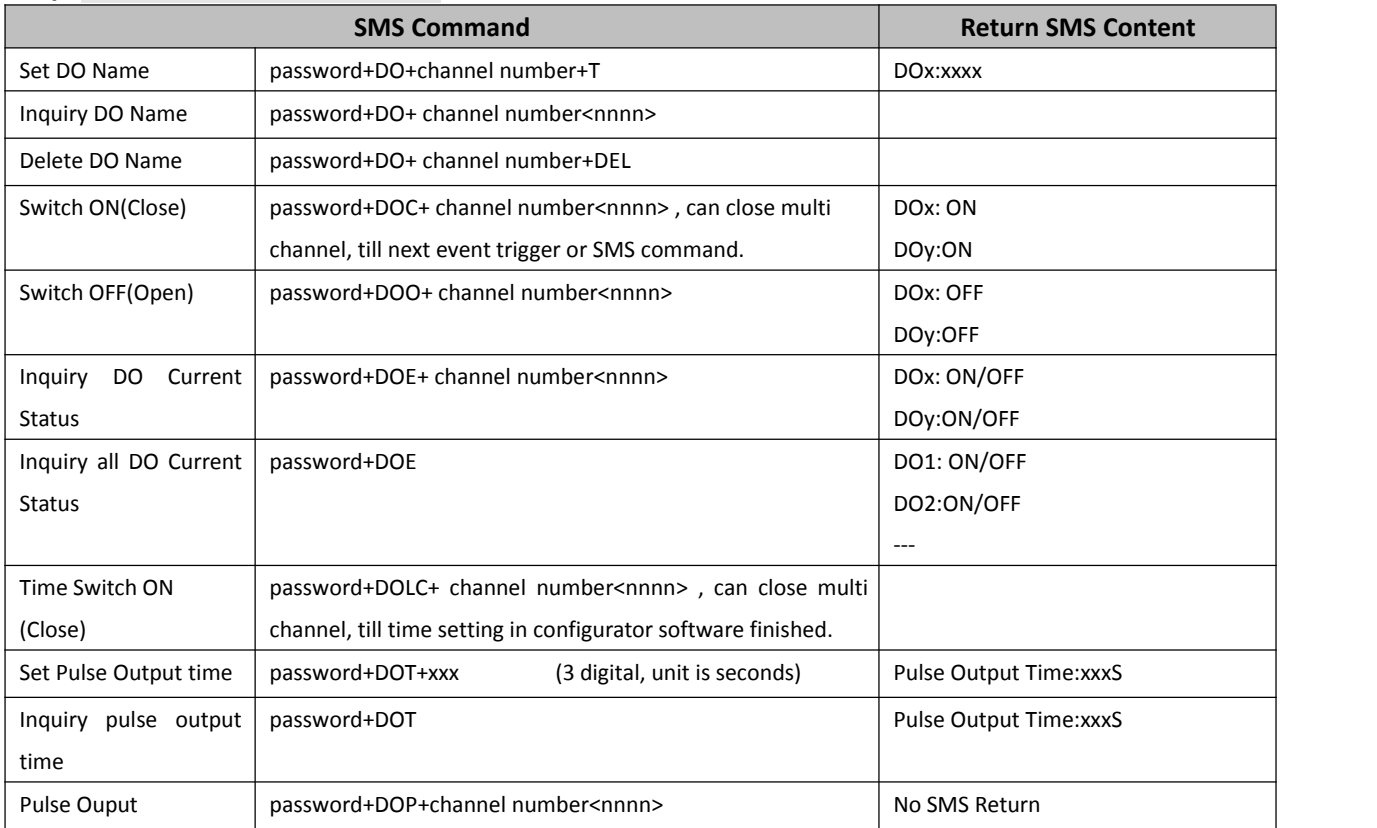

#### *13) Set Server Parameter(Can not setup DNS by SMS)*

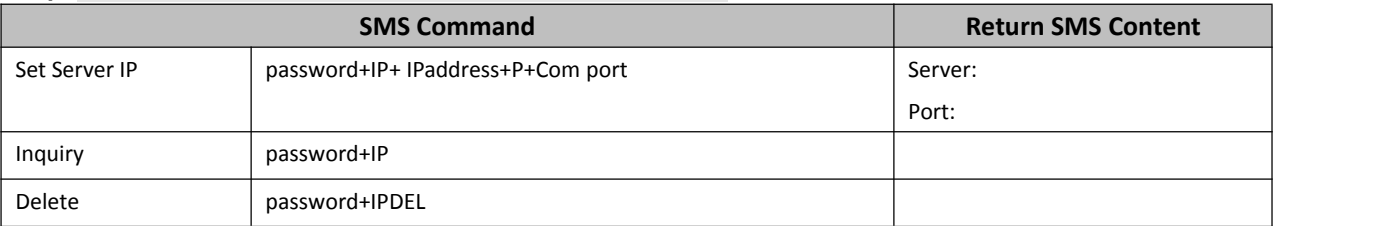

#### *14) Set GPRS APN/USER NAME/PASSWORD*

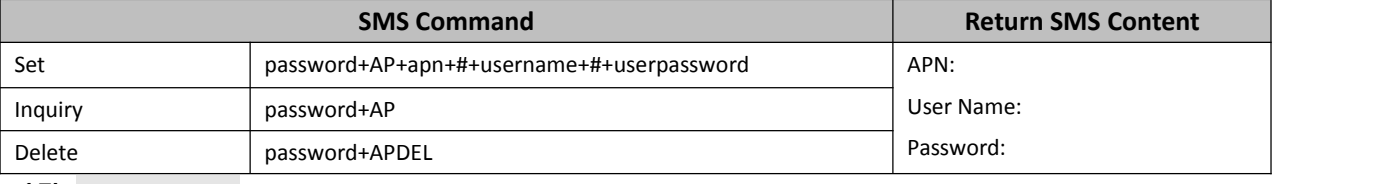

#### *15) GPRS Online*

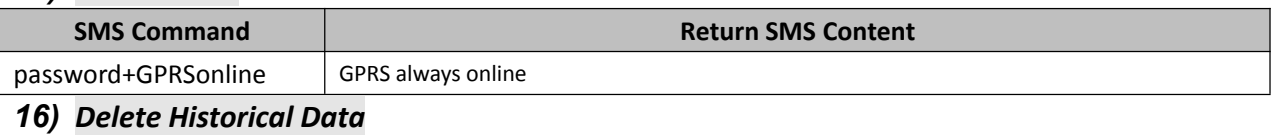

#### **SMS Command Return SMS Content**

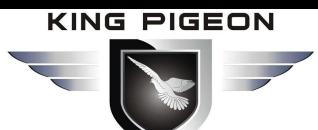

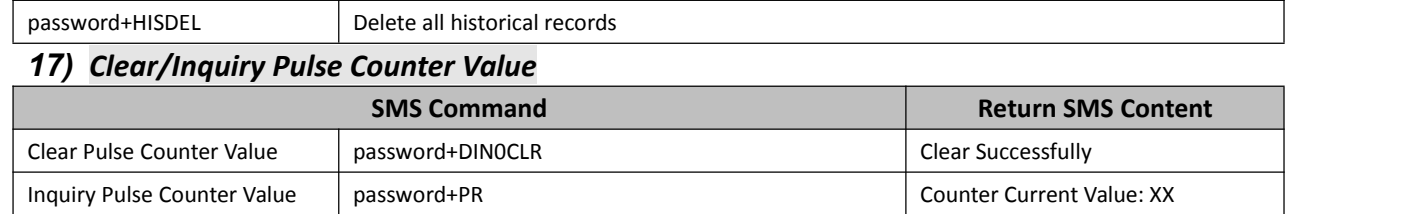

### *9. Device GPRS/3G/4G Communication Protocol*

Device can connect to Cloud and SCADA via GPRS/3G/4G network, support Transparent Transmission, Modbus RTU over TCP,Modbus TCP and King Pigeon RTU protocol. User also can connect device to third party cloud or server.

### **Device Networks Topology:**

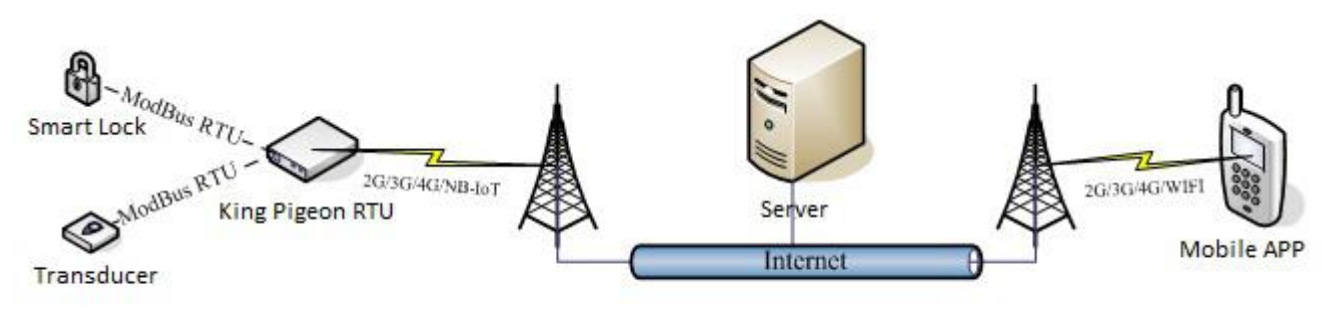

**Communication Networks:**

Switch Device on, send **TCP** connection

After TCP long connection, send definition [Login] Message I for login verify data to server

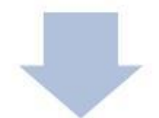

TCP connection built, then can communication, send Modbus RTU command to polling device

Server receive Login Message ], Return 【 Login ACK Message 1 to RTU device, stands for permitting this device connect to server

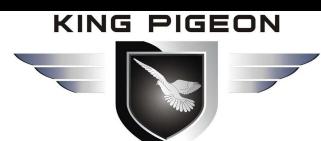

#### **Message communication sequence:**

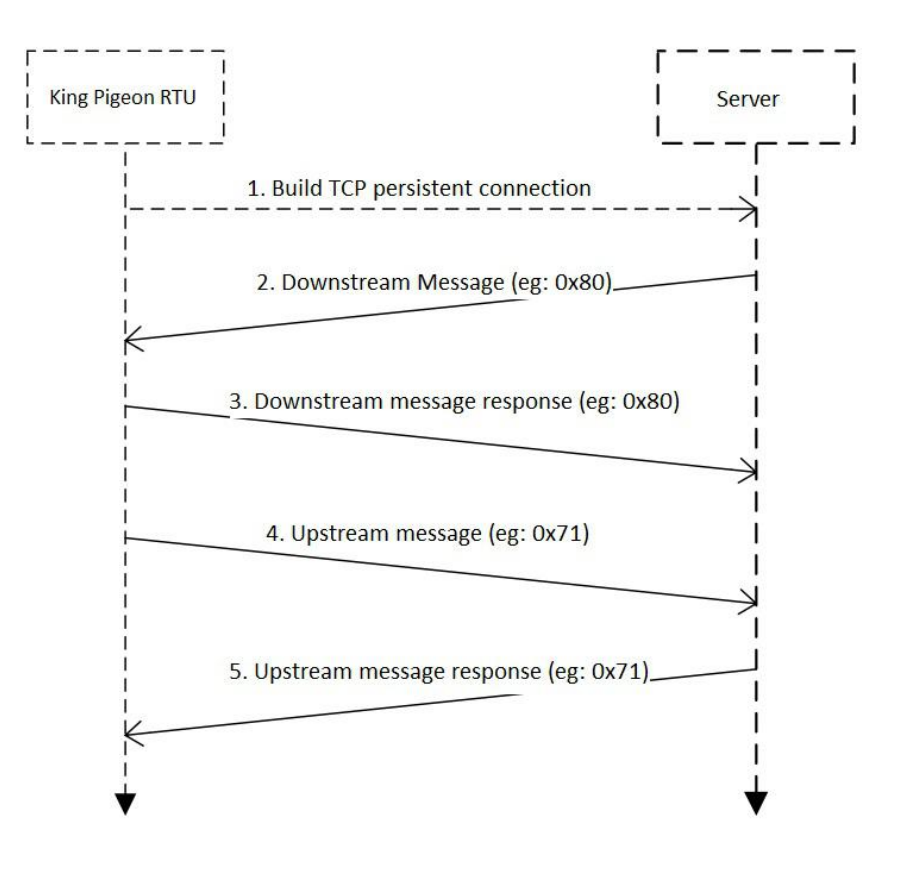

### **Transparent Transmission**

Pls refer to "Transparent Transmission" content above.

#### $\bullet$ **King Pigeon IoT RTU Protocol/ Definition Protocol**

If users need device send alarm data, or timely send data to server, can choose this communication protocol. Set "Communication Data" in "GPRS" setting page, need to choose "King Pigeon RTU/Definition protocol", "Protocol" choose TCP, set the Domain/IP/Port of connecting server, other parameter setting according to server.

#### **Notice:**

1) When Modbus TCP or Modbus RTU over TCP communication protocol adopted, device used as Internet remote server or slave device of cloud. So device ID is necessary for server polling device address data, and Internet remote server and cloud *used for Modbus Master function.*

2) When Modbus TCP or Modbus RTU over TCP communication protocol adopted, cloud server can remotely read and write device register address and slave mapping register address, according to Modbus TCP or Modbus RTU protocol. Device register address and function code refer to "RS485 Serial Port Setting---->Modbus RTU Slave Function---->Device I/O Register Address and Function Code"; Mapping register address and function code refer to " RS485 Serial Port Setting---->Modbus RTU Master *Function---->Mapping Register List and Function Code".*

### **Modbus TCP Protocol**

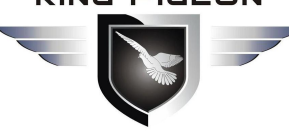

## GSM/SMS/GPRS/3G/4G Cellular IoT Modbus RTU

Device can connect to server or cloud to build TCP connection automatically via GPRS/3G/4G networks. After building TCP connection, server or SCADA or cloud can send Modbus TCP command to device for Modbus TCP communication.

### **Modbus RTU Over TCP**

After device switched on, automatically connect to server or cloud to build TCP connection via GPRS/3G/4G networks. Users can set handshake protocol, login message, heartbeat or other parameter according to cloud server. After TCP connection, server or SCADA or cloud can send Modbus RTU command to device, to build Modbus RTU networks which based on TCP connection.<br>For Modbus RTU over TCP protocol, setting as below:

(1) In "Basic Parameter" setting, set device ID, range 1~247 in Modbus RTU protocol, click "Save" as below:

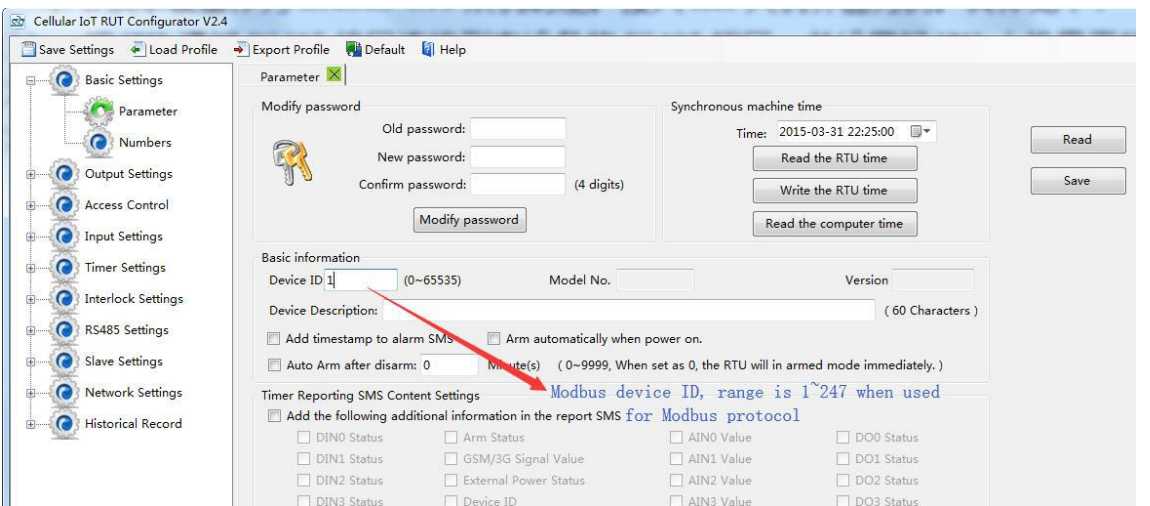

(1) In "GPRS" setting page, "Communication Data" choose "Modbus RTU Protocol", means communication with Modbus RTU over TCP. After setting server IP/DNS and other parameter, click "Save" button as below:

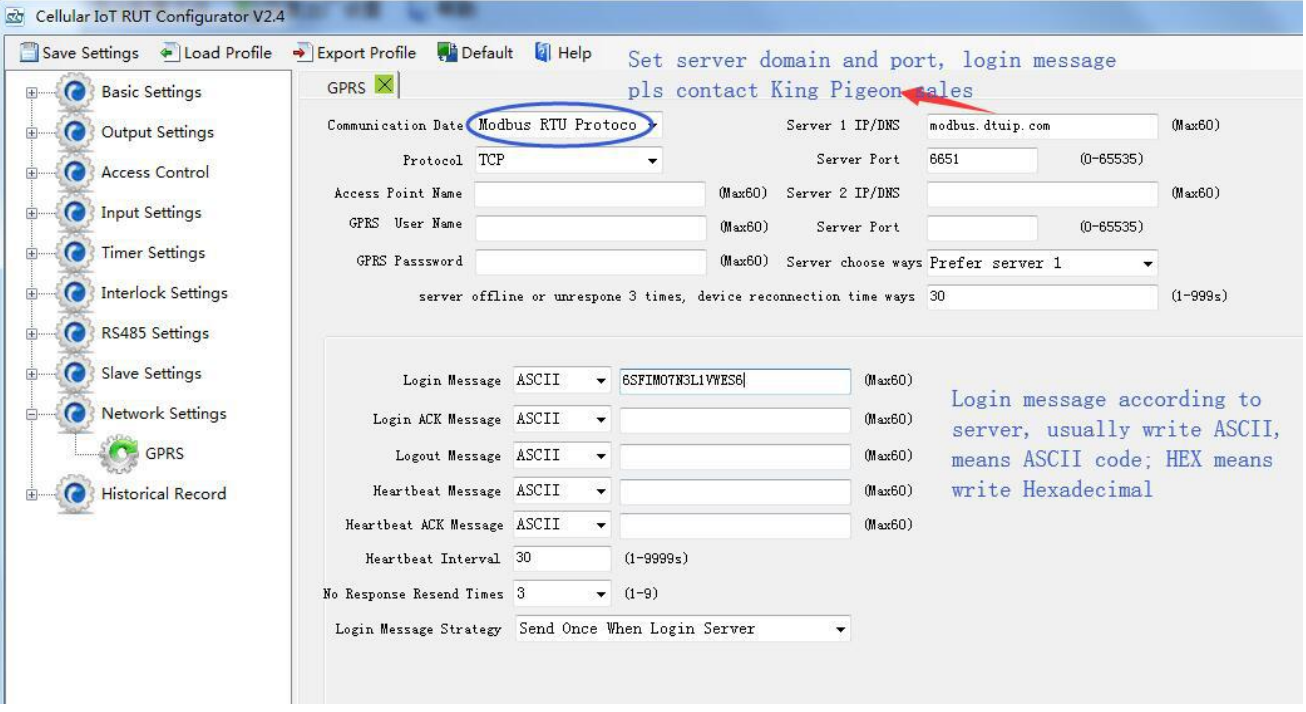

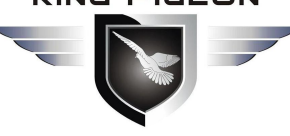

# GSM/SMS/GPRS/3G/4G Cellular IoT Modbus RTU

(4) Click "Save Settings" in the menu, then switch device off.

(5) Switch the DIP mode to "Run".

(6) Switch the device on, enter into working mode, then Slave and Master I/O can connect to network via Modbus RTU protocol.

### **Modbus RTU over TCP Communication Application**

Modbus RTU over TCP communication protocol application, server as Modbus (RTU) Master, device as Modbus (RTU) slave. If device ID is 1, and already connected to remote clould server via GPRS/3G/4G networks.

#### *Read device relay DO status:*

Device's relay DO register address as holding coil, address 0~3, refer to "Device I/O Register Address and Function Code".

#### **Master Send Data Format:**

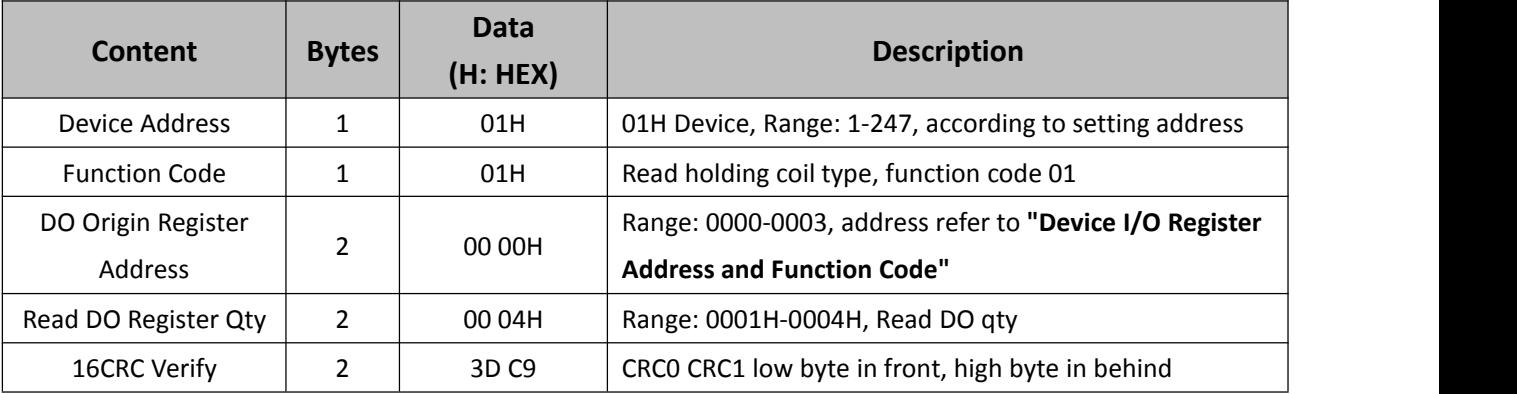

#### **Receiver Return Data Format:**

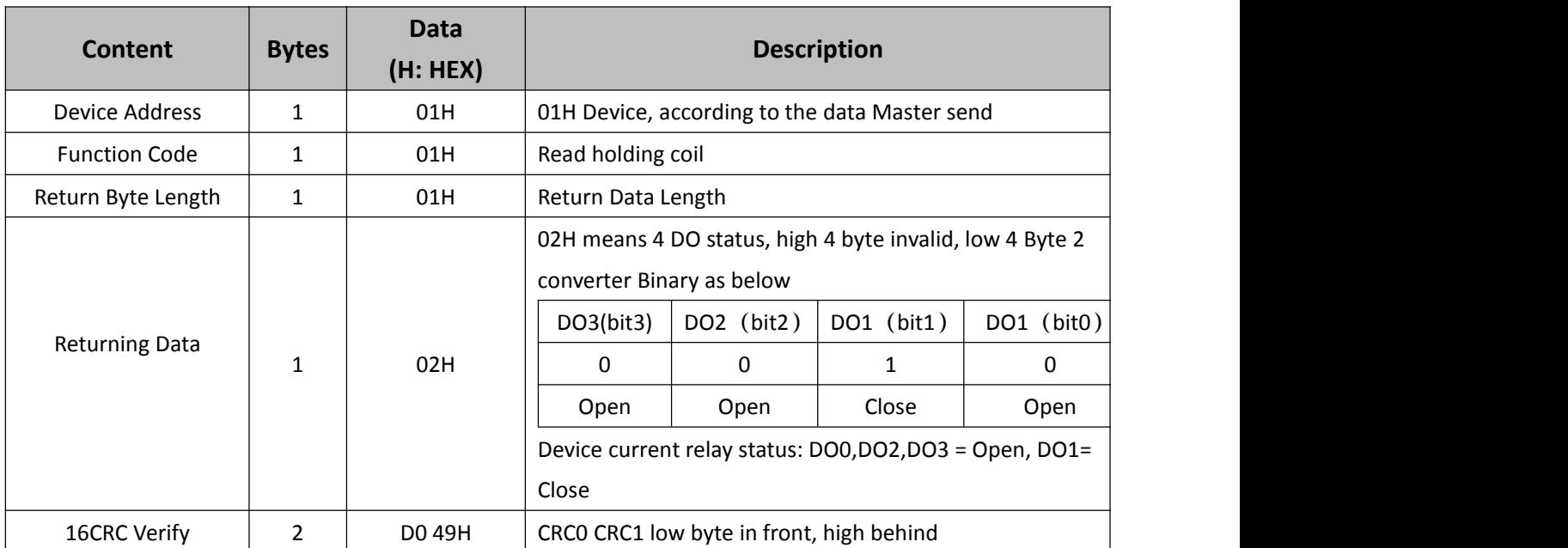

Example: Read 4 relays DO0~DO3 status, device address as 1 :

**Server send:** 01 01 00 00 00 04 3D C9

01H= Device address; 01H= Read relay function code; 00 00H= Read starting relay DO0 address;

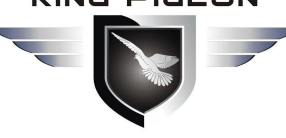

00 04H= Read serial 4 DO status; 3D C9H CRC= Verify.

#### **Device answer:** 01 01 01 02 D0 49

01H= Device address; 01H= Read relay function code; 01H= Return data byte qty; 02H= Returning data, stands for Binary 0000 0010 high 4 byte invalid, low 4 byte 0010, sort as DO3 DO2 DO1 DO0 status, D0 49HCRC verify. If read DO or multi DO status, only need to revise " DO Origin Register Address " and " Read DO Register Qty ", calculate the CRC again, returning data according to description data.

#### *Control device DO output:*

#### **1) Control 1 channel device DO output**

#### **Master Send Data Format:**

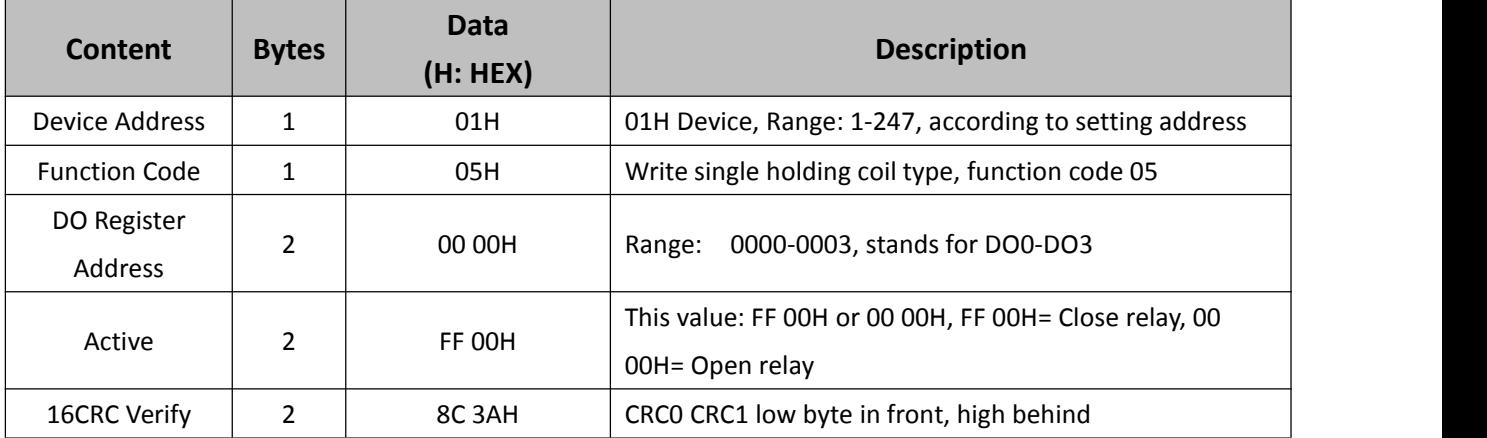

#### **Receiver Return Data Format:**

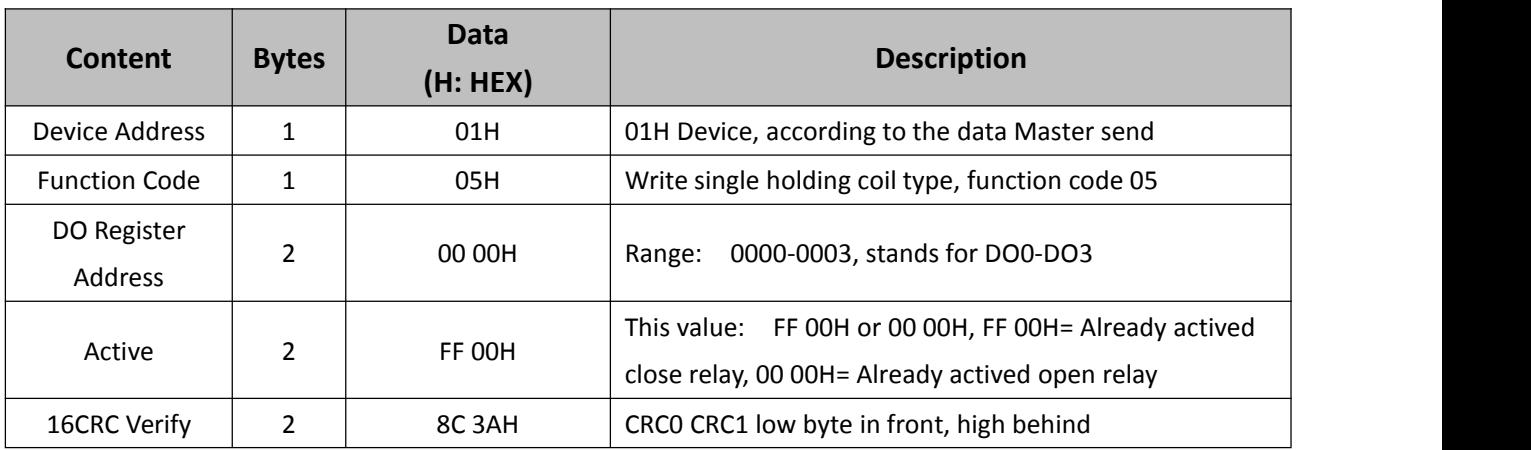

Example: Control relay DO0 close, then:

**Server send:** 01 05 00 00 FF 00 8C 3A

01H= Device address; 05H= Control single relay command; 00 00 H DO0= Address; FF 00H**=** DO0 close; 8C 3A H16 byte CRC verify.

**Device answer:** 01 05 00 00 FF 00 8C 3A

01H= Device address; 05H= Control single relay command; 00 00 H DO0= Address; FF 00H**=** Active DO0 close; 8C 3AH 16 byte CRC verify.

If single control other relay outputs, only need to change "DO Register Address" and "Active", calculate CRC verify again.

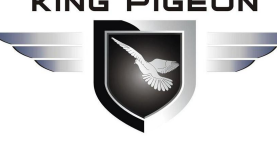

#### **2) Multi control DO outputs**

#### **Master Send Data Format:**

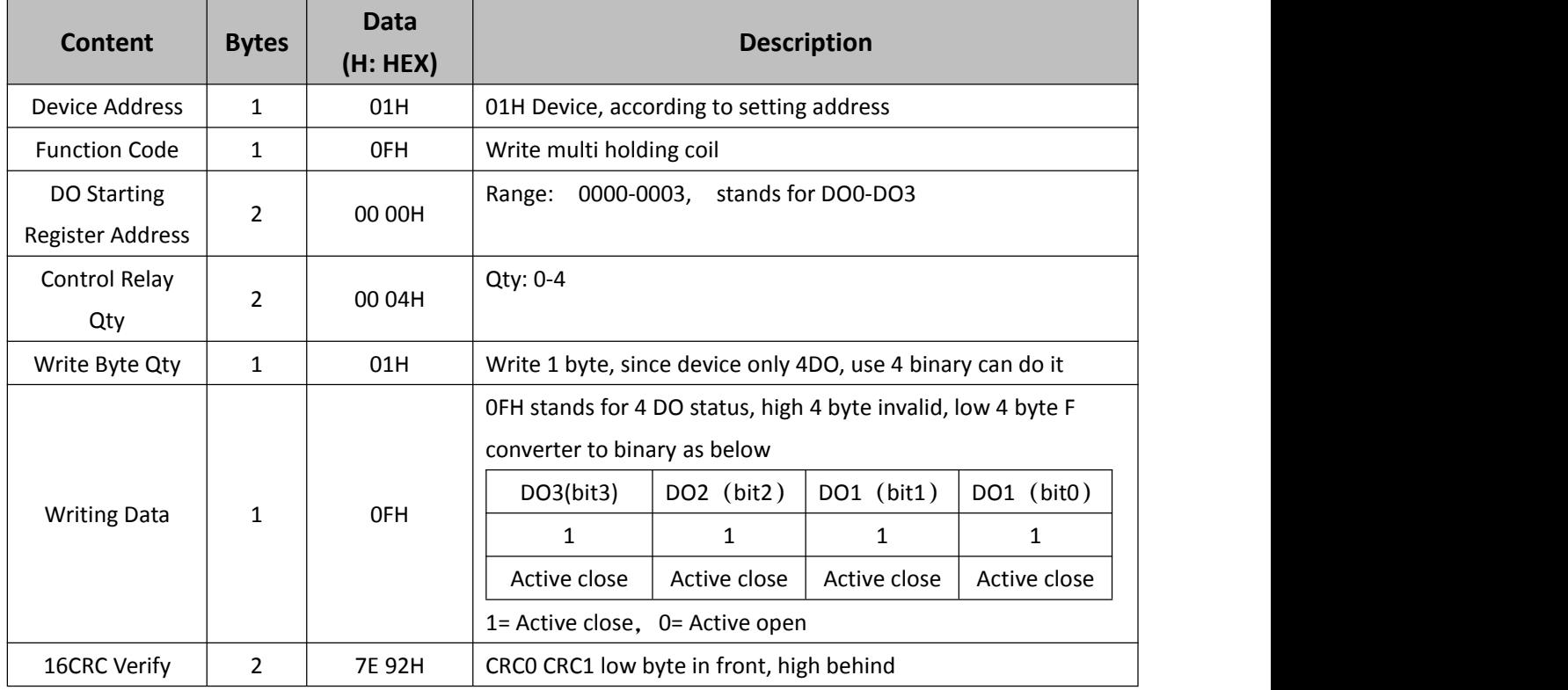

#### **Receiver Return Data Format:**

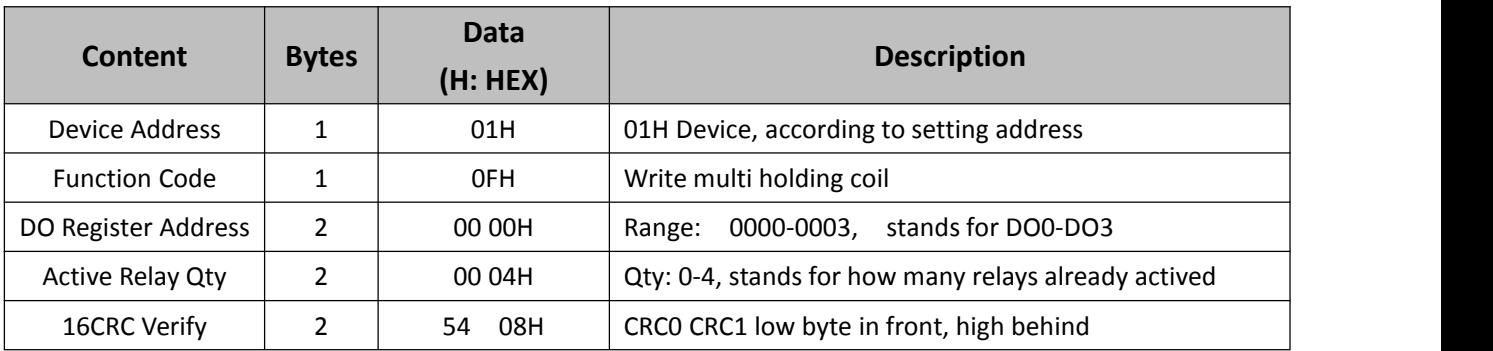

Example: Close device 4 DO at same time, then:

**Server send:** 01 0F 00 00 00 04 01 0F 7E 92

01H= Device address; 0FH= Control multi relay; 00 00H= Relay DO0 starting address; 00 04H= Control 4 relays; 01H= Send data qty; 0FH= Data sent converter to binary 0000 1111 high 4 byte invalid, low 4 byte 1111 sort to match DO3 DO2 DO1 DO0, 1 stands for close relay, 7E 92H CRC verify.

**Device answer:** 01 0F 00 00 00 04 54 08

01H= Device address; 0FH= Control multi relay; 00 00H= Relay DO0 starting address; 00 04H= Actived 4 relays; 54 08H CRC verify.

If need to control multi relays at same time, only need to change "Relay Starting Address","Control Relay Qty", "Write Data" and calculate "CRC Verify" again.

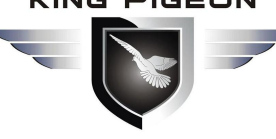

#### *Read device DIN status:* **Master Send Data Format:**

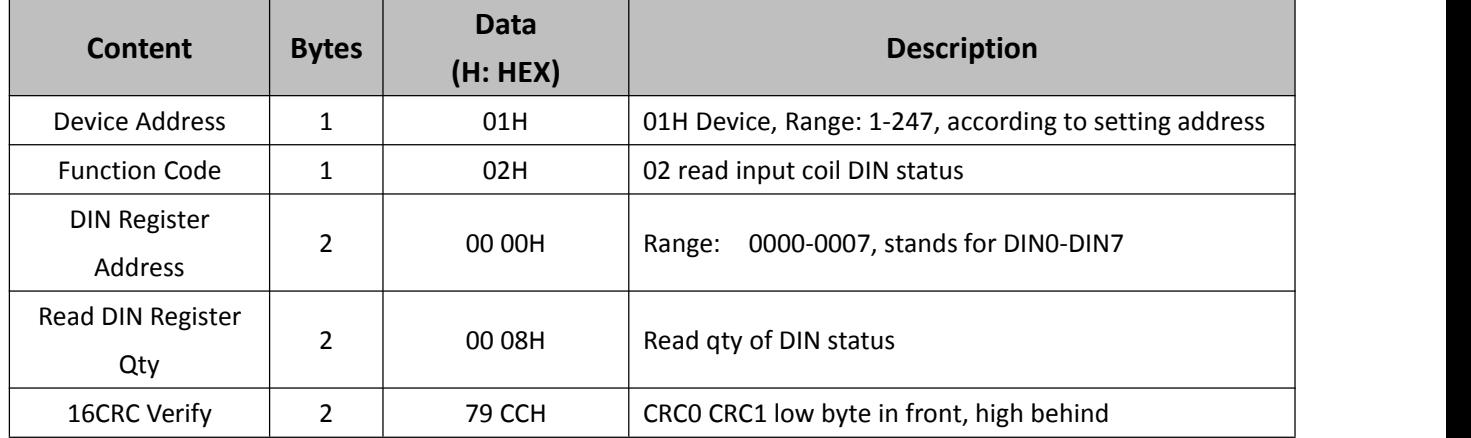

#### **Receiver Return Data Format:**

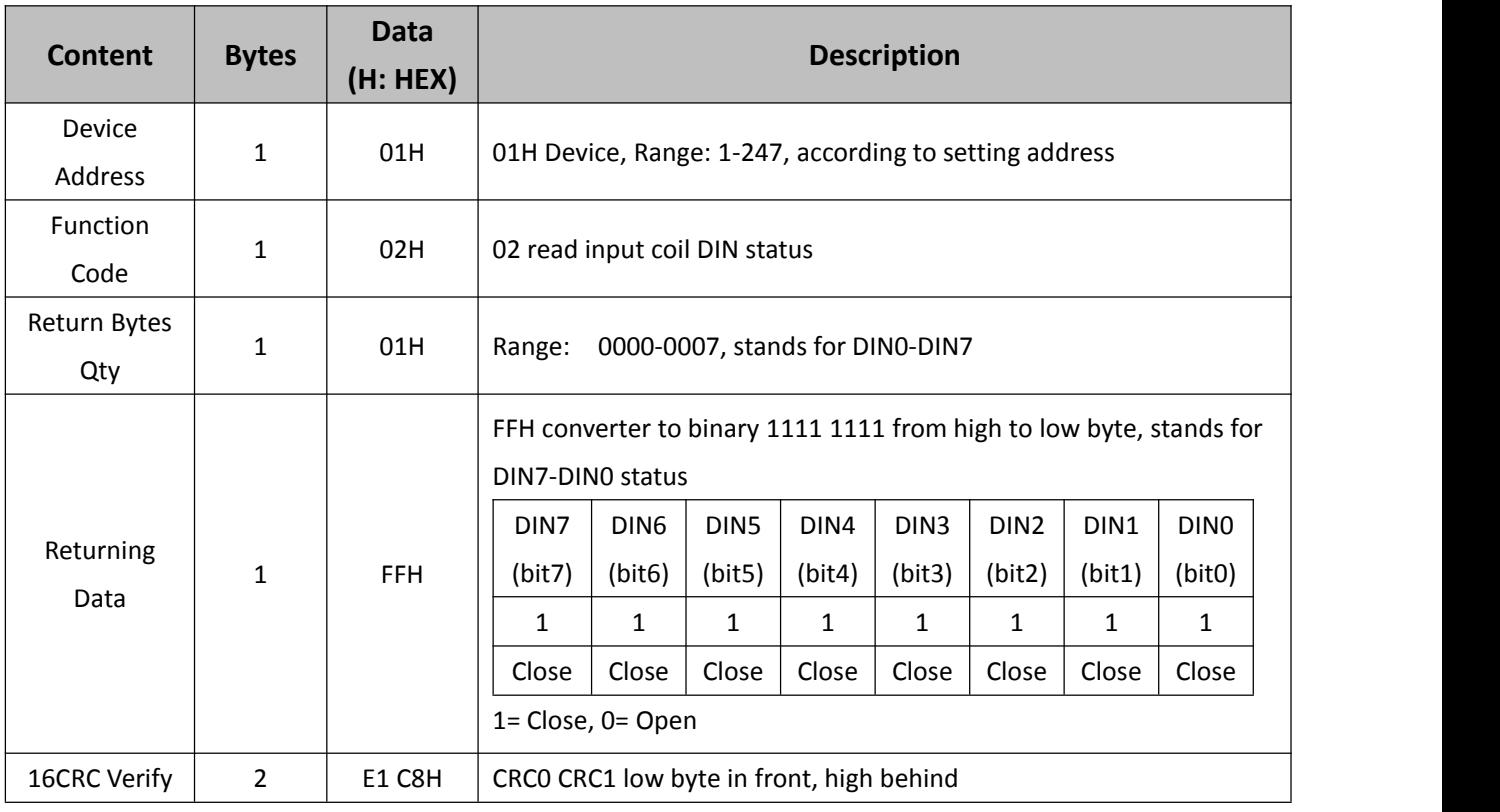

Example: Inquiry device 8 DIN data at same time, then:

**Server send:** 01 02 00 00 00 08 79 CC

01H= Device address; 02H= Inquiry DIN status; 00 00HDIN= Starting address; 00 08H= Serial reading 8 DIN status; 79 CC H CRC verify.

**Device answer:** 01 02 01 FF E1 C8

01H= Device address; 02H= Inquiry DIN status; 01H= Returning data bytes qty; FFH DIN status, every byte stands for one DIN status, FFH converter to binary 1111 1111 from high to low byte, stands for DIN7-DIN0 status, 0= Open, 1= Close, E1 C8H 16 byte CRC verify.

If need to inquiry multi DIN status, only need to change "DIN Starting Address", "Reading DIN Register Qty", calculate CRC verify again.

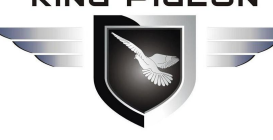

*Read device AIN DIN pulse count value, temperature and humidity value, external power voltage value:* **Master Send Data Format:**

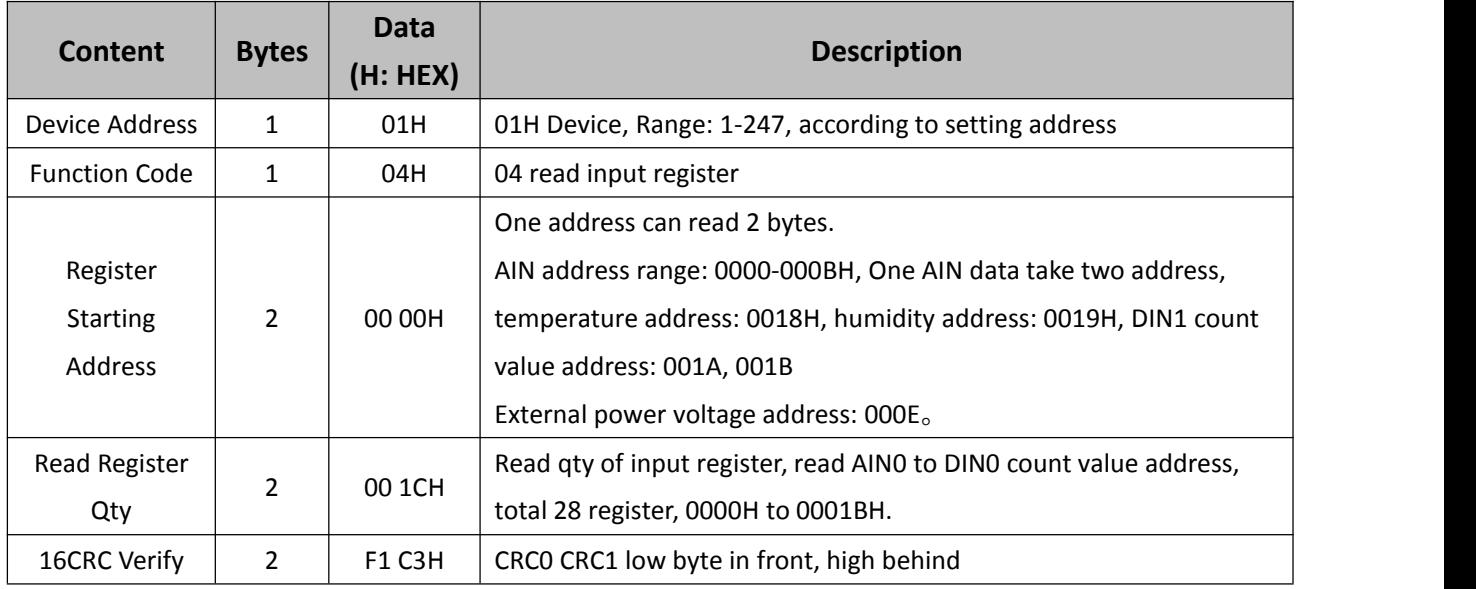

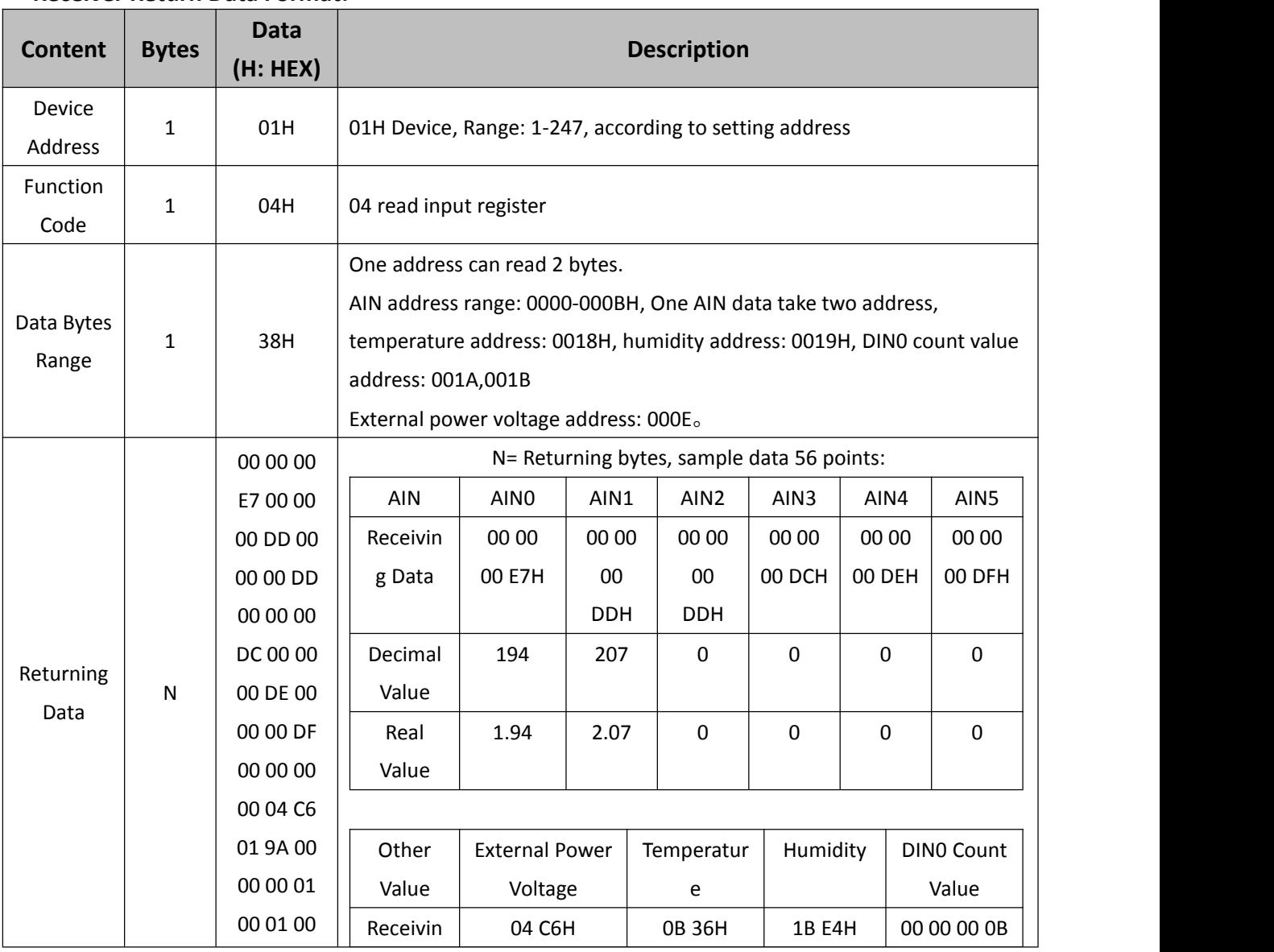

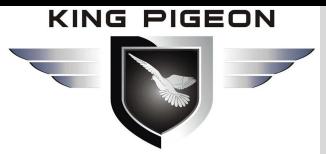

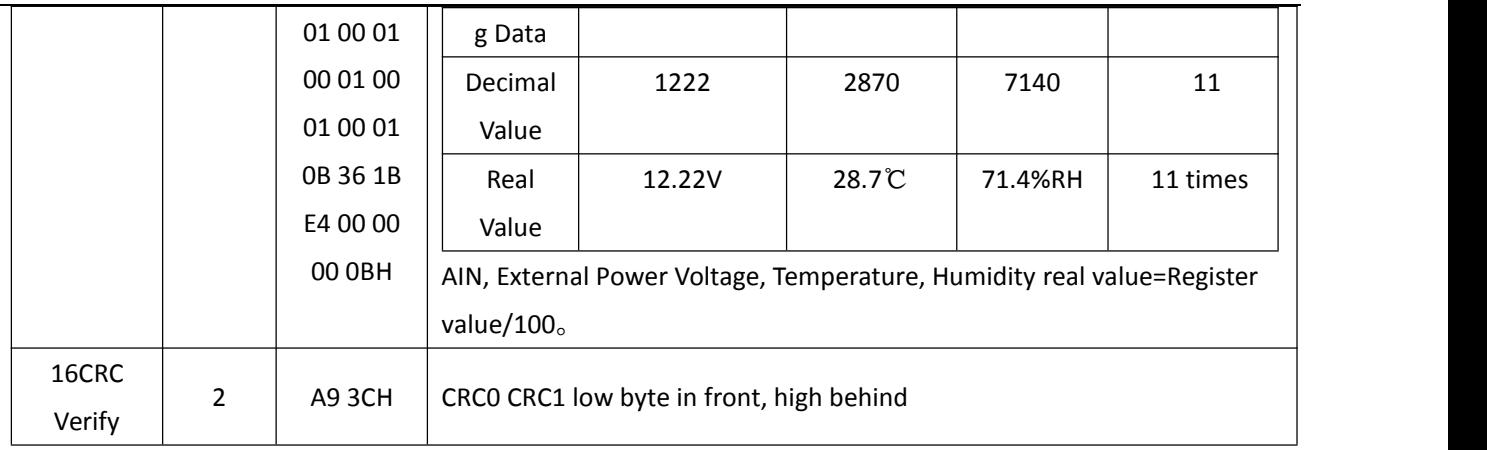

Example: Inquiry device 28 input type register at same time, start from address 0. Include 6 AIN, one device temperature, humidity, external power voltage, DIN0 count value, then:

**Server send:** 01 04 00 00 00 1C F1 C3

01H= Device address; 04H= Read input register value; 00 00H AIN0= Starting address; 00 1CH= Serial reading 28 input register value; F1 C3H CRC verify.

**Device answer:** 01 04 38 00 00 00 E7 00 00 00 DD 00 00 00 DD 00 00 00 DC 00 00 00 DE 00 00 00 DF 00 00 00 00 04 C6 01 9A 00 00 00 01 00 01 00 01 00 01 00 01 00 01 00 01 0B 36 1B E4 00 00 00 0B A9 3C

01H= Device address; 04H= Read input register value; 56 bytes data after 38H, 00 00 00 E7H AIN0 value, 00 00 00 0DD AIN1 value, 00 00 00 DDH AIN2value, 00 00 00 DCH AIN3value, 00 00 00 DEH AIN4value, 00 00 00 DFH AIN5value, 00 00 00 00H invalid value, 04 C6H external power voltage value, 01 9A 00 00 00 01 00 01 00 01 00 01 00 01 00 01 00 01H invalid value, 0B 36H temperature value, 1B 36H humidity value, 00 00 00 0BH DIN0 count value, A9 3C CRC verify.

#### *Read Boolean mapping address data, belong to holding coil type:* **Master Send Data Format:**

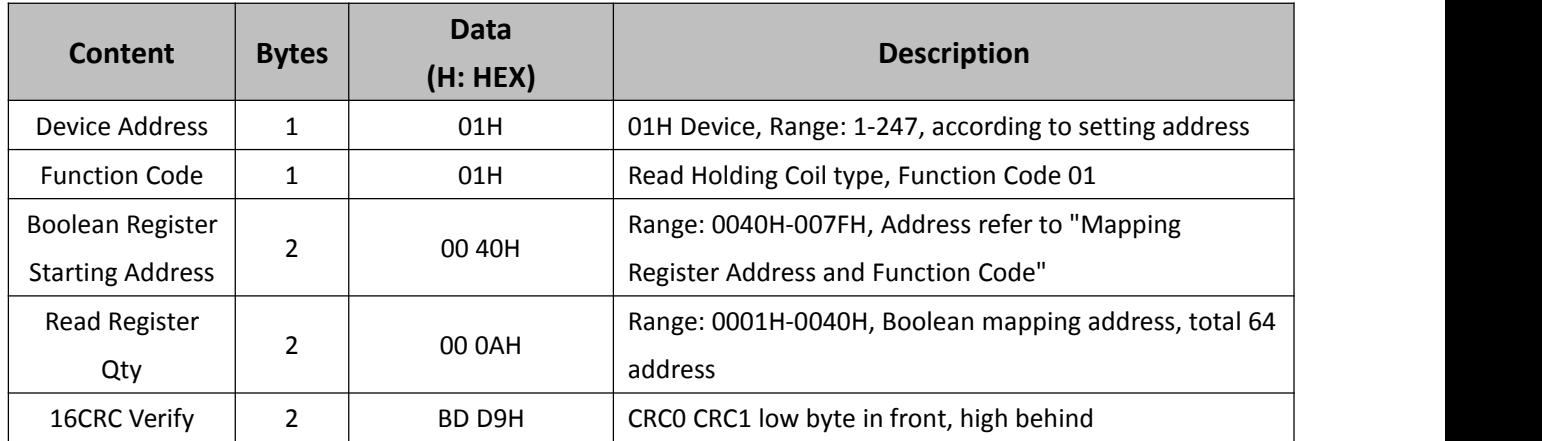

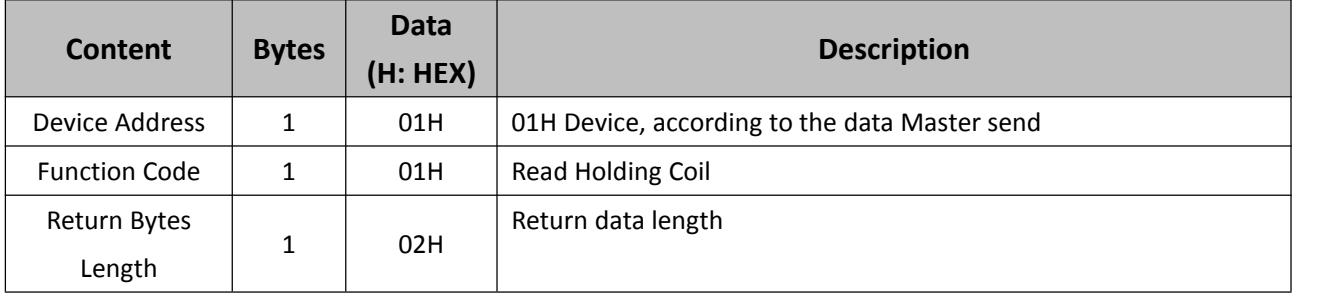

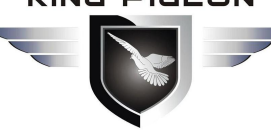

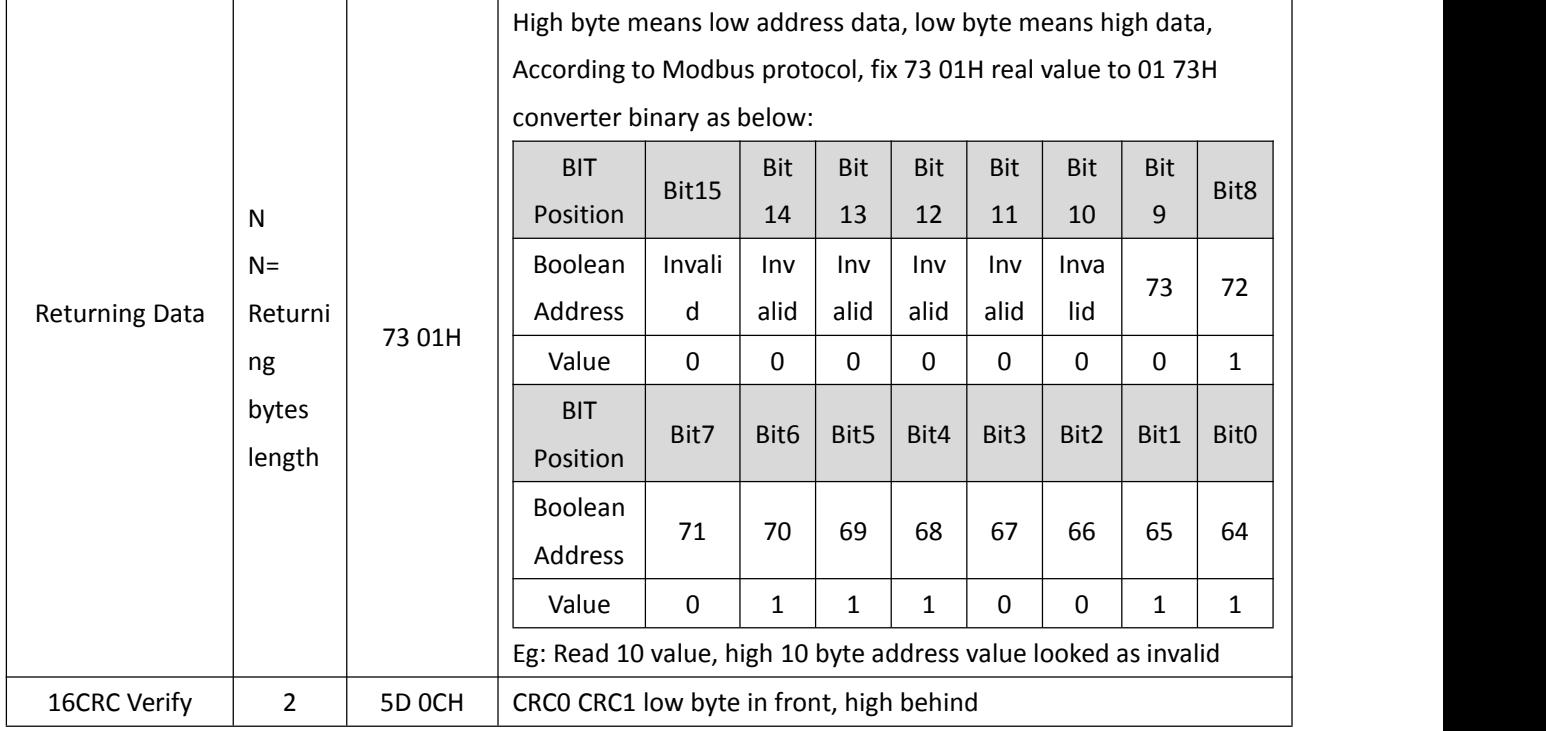

Example: Read 10 mapping Boolean value starting from address 64, then:

#### **Server send:** 01 01 00 40 00 0A BD D9

01H= Device address; 01H= Read holding coil; 00 40H= Read Boolean value starting from address 64; 00 0AH= Serial reading 10 Boolean status; BD D9H CRC verify.

#### **Device answer:** 01 01 02 73 01 5D 0C

01H= Device address; 01H= Read holding coil; 02H= Returning data bytes; 73 01H= 10 Boolean status read, refer to table above; 5D OCH CRC verify.

#### *Revise Boolean mapping address data, belong to holding coil type:*

If need to revise slaves connected, need to add slave and use function code 15 for mapping command in configurator software. After mapping address value changed, will revise to write RS485 matched slave address data.

#### **Master Send Data Format:**

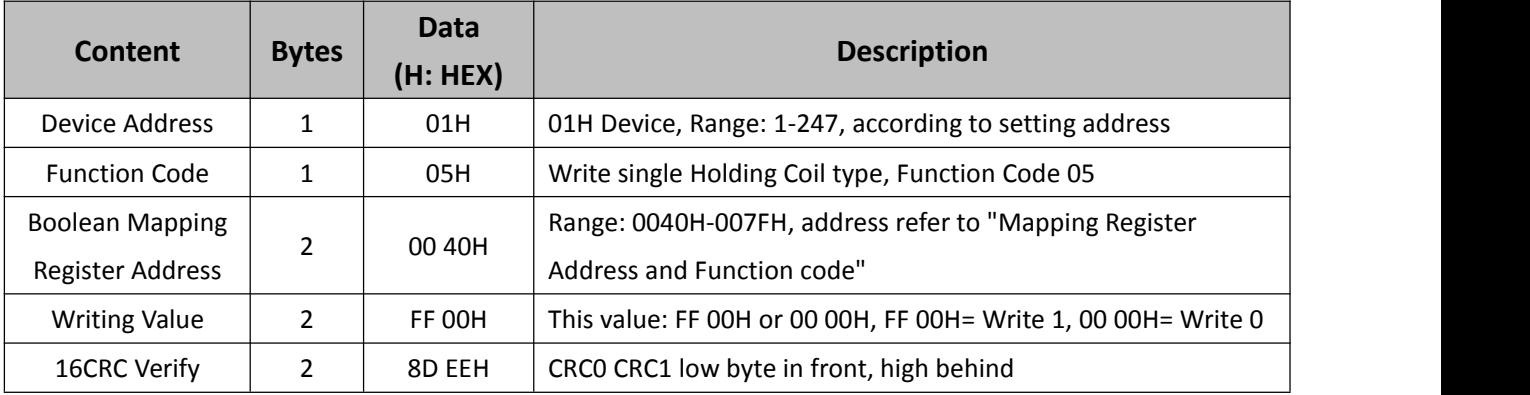

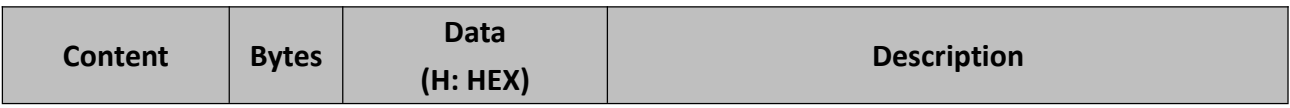

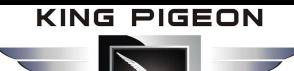

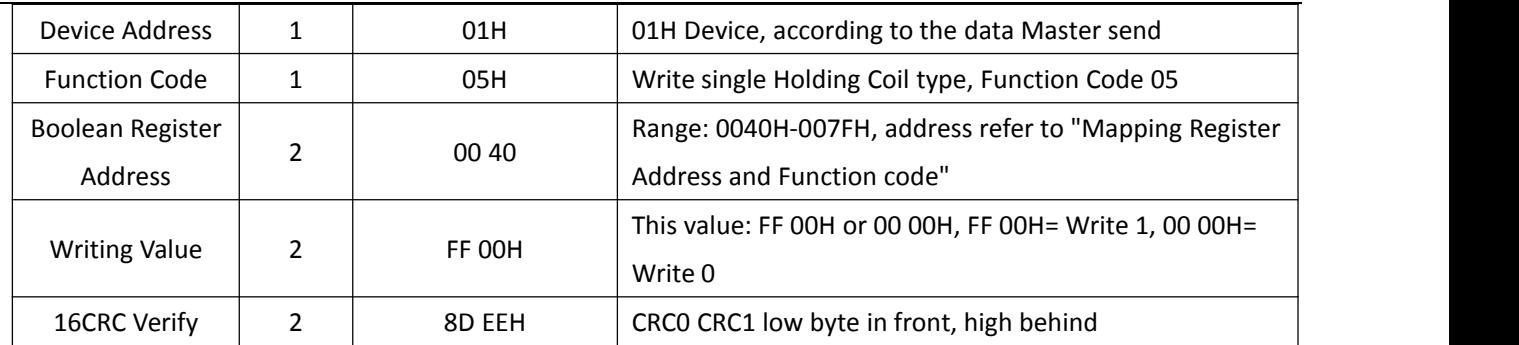

Example: Revise Boolean mapping address 64 status value, revise to 1, then:

#### **Server send:** 01 05 00 40 FF 00 8D EE

01H= Device address; 05H= Revise Boolean value; 00 40 H= Revise mapping address; FF 00H= Write 1, 8D EEH16 byte CRC verify.

**Device answer:** 01 05 00 40 FF 00 8D EE

01H= Device address; 05H= Revise Boolean value; 00 40 H= Revise mapping address; FF 00H= Write 1, 8D EEH16 byte CRC verify.

If need revise multi, pls refer to Modbus protocol, Function code 15.

#### *Read data type mapping address, belong to holding register:*

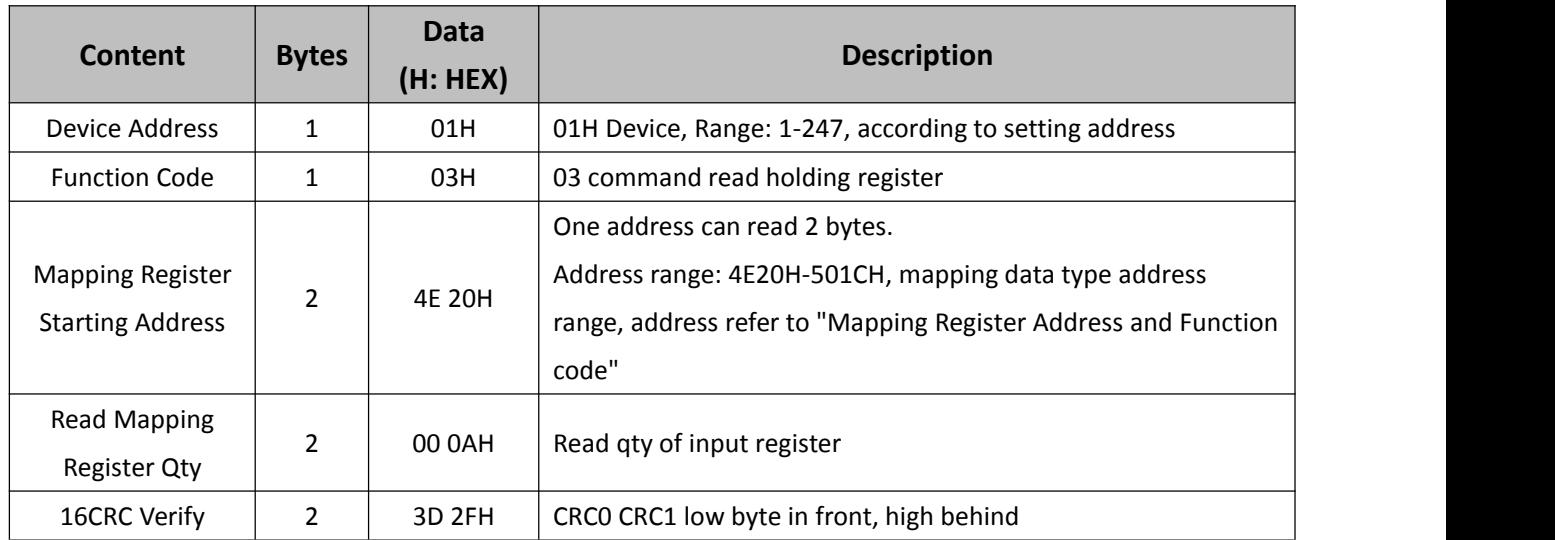

#### **Master Send Data Format:**

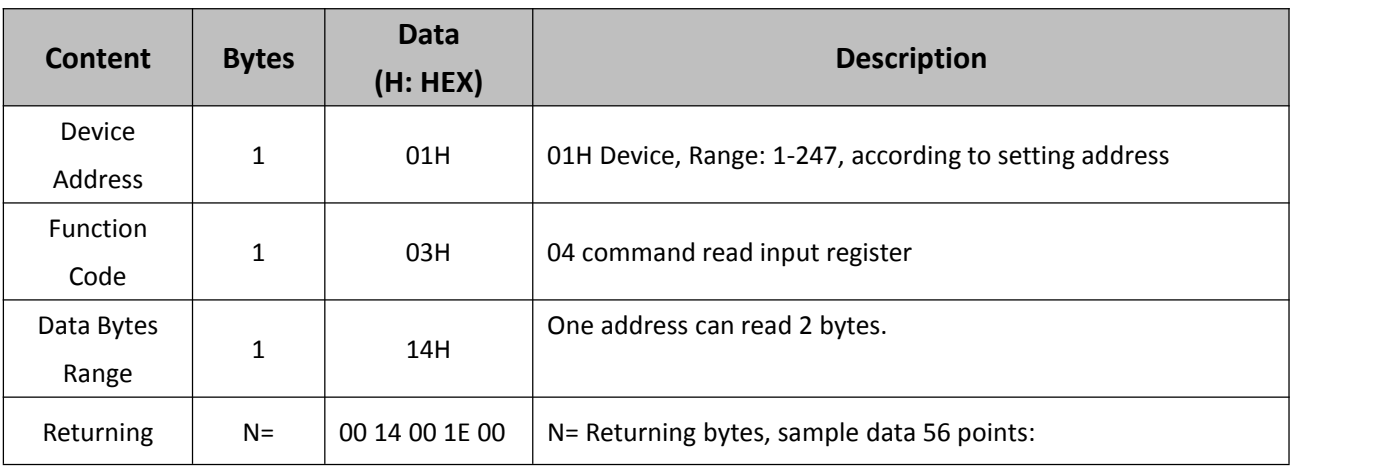

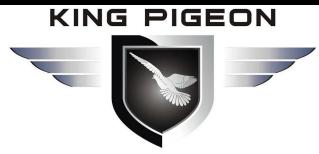

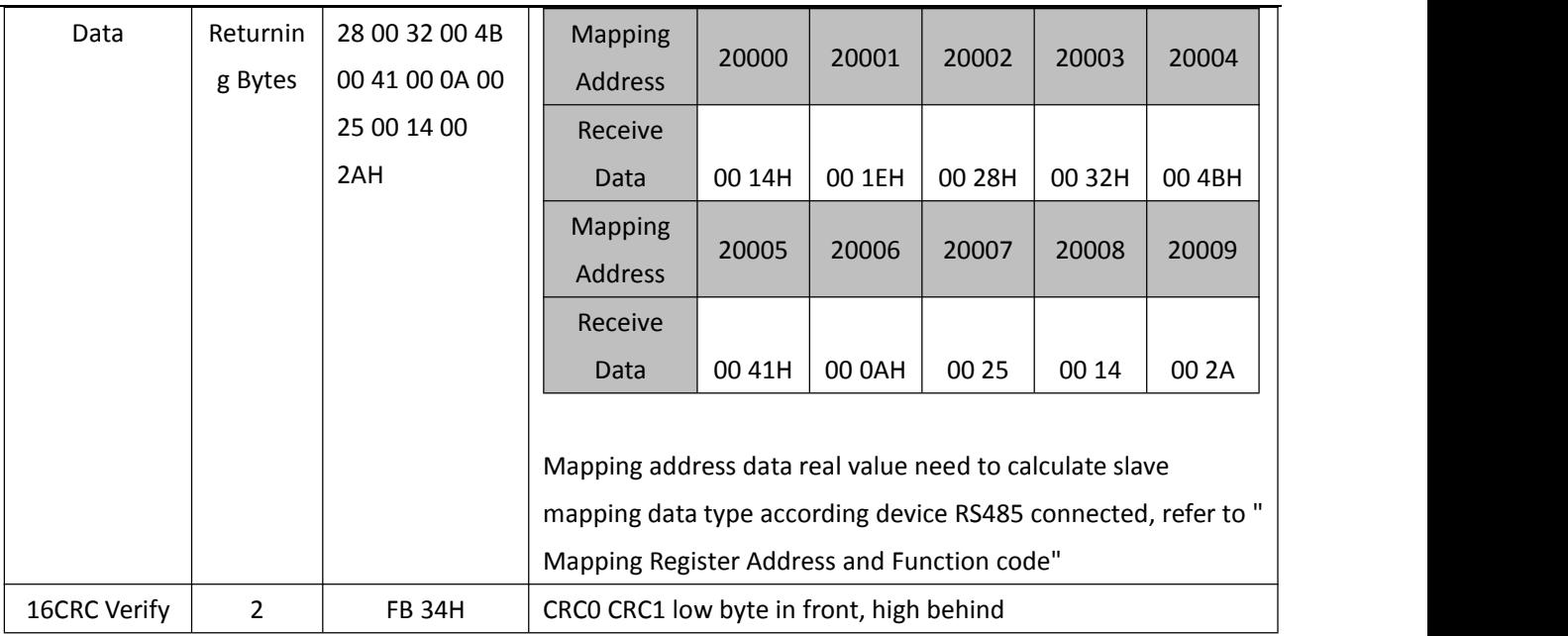

Example: Read 10 mapping address data, start from 20000, then:

#### **Server send:** 01 03 4E 20 00 0A D32F

01H= Device address; 03H= Read holding register; 4E 20H= Read starting address, decimal 20000 00 0AH read 10 register value, D3 2FH 16 byte CRC verify.

**Device answer:** 01 03 14 00 14 00 1E 00 28 00 32 00 4B 00 41 00 0A 00 25 00 14 00 2A FB 34

01H= Device address; 03H= Read holding register; 14H return 20 bytes, 00 14 00 1E 00 28 00 32 00 4B 00 41 00 0A 00 25 00 14 00 2A return data, refer to table above, FB 34H 16 byte CRC verify.

#### *Revise data type mapping address, belong to holding register:*

If need to revise slave data which RS485 connected, need to add slave and use function code 16 for mapping command in configurator software. After mapping address value changed, will revise to write RS485 matched slave address data.

If the data type of address 20000 mapping salves is signed-int AB:

#### **Master Send Data Format:**

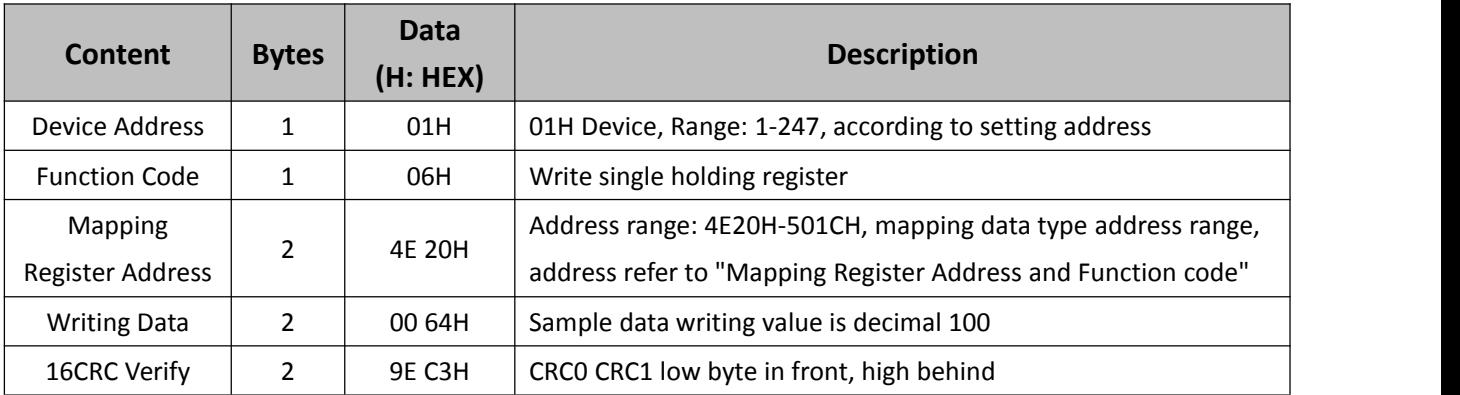

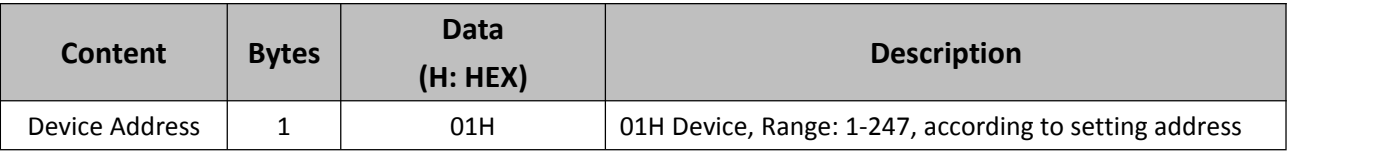

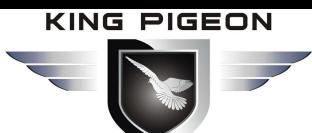

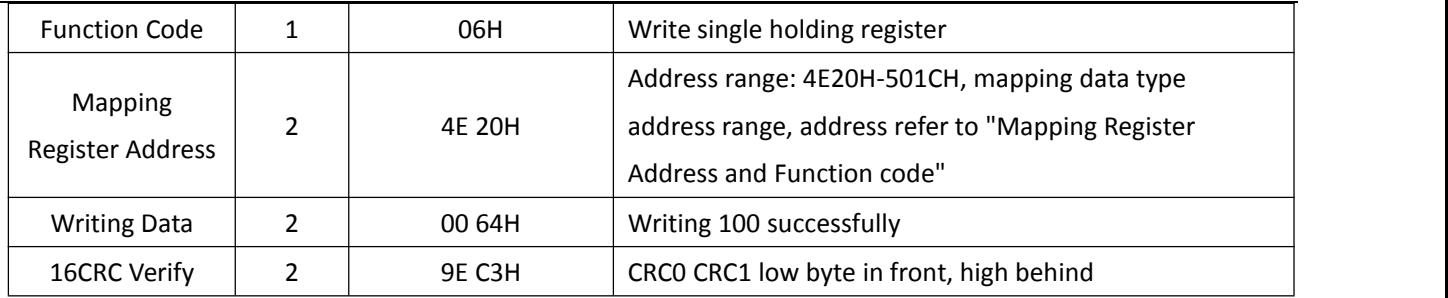

Example: If the data type of address 20000 mapping salves is signed-int AB, revise mapping address 20000 register to 100, then:

**Server send:** 01 06 4E 20 00 64 9E C3

01H= Device address; 06H= Revise single holding register value, 4E 20H= Revise address 20000 register value, 00 64H= Write to decimal value 100, 9E C3 H16 byte CRC verify.

#### **Device answer:** 01 06 4E 20 00 64 9E C3

01H= Device address; 06H= Revise single holding register value, 4E 20H= Revise address 20000 register value, 00 64H= Revise to decimal value 100, 9E C3 H16 byte CRC verify.

If need to revise multi data type mapping address, refer to Modbus protocol, Function code 16.

### **Q** MOTT

#### **Introduction to MQTT**

MQTT is a client-server based message publish/subscribe transfer protocol. The MQTT protocol is lightweight, simple, open, and easy to implement. These characteristics make it applicable to a wide range. In many cases, including restricted environments, such as: machine-to-machine (M2M) communication and Internet of Things (IoT). It has been widely used in communication sensors via satellite links, occasionally dialed medical devices, smart homes, and some miniaturized devices. The MQTT protocol runs on TCP/IP or other network protocols and provides orderly, lossless, bidirectional connections.

#### **MQTT implementation principle**

There are three kinds of identities in the MQTT protocol: publisher (Publish), broker (Broker) (server), and subscriber (Subscribe). Among them, the publisher and subscriber of the message are both clients, the message broker is the server, and the message publisher can also be a subscriber. Take S27X connected to King Pigeon cloud 2.0 platform as an example:

#### **When the device publish I/O point data:**

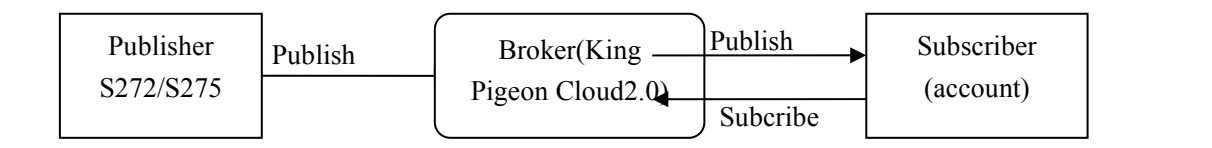

#### **When the customer control the device:**

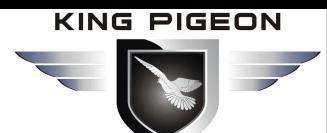

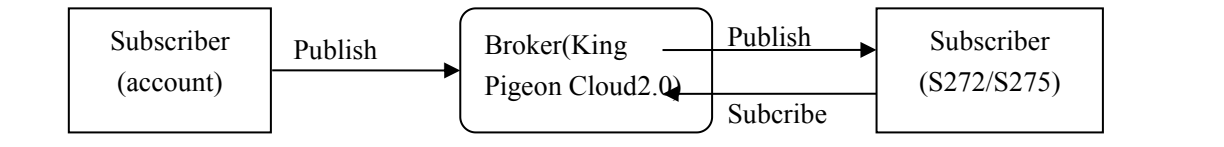

#### **Configuration:**

**Domain:** (King Pigeon Cloud 2.0 default:mqtt.dtuip.com)

**Server Port** : Broker Server Port number (King Pigeon Cloud 2.0 default:1883)

**Subscribe topic:** Client subscribe topic

**Publish topic:** Device publish data topic

**MQTT Client ID:**The unique identity of the device, which can be a serial number, device ID, or IMEI(King Pigeon Cloud 2.0 default is serial number)

**MQTT user name:** Device's account on the brokerserver (King Pigeon Cloud 2.0 default is MQTT)

**MQTT password:** Password of device's account on the broker server(King Pigeon Cloud 2.0 default is MQTTPW)

After the configuration is complete, the client will initiate a connection to the server:

CONNECT: The client sends a" CONNECT "connection message request to the server;

CONNACK: The server responds with a "CONNACK" confirmation connection message, indicating that the connection is successful;

After the client establishes a connection, it is a long connection, and the client can publish or subscribe to the message on the server;

Take the device and the client's mobile phone as the client:

After the device publishes the topic on the broker proxy server, the customer can view the data through

subscription. That is, the device is the publisher and the customer's mobile phone is the subscriber.<br>Users can also publish topics through the MQTT server to control the device. That is, the user is the publisher and the device is the subscriber.

#### **Payload data format of device publish message**

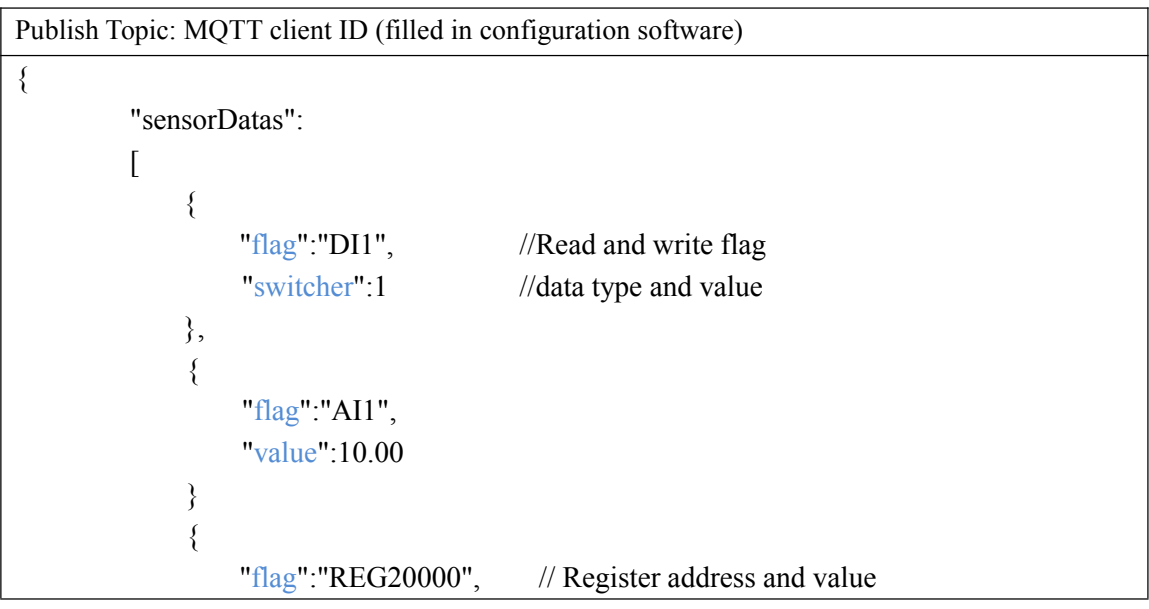

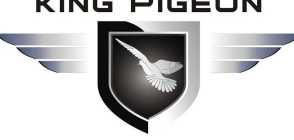

### I/SMS/GPRS/3G/4G Cellular IoT Modbus RTU

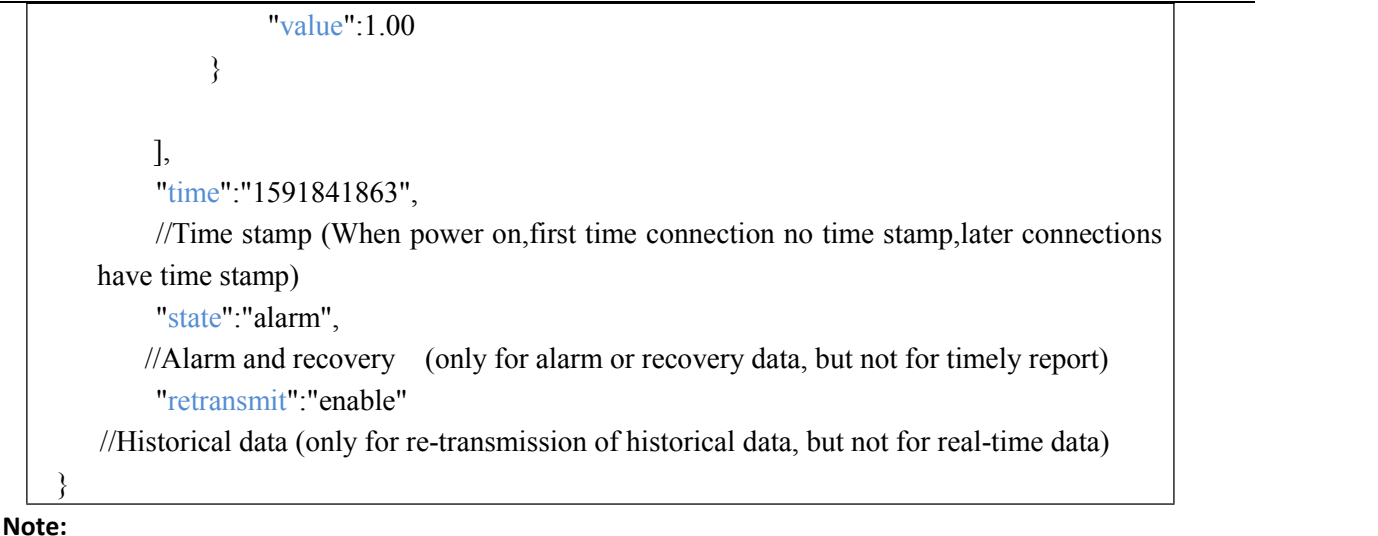

//Read and write flag: the character is "flag", followed by "read and write identification of IO data points" //Data type and value:

- 1. Switch-type data: the character is "switcher", followed by "0" or "1" (0 open, 1 closed)
- 2. Numerical data: the character is "value", followed by "specific value"
- //Timestamp: the character is "time", followed by "specific timestamp "

//Alarm and recovery identification: the characters are "state", followed by "alarm" or "recovery" (alarm is alarm data, recovery is recovery data)

//Historical data identification: the character is "retransmit", followed by "enable"

The data collected during the network disconnection will be temporarily stored in the device, and will be

republished when the network is recovered. It is identified by the "retransmit" character, indicating historical data. (Need to enable MQTT data retransmission function in the configuration software)

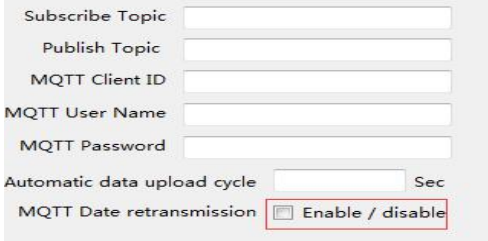

#### **Payload data format in device subscription message**

(The topic of the King Pigeon 2.0 platform downstream publish message is called "device serial number/sensor ID", so the device subscribe topic needs to add the wildcard "/+" in order to receive the data sent by the platform to achieve control)Subscribe topic: device serial number /+ (corresponding to the data filled in the subscribe topic item on the configuration software)

 $\{$ "sensorDatas":  $\begin{bmatrix} 1 & 1 & 1 \\ 1 & 1 & 1 \\ 1 & 1 & 1 \end{bmatrix}$  $\{$ "sensorsId": 211267, //platform sensor ID "switcher":1, //data type :value "flag":"DO1" // Read and write flag } ],

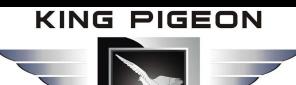

}

"down":"down" //Platform downstream packet identification

#### **Note:**

//Platform sensor ID: the character is "sensorsID", followed by the ID number (ID is automatically generated by the platform)

//Data type and value:

1. Switch-type data: the character is "switcher", followed by "0" or "1" (0 open, 1 closed)

2. Numerical data: the character is "value", followed by "specific value"

//Read and write flag: the character is "flag", followed by "read and write identification of IO data points"

//Downstream packet identification of the platform: the character is "down", followed by "down", which means that this is the downlink data of the platform.

#### **Device I/O data point read and write flag**

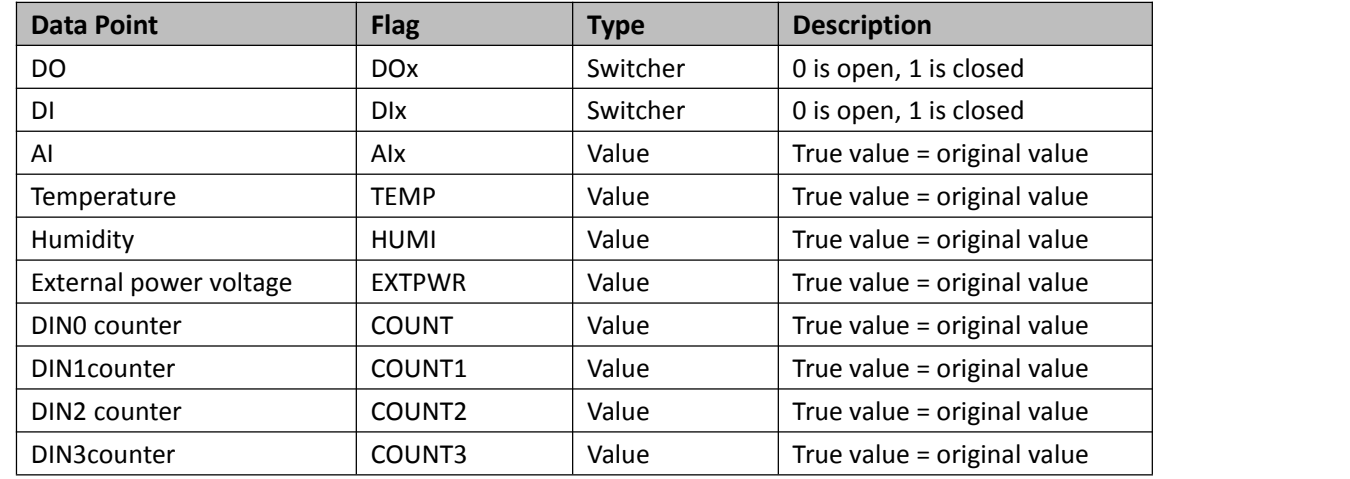

**Note**:

"DOx":DO0、DO1、DO2、DO3 ;

"DIx":DI0、DI1、DI2、DI3、DI4、DI5、DI6、DI7;

 $"$ Alx": AI0、AI1、AI2、AI3、AI4、AI5.

#### **Mapping register read-write flag**

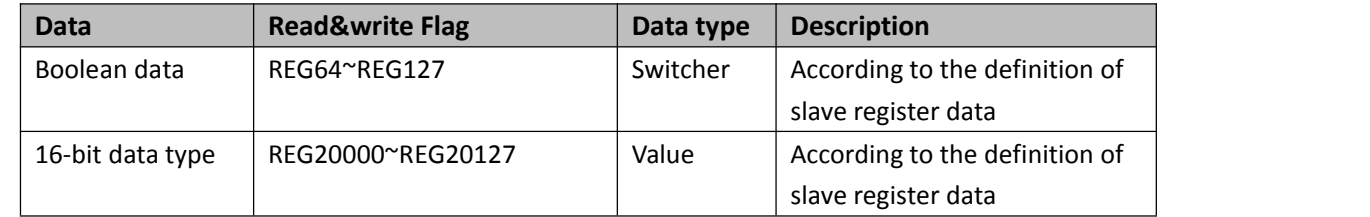

#### **Note:**

Mapping register read and write identification is unified as "REGx" (x isthe address of the mapping register)

### *10. Upgrade Firmware*

The device supports upgrade firmware via USB port directly. If you required upgrade, please contact us to discuss and modify the firmware according to you requirements, we can provide the upgraded firmware to you to upgrade them.
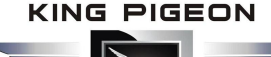

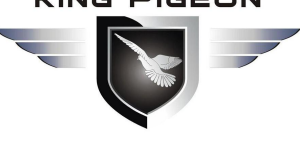

## GSM/SMS/GPRS/3G/4G Cellular IoT Modbus RTU

## *11. Cellular Module Upgrade*

The device adopt modular structure design, when user local Gsm operator upgrade network, no need to replace the whole hardware, only need to replace inbuilt communication module, easily upgrade Gsm to 3G, or 3G to 4G network.

## **Cellular Module Upgrade**

**Users can easily upgrade GSM** (or 3G) to 3G/4G, NB-IoT or 5G network.

No need to replace whole device again when local network upgrade, only pick Gsm module out, put a 3G/4G module in, then device can support 3G/4G.

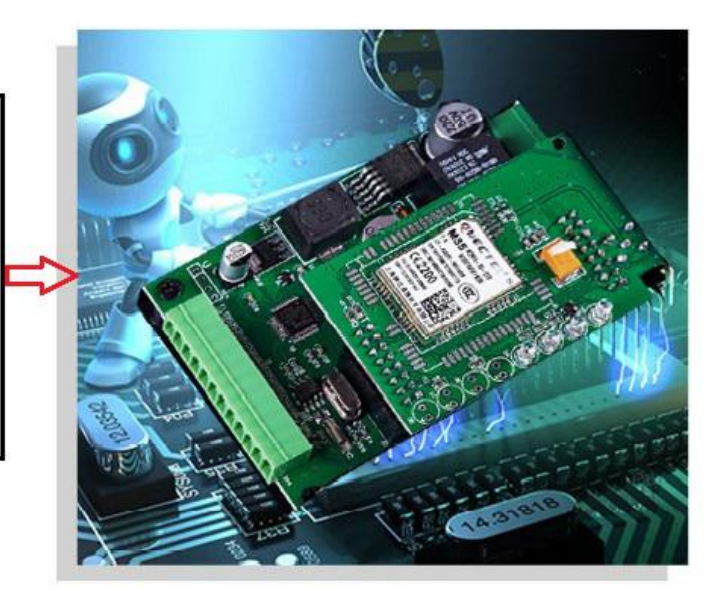

## *12. Warranty*

1) This system is warranted to be free of defects in material and workmanship for one year.

2) This warranty does not extend to any defect, malfunction or failure caused by abuse or misuse by the Operating Instructions. In no event shall the manufacturer be liable for any alarm system altered by purchasers

> The End! Any questions please help to contact us feel free. [Http://www.iot-solution.com](http://www.gprs-m2m.com)